# **Uživatelská** příručka

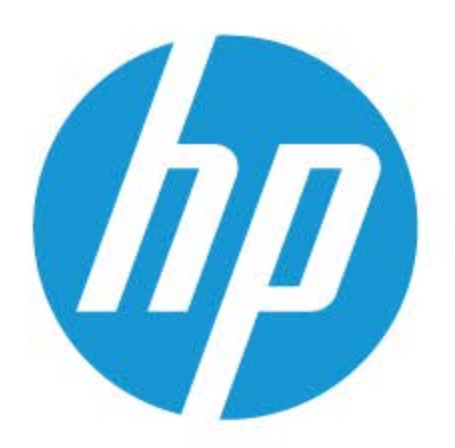

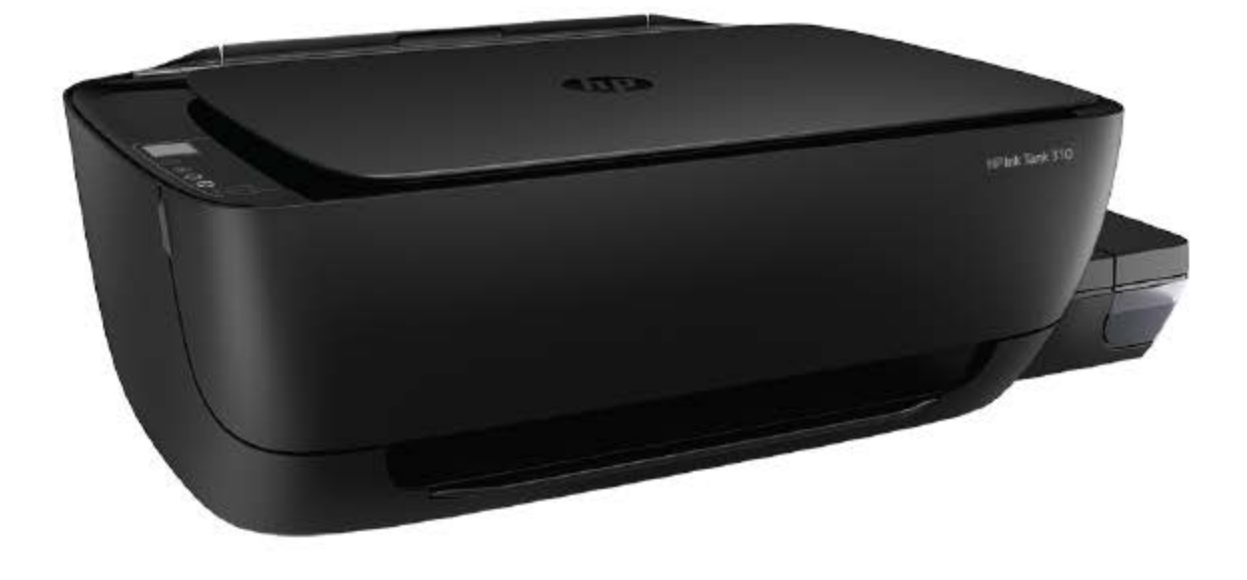

# **HP Ink Tank 310 series**

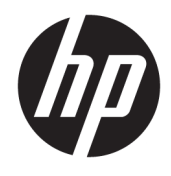

HP Ink Tank 310 series

# **Obsah**

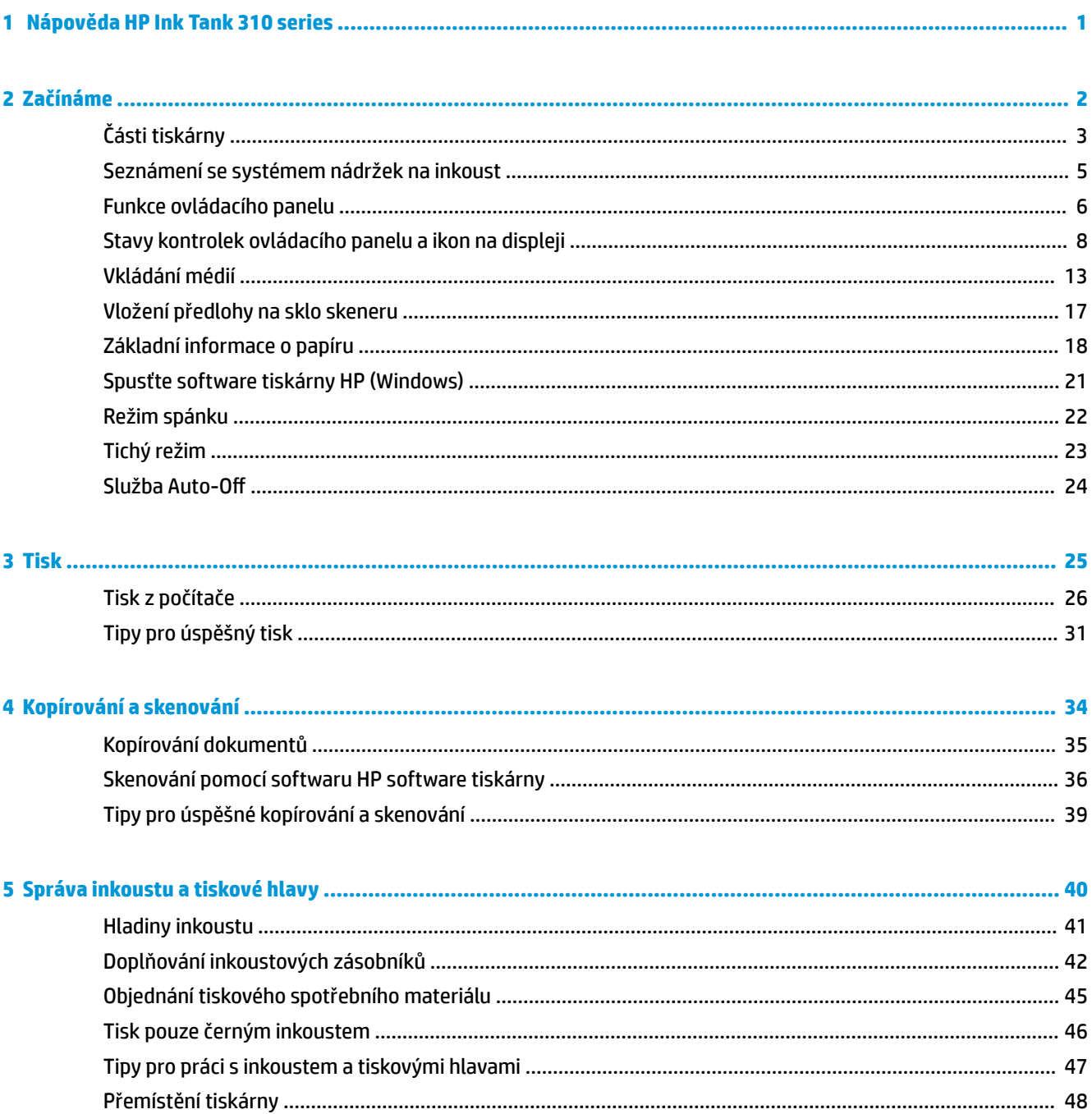

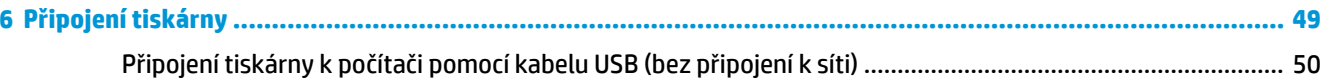

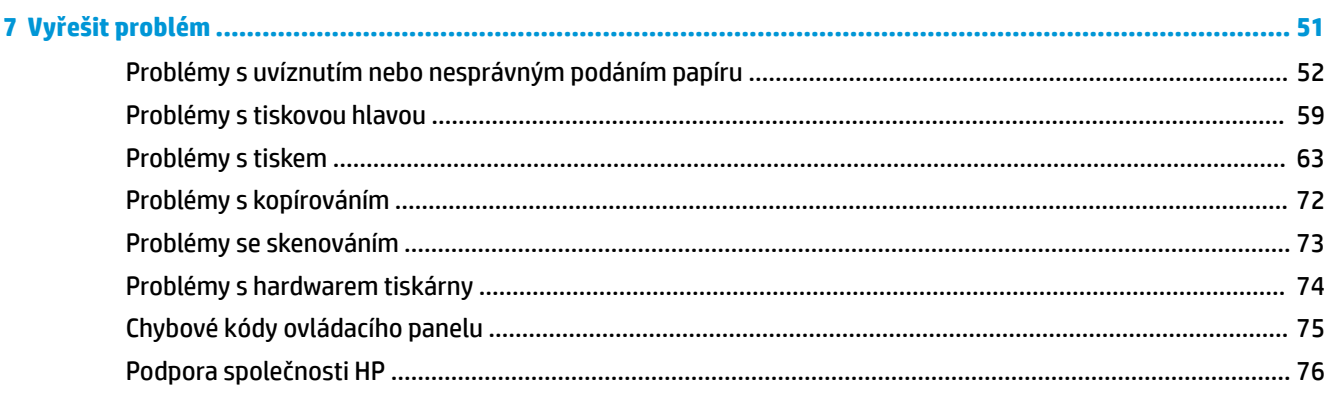

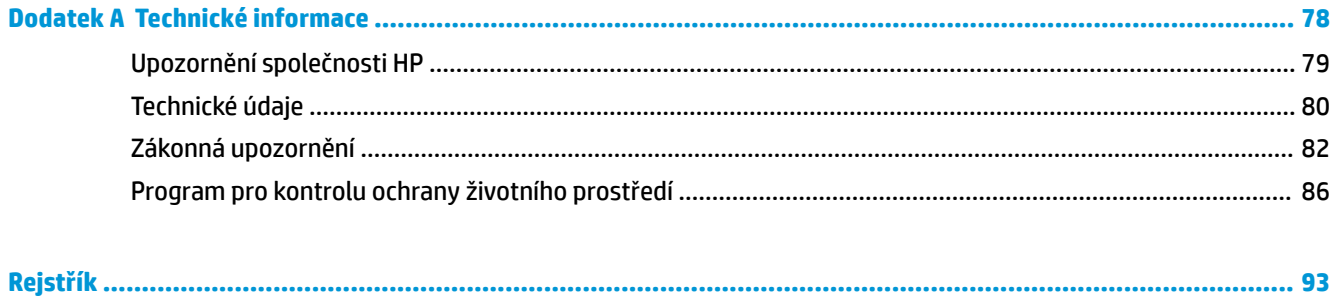

# <span id="page-5-0"></span>**1 Nápověda HP Ink Tank 310 series**

Jak používat tiskárnu.

- [Začínáme na stránce 2](#page-6-0)
- [Tisk na stránce 25](#page-29-0)
- [Kopírování a skenování na stránce 34](#page-38-0)
- [Správa inkoustu a tiskové hlavy na stránce 40](#page-44-0)
- [Připojení tiskárny na stránce 49](#page-53-0)
- [Vyřešit problém na stránce 51](#page-55-0)
- [Technické informace na stránce 78](#page-82-0)

# <span id="page-6-0"></span>**2 Začínáme**

- [Části tiskárny](#page-7-0)
- [Seznámení se systémem nádržek na inkoust](#page-9-0)
- [Funkce ovládacího panelu](#page-10-0)
- [Stavy kontrolek ovládacího panelu a ikon na displeji](#page-12-0)
- [Vkládání médií](#page-17-0)
- [Vložení předlohy na sklo skeneru](#page-21-0)
- [Základní informace o papíru](#page-22-0)
- [Spusťte software tiskárny HP \(Windows\)](#page-25-0)
- [Režim spánku](#page-26-0)
- [Tichý režim](#page-27-0)
- Služba Auto-Off

# <span id="page-7-0"></span>**Části tiskárny**

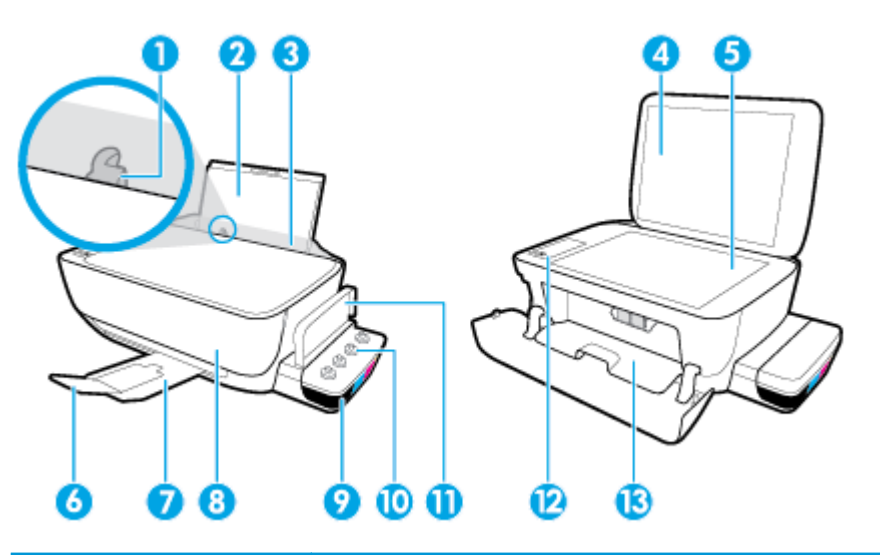

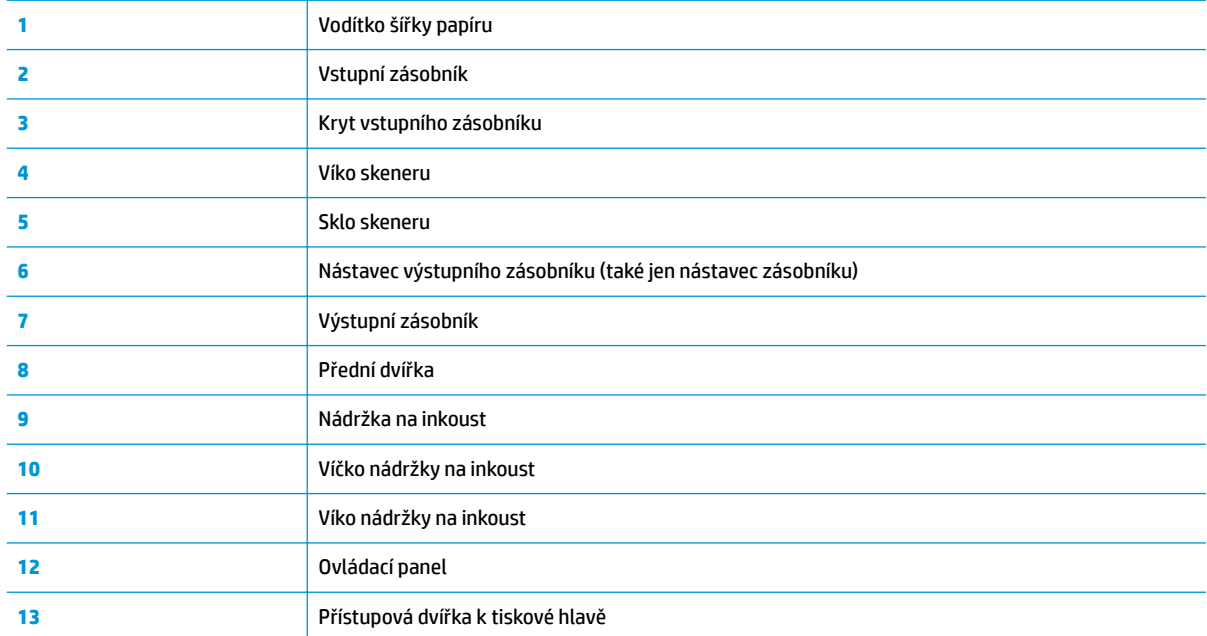

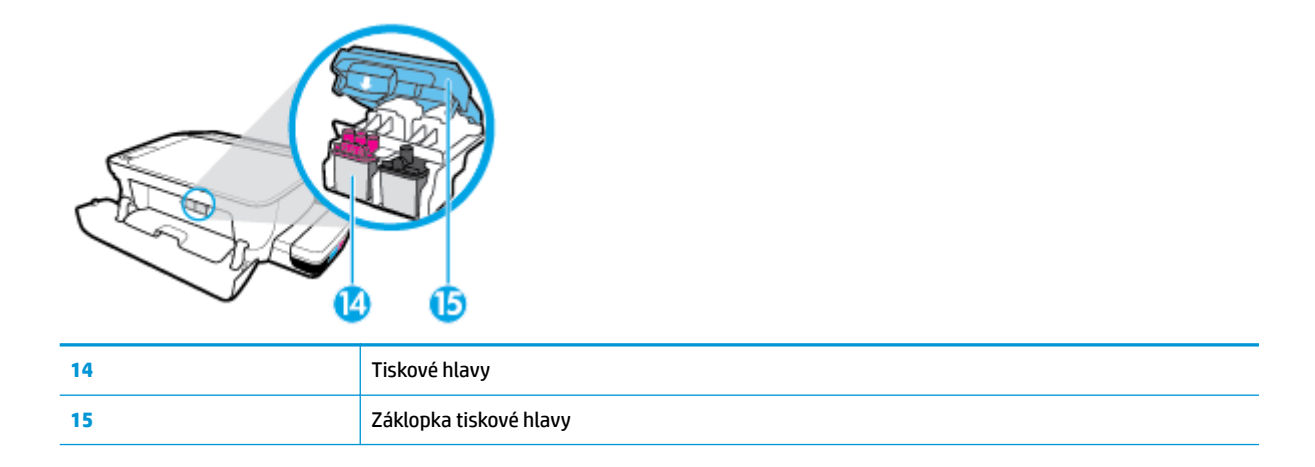

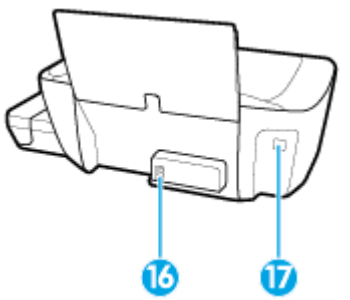

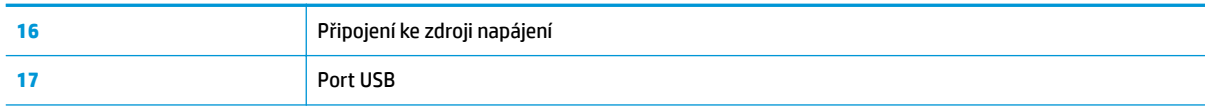

# <span id="page-9-0"></span>**Seznámení se systémem nádržek na inkoust**

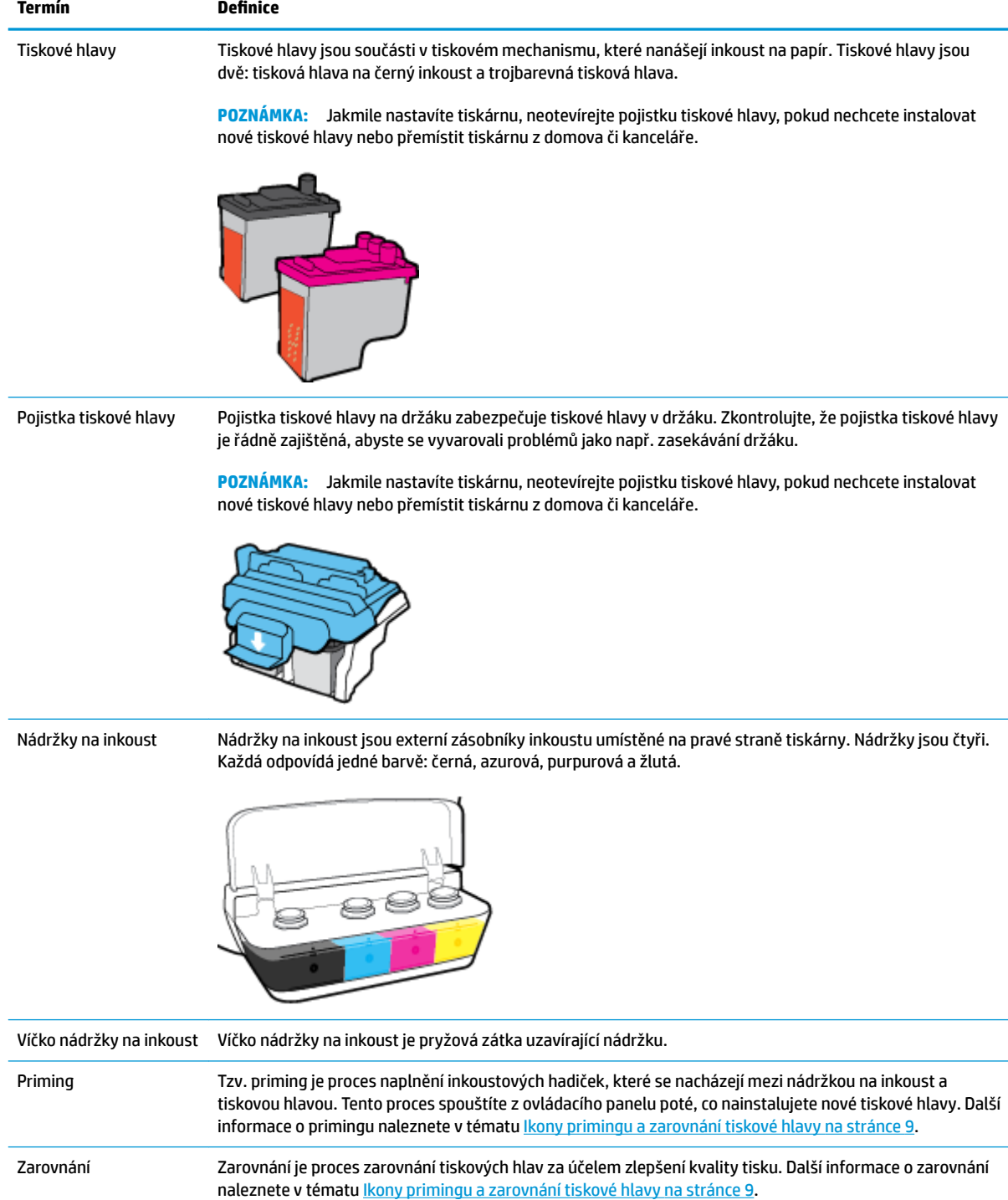

# <span id="page-10-0"></span>**Funkce ovládacího panelu**

## **Přehled tlačítek a kontrolek**

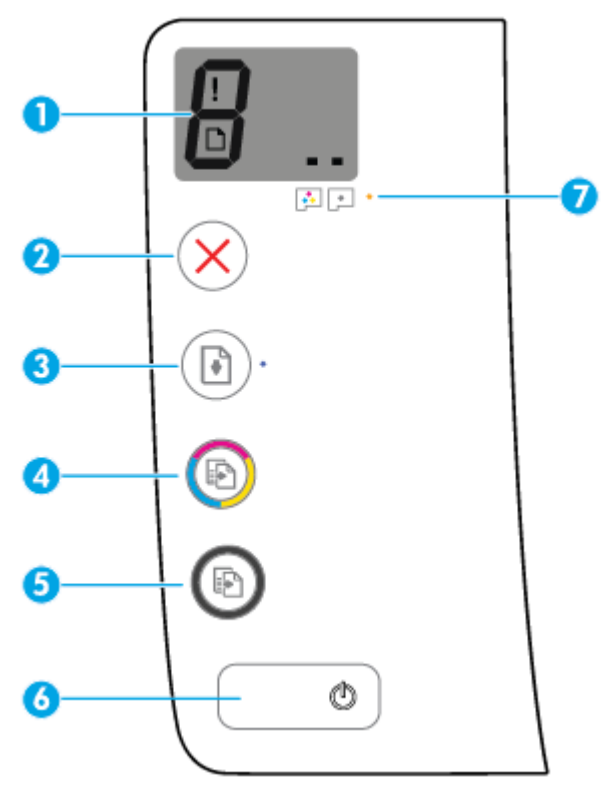

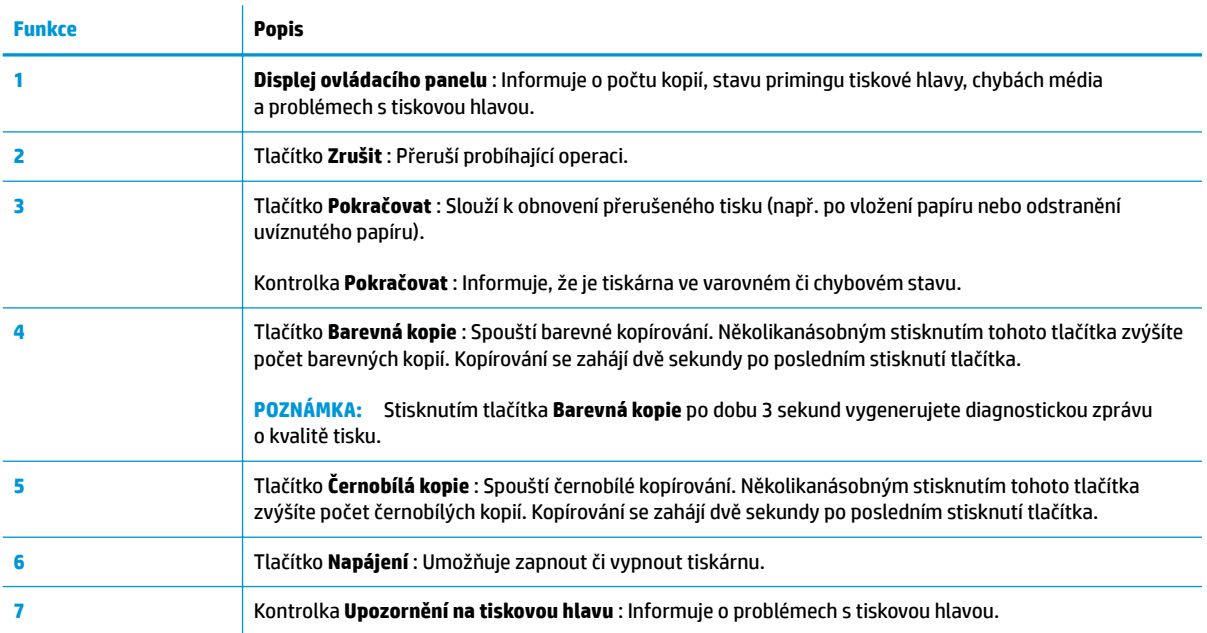

## **Ikony displeje ovládacího panelu**

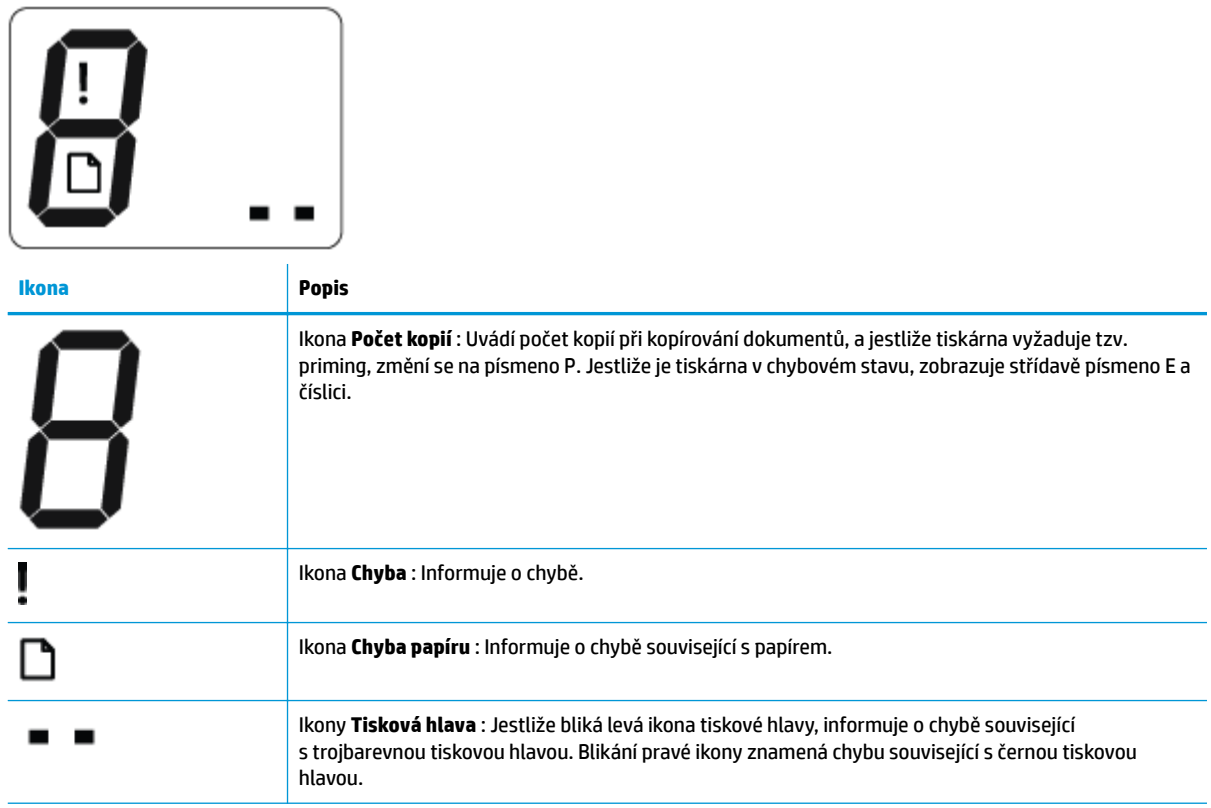

## <span id="page-12-0"></span>**Stavy kontrolek ovládacího panelu a ikon na displeji**

- Kontrolka tlačítka Napájení
- Ikony Tisková hlava a kontrolka Upozornění na tiskovou hlavu
- [Ikony primingu a zarovnání tiskové hlavy](#page-13-0)
- [Ikona Chyba , ikona Chyba papíru a kontrolka Pokračovat](#page-14-0)
- [Ikona Počet kopií](#page-15-0)
- [Údržba inkoustového systému](#page-16-0)

## **Kontrolka tlačítka Napájení**

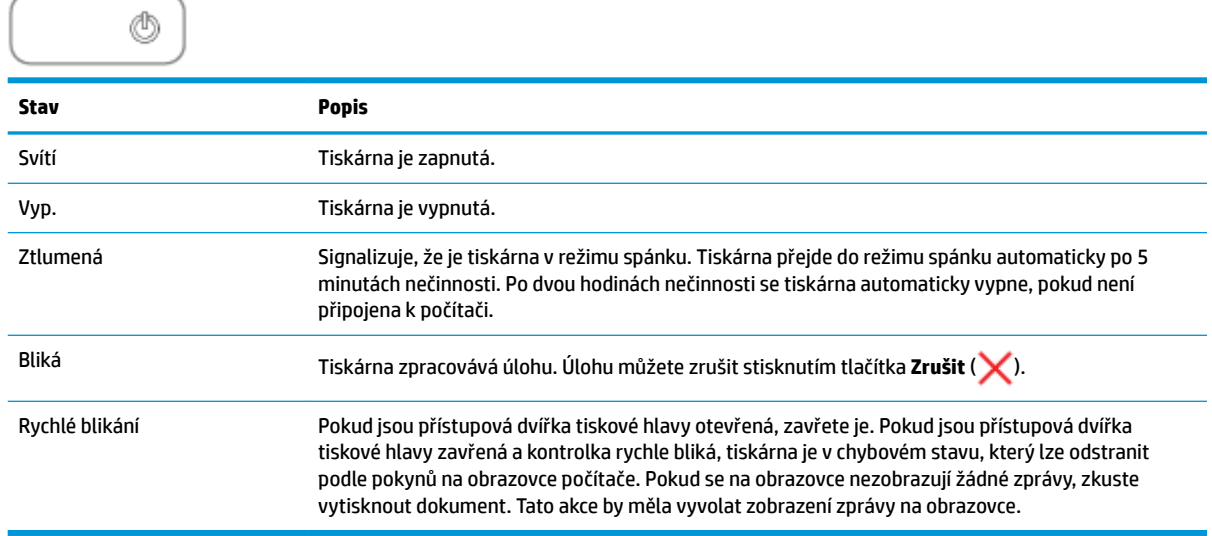

## **Ikony Tisková hlava a kontrolka Upozornění na tiskovou hlavu**

● Ikona **Chyba** a jedna z ikon **Tisková hlava** jsou zobrazeny a kontrolka **Upozornění na tiskovou hlavu**  bliká.

$$
\frac{1}{2}\left(\frac{1}{2}+\frac{1}{2}\right)\left(\frac{1}{2}+\frac{1}{2}\right)=0
$$

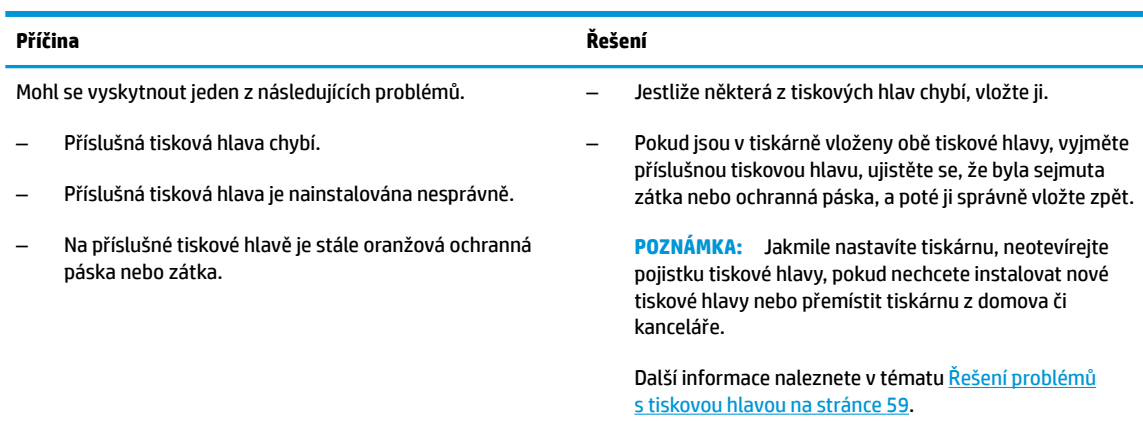

<span id="page-13-0"></span>● Ikona **Chyba** , obě ikony **Tisková hlava** a kontrolka **Upozornění na tiskovou hlavu** blikají.

$$
\frac{1}{\alpha^2}\left(\frac{1}{\alpha^2}+\frac{1}{\alpha^2}\frac{1}{\alpha^2}+\frac{1}{\beta^2}\frac{1}{\alpha^2}\right)\frac{1}{\alpha^2}+\frac{1}{\beta^2}\frac{1}{\alpha^2}\frac{1}{\alpha^2}.
$$

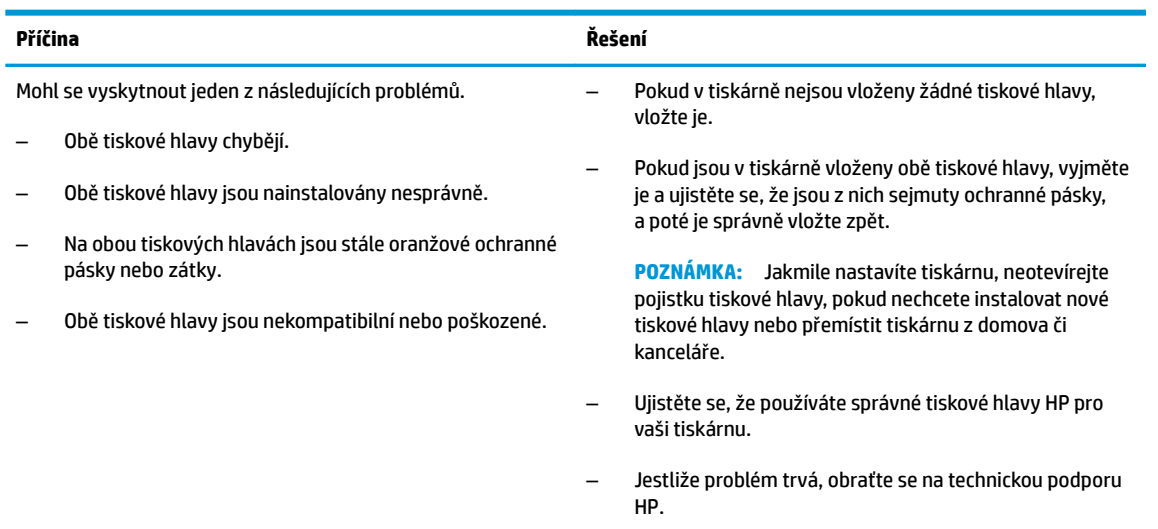

## **Ikony primingu a zarovnání tiskové hlavy**

#### **Tiskové hlavy připraveny na priming**

● Ikona **Počet kopií** se při prvním nastavování tiskárny změní na blikající P. Zároveň zmizí všechny ostatní ikony na displeji ovládacího panelu.

$$
-\frac{1}{2}\sum_{i=1}^n\frac{1}{2}\left(\frac{1}{2}\right)^2
$$

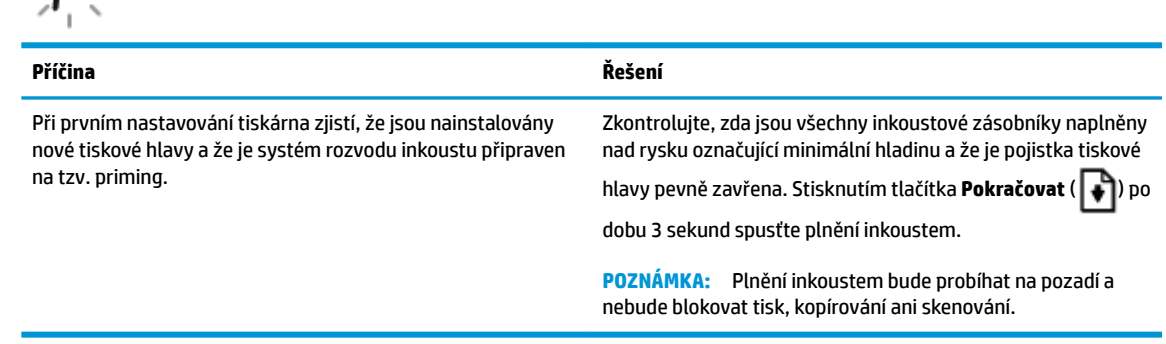

#### **Ikona stavu zarovnání**

● Ikona **Počet kopií** se změní na blikající A.

$$
\bar{H}^2_{\rm eff}
$$

<span id="page-14-0"></span>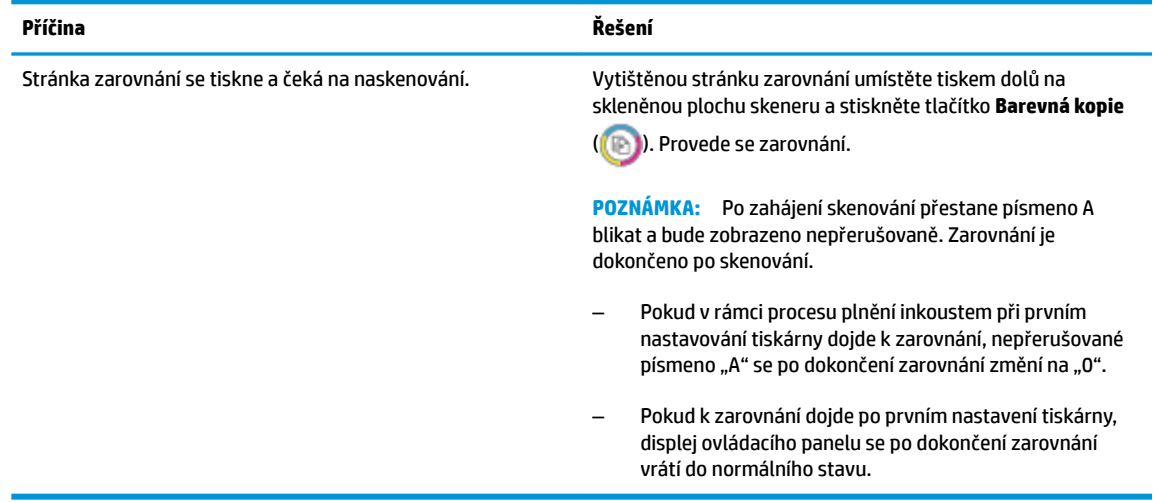

#### **Probíhá priming**

Probíhá plnění tiskových hlav inkoustem.

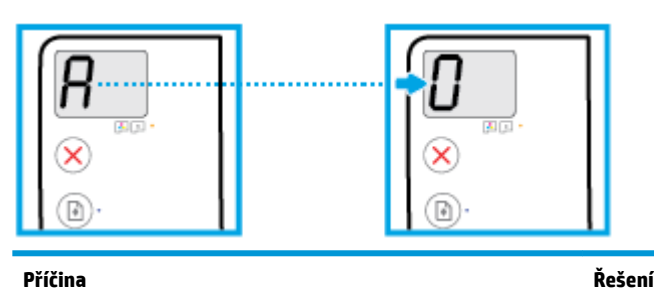

Probíhá priming tiskárny. Plnění inkoustem může probíhat na pozadí, když je tiskárna v pohotovostním stavu. Plnění inkoustem je dokončeno, jakmile se na displeji zobrazí "0".

> V průběhu plnění inkoustem můžete tisknout, skenovat nebo kopírovat.

## **Ikona Chyba , ikona Chyba papíru a kontrolka Pokračovat**

Ikona **Chyba** a ikona **Chyba papíru** jsou zobrazeny a kontrolka **Pokračovat** bliká.

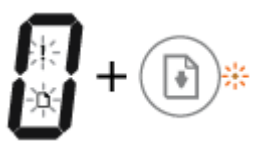

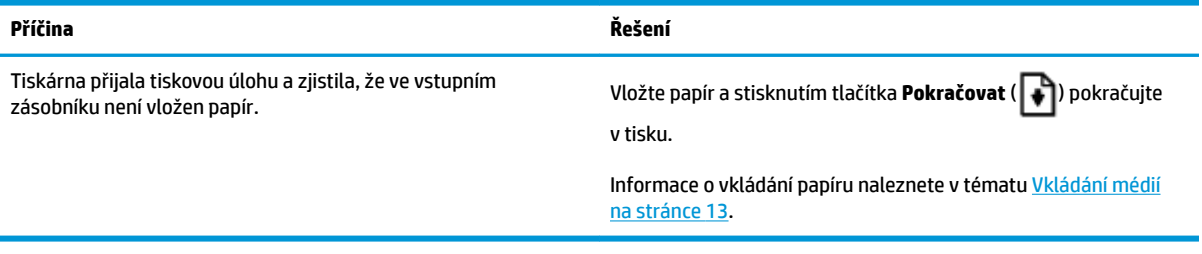

## <span id="page-15-0"></span>**Ikona Počet kopií**

● Ikona **Počet kopií** přepíná mezi písmenem E a číslicí 3. Zároveň bliká kontrolka **Pokračovat** a svítí kontrolka tlačítka **Napájení** .

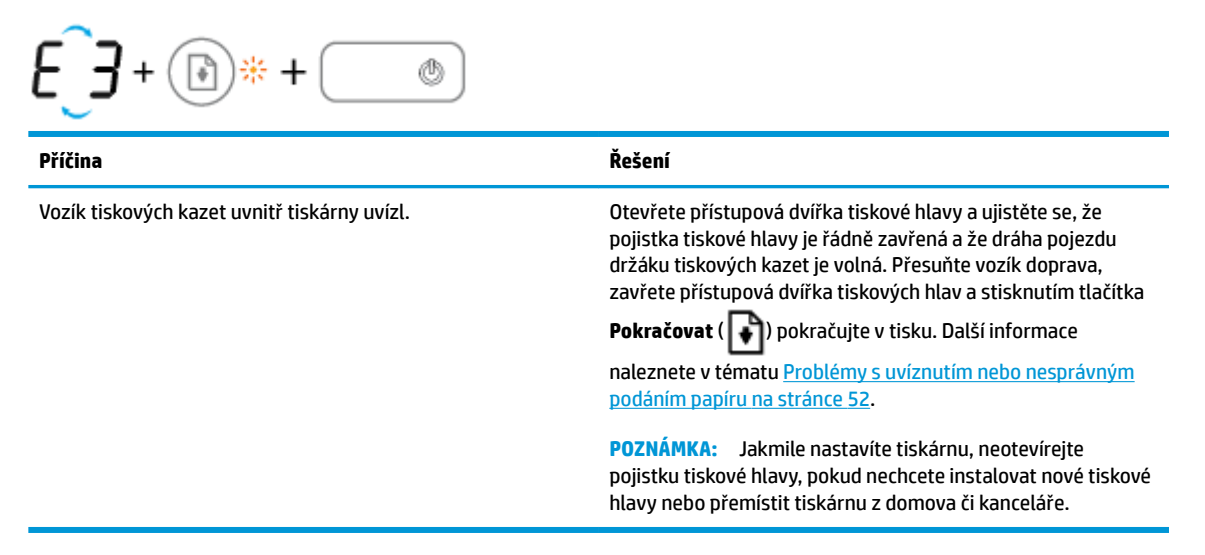

● Ikona **Počet kopií** přepíná mezi písmenem E a číslicí 4. Zároveň blikají ikona **Chyba** , ikona **Chyba papíru**  a kontrolka **Pokračovat** .

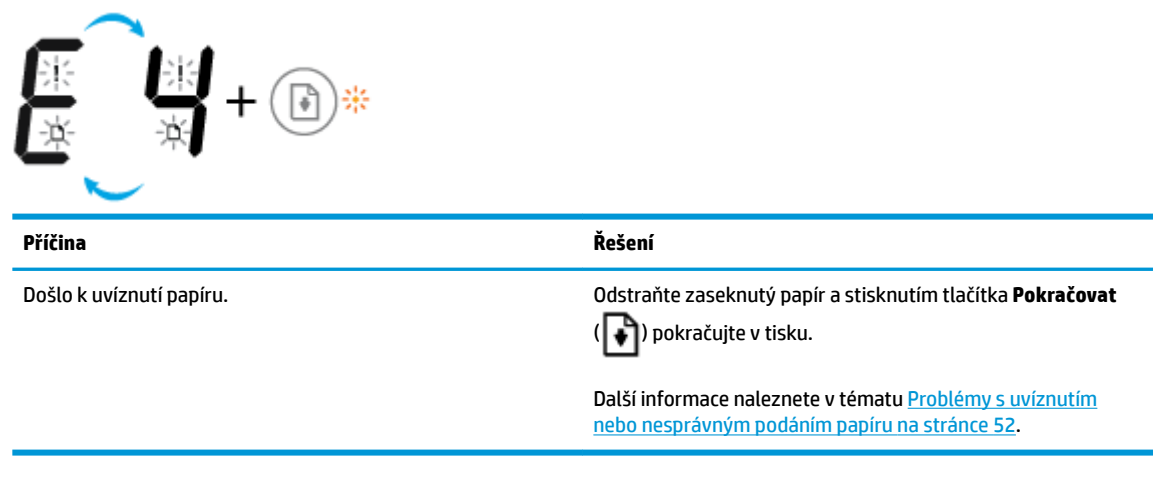

● Ikona **Počet kopií** přepíná mezi písmenem E a číslicí 5. Zároveň blikají všechny kontrolky na ovládacím panelu.

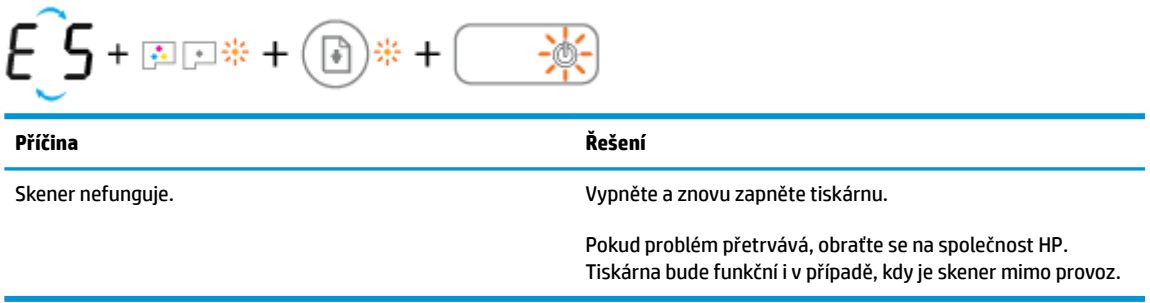

● Ikona **Počet kopií** přepíná mezi písmenem E a číslicí 6.

<span id="page-16-0"></span>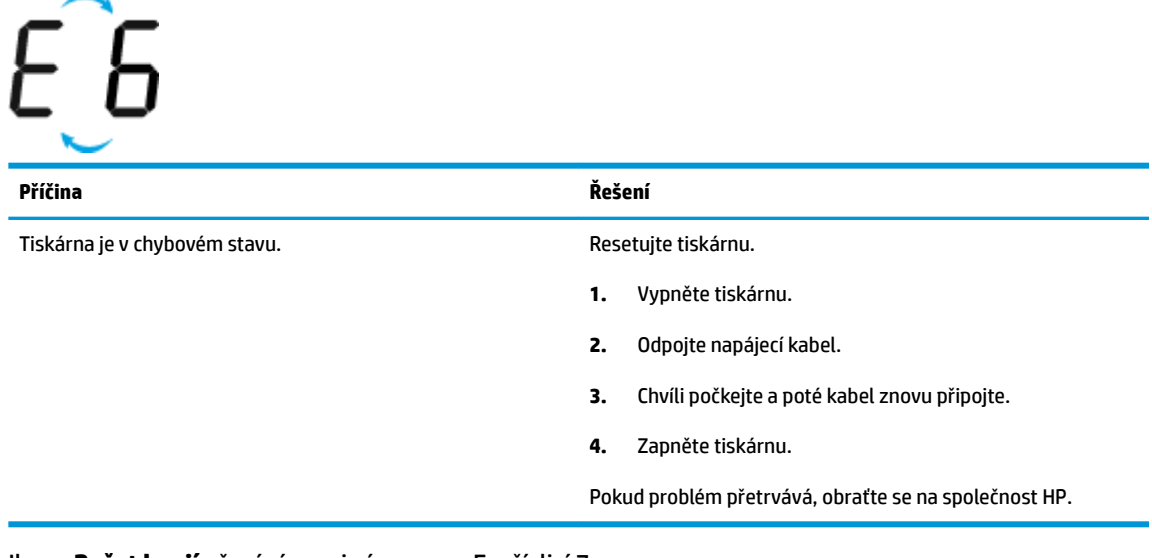

● Ikona **Počet kopií** přepíná mezi písmenem E a číslicí 7.

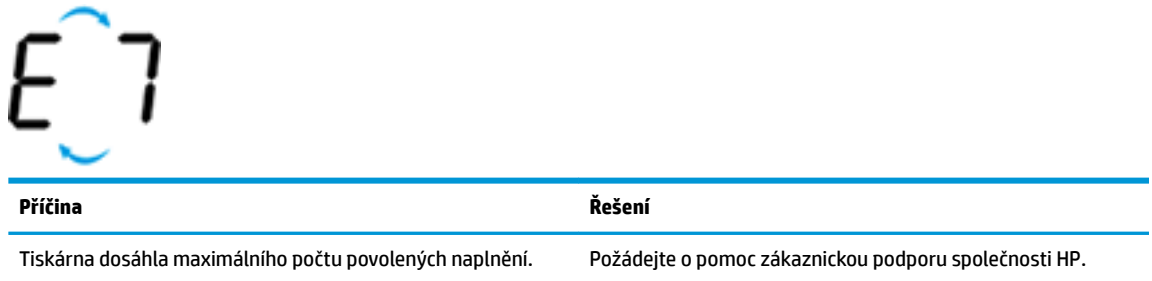

## **Údržba inkoustového systému**

Ikona **Počet kopií** přepíná mezi písmenem E a číslicí 9. Zároveň blikají kontrolky **Chyba** a **Pokračovat** .

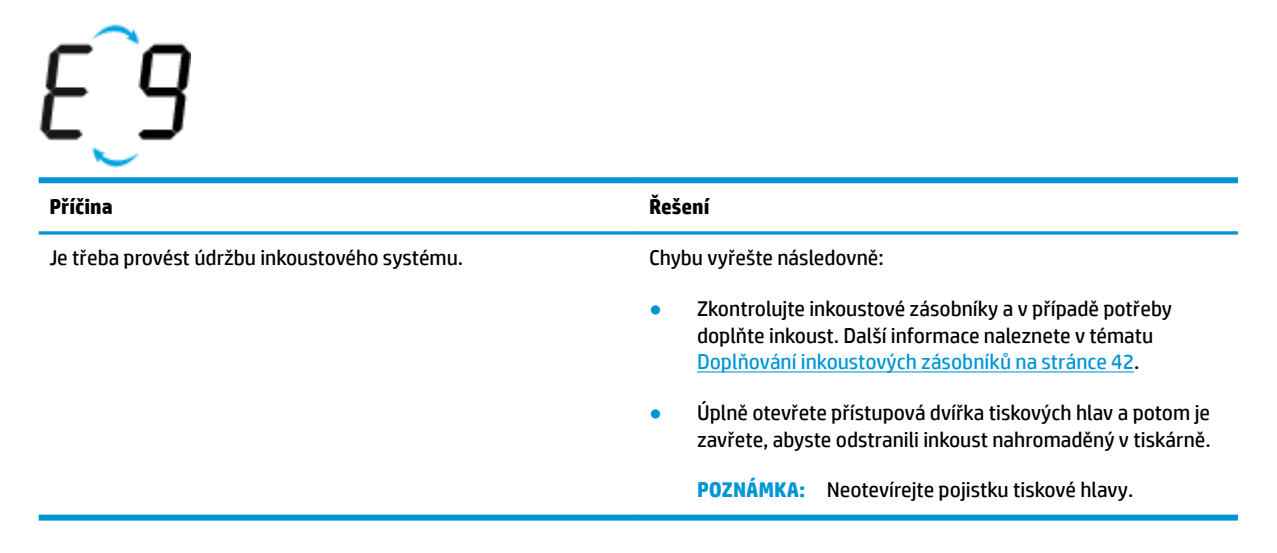

# <span id="page-17-0"></span>**Vkládání médií**

Vyberte formát papíru a pokračujte.

#### **Vložení papíru plného formátu**

**1.** Zvedněte vstupní zásobník.

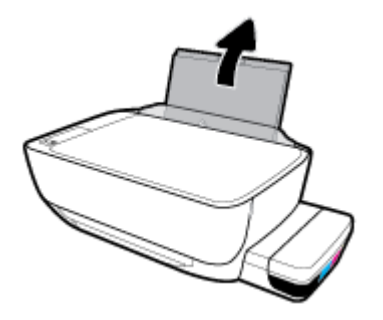

**2.** Posuňte vodítko šířky papíru doleva.

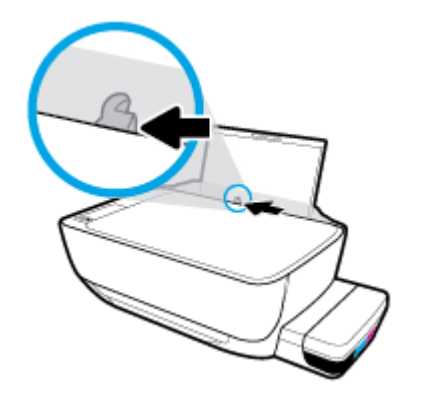

**3.** Balík papírů vložte do zásobníku kratší stranou dopředu a tiskovou stranou nahoru. Zasuňte balík papírů až k dorazu.

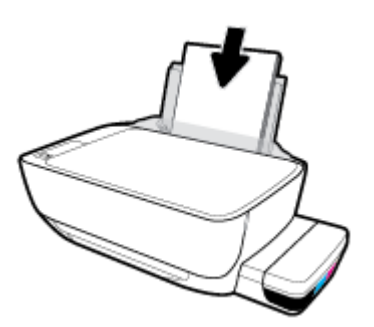

**4.** Posuňte vodítko šířky papíru směrem doprava, až se zastaví o okraj papíru.

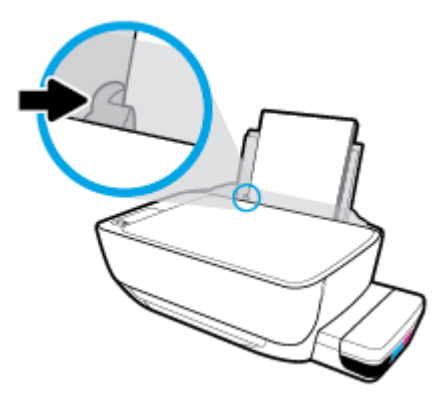

**5.** Vysuňte výstupní zásobník a nástavec zásobníku.

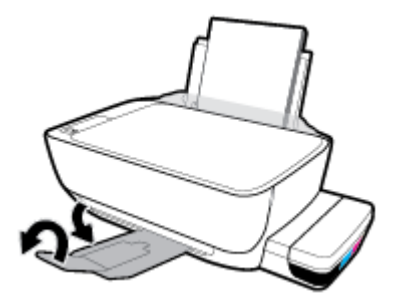

#### **Vložení papíru malého formátu**

**1.** Zvedněte vstupní zásobník.

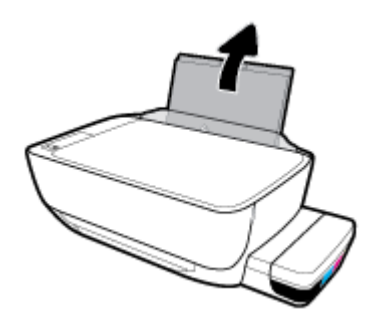

**2.** Posuňte vodítko šířky papíru doleva.

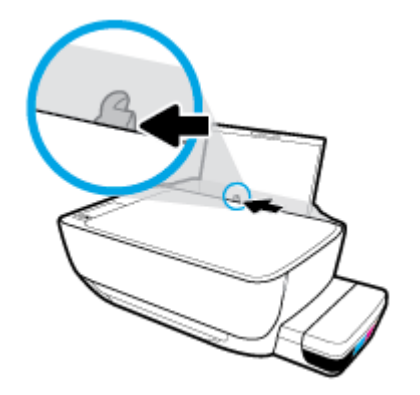

3. Balík papíru malého formátu (například fotografický papír) vložte kratší stranou k pravé zadní straně vstupního zásobníku tiskovou stranou vzhůru a zasunujte jej, dokud se nezastaví.

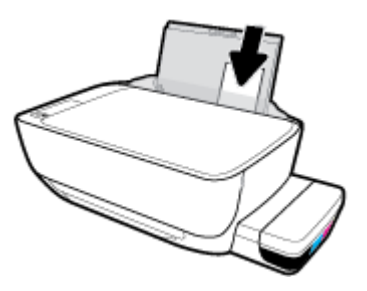

**4.** Posuňte vodítko šířky papíru směrem doprava, až se zastaví o okraj papíru.

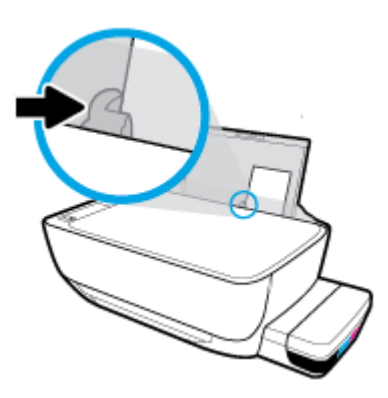

**5.** Vysuňte výstupní zásobník a nástavec zásobníku.

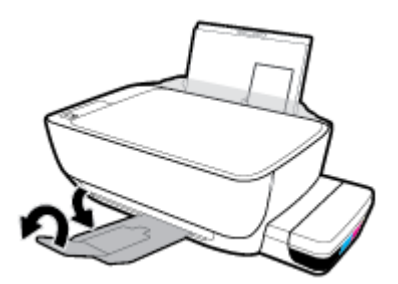

#### **Vložení obálek**

**1.** Zvedněte vstupní zásobník.

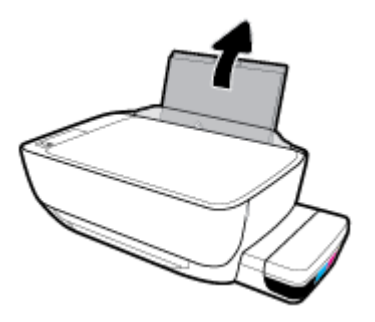

**2.** Posuňte vodítko šířky papíru doleva.

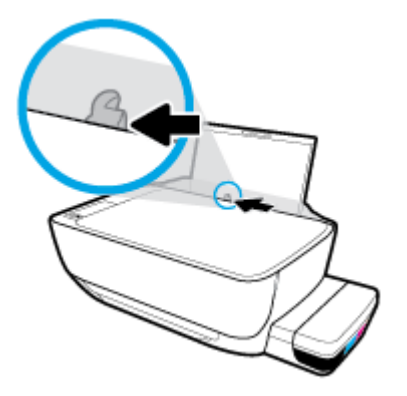

**3.** Vložte jednu nebo více obálek k pravé zadní straně vstupního zásobníku a zasunujte je, dokud se nezastaví.

Tištěná strana musí směřovat nahoru. Obálky s chlopní na delším okraji vkládejte svisle s chlopní vlevo a přední stranou dolů. Obálky s chlopní na kratším okraji vkládejte svisle s chlopní nahoře a přední stranou dolů.

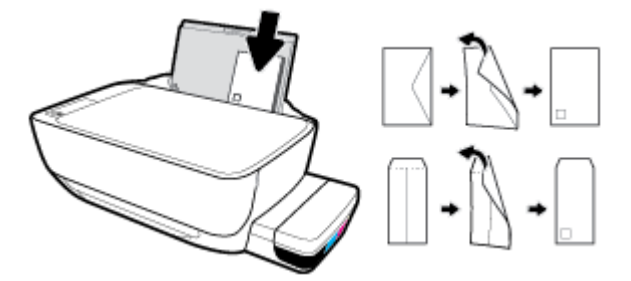

**4.** Posuňte vodítko šířky papíru směrem doprava proti stohu obálek, dokud se nezarazí.

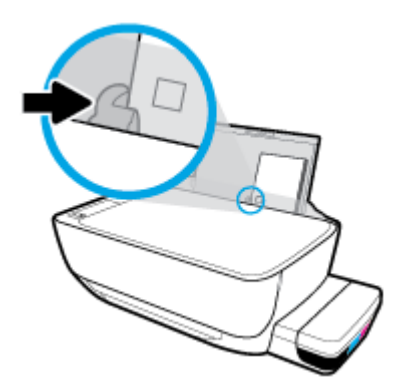

**5.** Vysuňte výstupní zásobník a nástavec zásobníku.

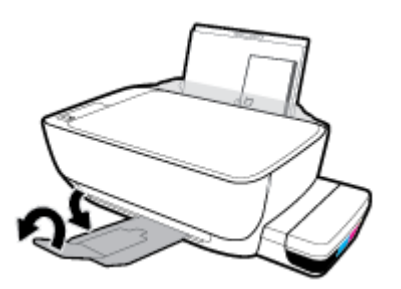

# <span id="page-21-0"></span>**Vložení předlohy na sklo skeneru**

### **Umístění předlohy na skleněnou plochu skeneru**

**1.** Zvedněte víko skeneru.

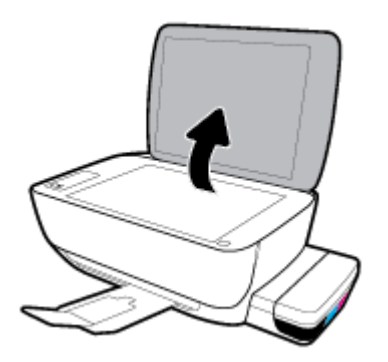

**2.** Umístěte předlohu do pravého rohu skleněné plochy skeneru tiskovou stranou dolů.

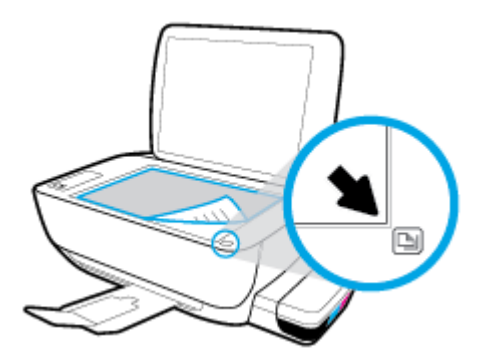

**3.** Zavřete víko skeneru.

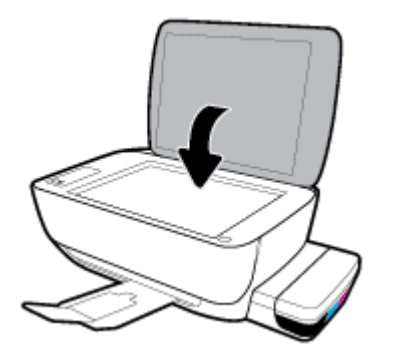

# <span id="page-22-0"></span>**Základní informace o papíru**

Tiskárna je navržena tak, aby dobře fungovala s většinou typů papíru. Před nakoupením většího množství papíru nejdříve vyzkoušejte různé druhy papíru. S papíry HP dosáhnete optimální kvality tisku. Další informace o papírech HP naleznete na stránkách společnosti HP na adrese [www.hp.com](http://www.hp.com) .

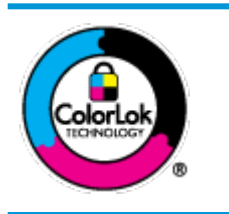

Společnost HP doporučuje pro tisk každodenních dokumentů používat prosté papíry s logem ColorLok. Všechny papíry s logem ColorLok jsou nezávisle testovány, aby splnily vysoké standardy spolehlivosti a kvality tisku a vytvořily dokumenty s ostrými, živými barvami a sytou černou, které schnou rychleji než běžné papíry. Hledejte papíry s logem ColorLok v řadě hmotností a velikostí od předních výrobců papíru.

#### Tato část obsahuje následující témata:

- Doporučené papíry pro tisk
- [Objednávka papíru HP](#page-24-0)

## **Doporučené papíry pro tisk**

Chcete-li dosáhnout nejlepší kvality při tisku, HP doporučuje použití papírů HP, které jsou přímo určeny pro typ projektu, který tisknete.

V závislosti na zemi/oblasti pravděpodobně nebudou některé z těchto papírů k dispozici.

#### **Tisk fotografií**

#### **Fotografický papír HP Premium Plus Photo Paper**

Fotografický papír HP Premium Plus Photo Paper představuje nejkvalitnější fotografický papír společnosti HP určený pro nejlepší fotografie. Díky fotografickému papíru HP Premium Plus Photo Paper můžete tisknout překrásné fotografie, které ihned schnou, takže se o ně můžete podělit ihned po vyjmutí z tiskárny. Je dostupný v několika formátech včetně A4, 22 x 28 cm (8,5 x 11 palců), 10 x 15 cm (4 x 6 palců), 13 x 18 cm (5 x 7 palců) a se dvěma povrchovými úpravami – lesklý a jemně lesklý (pololesklý). Ideální pro zarámování, výstavu nebo darování vašich nejlepších fotografií a zvláštní fotografické projekty. Fotografický papír HP Premium Plus Photo Paper vám poskytne špičkové výsledky v profesionální kvalitě a trvanlivosti.

#### **Zdokonalený fotografický papír HP Advanced Photo Paper**

Tento lesklý fotografický papír má povrch zajišťující okamžité schnutí, takže s ním lze manipulovat bez rizika rozmazání. Odolává vodě, šmouhám, otiskům prstů a vlhkosti. Vzhled i struktura vytištěných fotografií je srovnatelná s fotografiemi vyvolanými ve fotografických laboratořích. Tyto papíry jsou k dispozici v několika formátech: A4, 22 x 28 cm (8,5 x 11 palců), 10 x 15 cm (4 x 6 palců), 13 x 18 cm (5 x 7 palců). Bez obsahu kyseliny pro větší stálost dokumentů.

#### **Fotografický papír pro každodenní použití HP Everyday Photo Paper**

Tiskněte levně barevné každodenní fotografie na papír, který byl navržen pro běžný tisk fotografií. Tento fotografickØ papír za dostupné ceny rychle schne a snadno se s ním manipuluje. Při použití tohoto papíru v jakékoli inkoustové tiskárně získáte ostré a jasné obrázky. Je k dispozici s lesklým povrchem v několika

formátech: A4, 22 x 28 cm (8,5 x 11 palců), 13 x 18 cm (5 x 7 palců) a 10 x 15 cm (4 x 6 palců). Bez obsahu kyseliny pro větší stálost dokumentů.

#### **Fotografické sady HP Photo Value Pack**

Balíčky HP Photo Value obsahují balení originálních inkoustových kazet značky HP a papírů HP Advanced Photo Paper, které vám pomohou ušetřit čas a vyhnout se problémům s tiskem cenově dostupných fotografií v laboratorní kvalitě na tiskárně značky HP. Originální inkousty HP a papír HP Advanced Photo Paper jsou navrženy tak, aby pracovaly společně, takže fotografie jsou výtisk od výtisku trvanlivé a živé. Skvělé pro tisk všech fotografií z dovolené, které stojí za to, nebo vícenásobných výtisků pro sdílení.

#### **Firemní dokumenty**

#### ● **Matný papír na prezentace HP Premium s gramáží 120 g** nebo **matný profesionální papír HP s gramáží 120 g**

Jedná se o těžký, oboustranný, matný papír ideální pro prezentace, návrhy, zprávy a bulletiny. Jeho hmotnost mu dává vynikající vzhled a působivost.

#### ● **Lesklý papír na brožury HP s gramáží 180 g** nebo **lesklý profesionální papír HP s gramáží 180 g**

Tyto papíry jsou lesklé po obou stranách a jsou určeny pro oboustranný tisk. Jsou velmi vhodné pro reprodukce v kvalitě srovnatelné s fotografiemi a pro obchodní grafiku používanou na desky výkazů, speciální prezentace, brožury, poštovní zásilky a kalendáře.

#### ● **Matný papír na brožury HP s gramáží 180 g** nebo **matný profesionální papír HP s gramáží 180 g**

Tyto papíry jsou matné po obou stranách a jsou určeny pro oboustranný tisk. Jsou velmi vhodné pro reprodukce v kvalitě srovnatelné s fotografiemi a pro obchodní grafiku používanou na desky výkazů, speciální prezentace, brožury, poštovní zásilky a kalendáře.

#### **Běžný tisk**

Všechny papíry pro každodenní použití využívají technologii ColorLok, která omezuje rozmazávání a zajišťuje tmavší černou a živější barvy.

#### ● **Jasně bílý papír do inkoustových tiskáren HP Bright White Inkjet Paper**

Jasně bílý papír HP Bright White Inkjet Paper poskytuje vysoký stupeň barevného kontrastu a ostrý text. Je dostatečně neprůhledný pro oboustranné barevné použití, nedochází u něj k propíjení, což jej předurčuje pro bulletiny, zprávy a letáky.

#### ● **Papír pro tiskárny HP Printing Paper**

Papír HP Printing Paper je víceúčelový papír s vysokou kvalitou. Vytváří dokumenty, které vzbuzují solidnější dojem než dokumenty vytištěné na standardní víceúčelový papír nebo papír do kopírek, ať již jde o vzhled, či hmatový dojem. Bez obsahu kyseliny pro větší stálost dokumentů.

#### **Kancelářský papír HP Office Paper**

Papír HP 2ffice Paper je víceúčelový papír s vysokou kvalitou. Je vhodný pro kopírování, návrhy, poznámky a další každodenní dokumenty. Bez obsahu kyseliny pro větší stálost dokumentů.

#### **Kancelářský papír HP Office Recycled Paper**

Kancelářský papír HP 2ffice Recycled Paper je vysoce kvalitní víceúčelový papír, který je vyroben z 30 % recyklovaných vláken.

## <span id="page-24-0"></span>**Objednávka papíru HP**

Tiskárna je navržena tak, aby dobře fungovala s většinou typů kancelářského papíru. K zajištění optimální kvality tisku používejte papíry HP.

Chcete-li objednat papíry HP nebo jiný spotřební materiál, přejděte na stránku [www.hp.com](http://www.hp.com) . V současné době jsou některé části webu společnosti HP dostupné pouze v angličtině.

Společnost HP doporučuje běžné papíry s logem ColorLok pro tisk a kopírování každodenních dokumentů. Všechny papíry s logem ColorLok jsou nezávisle testovány, aby splňovaly vysoké standardy spolehlivosti a kvality tisku a vytvářely dokumenty s ostrými, živými barvami a sytou černou. Navíc schnou rychleji než běžné papíry. Vyhledejte papíry s logem ColorLok v mnoha gramážích a formátech u významných výrobců papíru.

# <span id="page-25-0"></span>**Spusťte software tiskárny HP (Windows)**

Po nainstalování softwaru tiskárny HP klikněte dvakrát na ikonu tiskárny na ploše nebo některým z následujících způsobů otevřete software tiskárny:

- **Windows 10**: Na ploše počítače klikněte na nabídku **Start**, v seznamu aplikací vyberte **HP** a poté vyberte ikonu s názvem tiskárny.
- **Windows 8.1**: Klikněte na šipku dolů v levém dolním rohu úvodní obrazovky a vyberte název tiskárny.
- **Windows 8**: Na úvodní obrazovce klikněte pravým tlačítkem do prázdné oblasti, na panelu aplikací klikněte na položku **Všechny aplikace** a poté vyberte název tiskárny.
- **Windows 7**, **Windows Vista** a **Windows XP**: Na ploše počítače klikněte na nabídku **Start**, vyberte možnost **Všechny programy**, klikněte na položku **HP**, klikněte na složku tiskárny a poté vyberte ikonu s názvem tiskárny.

**<sup>2</sup> POZNÁMKA:** Pokud jste ještě nenainstalovali software tiskárny HP, otevřete stránku [123.hp.com](http://123.hp.com) ve webovém prohlížeči na počítači a stáhněte si a nainstalujte software tiskárny HP.

# <span id="page-26-0"></span>**Režim spánku**

- V režimu spánku je snížena spotřeba energie.
- Ve výchozím nastavení tiskárna přejde do režimu spánku po 5 minutách nečinnosti.
- Kontrolka tlačítka **Napájení** je v režimu spánku ztlumená a displej ovládacího panelu tiskárny je vypnutý.
- Tiskárnu z režimu spánku probudíte stisknutím jakéhokoli tlačítka na ovládacím panelu nebo odesláním tiskové nebo skenovací úlohy.

# <span id="page-27-0"></span>**Tichý režim**

Tichý režim zpomaluje tisk za účelem celkového omezení hlučnosti bez vlivu na kvalitu tisku. Tichý režim funguje pouze pro tisk v **Normální** kvalitě tisku na běžný papír. Chcete-li snížit hlučnost tisku, tichý režim aktivujte. Chcete-li tisknout normální rychlostí, tichý režim deaktivujte. Tichý režim je ve výchozím stavu vypnutý.

**POZNÁMKA:** Pokud v tichém režimu tisknete na běžný papír kvalitou tisku **Koncept** či **Nejlepší** nebo pokud tisknete fotografie a obálky, tiskárna funguje stejným způsobem, jako kdyby byl tichý režim vypnutý.

**Vypnutí a zapnutí tichého režimu prostřednictvím softwaru tiskárny (Windows)**

- **1.** Spusťte software tiskárny HP. Další informace naleznete v tématu [Spusťte software tiskárny HP](#page-25-0) [\(Windows\) na stránce 21.](#page-25-0)
- **2.** Klikněte na kartu **Tichý režim**.
- **3.** Klikněte na možnost **Zap.** nebo **Vyp.**
- **4.** Klikněte na tlačítko **Uložit nastavení**.

#### **Vypnutí a zapnutí tichého režimu prostřednictvím softwaru tiskárny (OS X a macOS)**

**1.** Otevřete nástroj HP Utility.

**POZNÁMKA:** HP Utility se nachází ve složce **HP** ve složce **Aplikace**.

- **2.** Zvolte tiskárnu.
- **3.** Klikněte na možnost **Tichý režim** .
- **4.** Vyberte **Svítí** nebo **Vypnuto** .
- **5.** Klikněte na tlačítko **Použít**.

## <span id="page-28-0"></span>**Služba Auto-Off**

Tato funkce snižuje spotřebu energie tím, že tiskárnu vypne po 2 hodinách nečinnosti. **Funkce Služba \$uto 2ff slouží k úplnému vypnutí tiskárny, takže k jejímu následnému spuštění je třeba použít tlačítko**  napájení. Pokud vaše tiskárna tuto funkci úspory energie podporuje, funkce Služba Auto-Off se automaticky povolí nebo zakáže v závislosti na možnostech tiskárny a možnostech připojení. I v případě, že je funkce Služba Auto-Off zakázaná, přejde tiskárna po 5 minutách nečinnosti do režimu spánku a snižuje tak spotřebu energie.

- Funkce Služba Auto-Off se povolí při zapnutí tiskárny, pokud tiskárna nepodporuje síť nebo funkci faxu nebo pokud tyto možnosti nepoužívá.
- Funkce Služba \$uto-2ff se zakáže, pokud je zapnuto bezdrátové rozhraní nebo funkce Wi-Fi Direct tiskárny nebo pokud tiskárna s faxem, podporou rozhraní USB nebo sítě Ethernet vytvoří faxové, USB nebo ethernetové připojení.

# <span id="page-29-0"></span>**3 Tisk**

- [Tisk z počítače](#page-30-0)
- [Tipy pro úspěšný tisk](#page-35-0)

## <span id="page-30-0"></span>**Tisk z počítače**

- Tisk dokumentů
- **Tisk fotografií**
- [Tisk obálek](#page-32-0)
- [Tisk s použitím možnosti Maximální rozlišení](#page-33-0)

## **Tisk dokumentů**

Před tiskem dokumentů se ujistěte, že je ve vstupním zásobníku vložen papír a výstupní zásobník je otevřený. Více informací o vkládání papíru naleznete v tématu [Vkládání médií na stránce 13.](#page-17-0)

#### **Tisk dokumentu (Windows)**

- **1.** V softwaru stiskněte tlačítko **Tisk**.
- **2.** Ujistěte se, že je vybrána tiskárna.
- **3.** Klikněte na tlačítko, kterým se otevře dialogové okno **Vlastnosti**.

V závislosti na aplikaci může být toto tlačítko označeno **Vlastnosti**, **Možnosti**, **Nastavení tiskárny**, **Vlastnosti tiskárny**, **Tiskárna** nebo **Předvolby**.

**4.** Vyberte příslušné možnosti na kartě **Zástupci pro tisk** nebo **Zástupce pro tisk**.

Chcete-li změnit jiná nastavení tisku, klikněte na další karty.

Další tipy týkající se tisku naleznete v tématu [Tipy ohledně nastavení tiskárny na stránce 32](#page-36-0).

- **<sup>2</sup> POZNÁMKA:** Pokud změníte formát papíru, zkontrolujte, zda jste do vstupního zásobníku vložili správný papír, a nastavte příslušný formát papíru na ovládacím panelu tiskárny.
- **5.** Kliknutím na tlačítko **OK** zavřete dialogové okno **Vlastnosti**.
- **6.** Kliknutím na tlačítko **Tisk** nebo **OK** zahájíte tisk.

#### **Tisk dokumentů (OS X a macOS)**

- **1.** V aplikaci otevřete nabídku **Soubor** a klikněte na příkaz **Tisk**.
- **2.** Ujistěte se, že je zvolena tiskárna pro tisk.
- **3.** Nastavte možnosti tisku.

Pokud nejsou k dispozici možnosti v dialogovém okně Tisk, klikněte na možnost **Zobrazit podrobnosti**.

● V rozbalovací nabídce **Formát papíru** vyberte požadovaný formát papíru.

**<sup>2</sup> POZNÁMKA:** Pokud změníte formát papíru, ověřte, že je vložen správný papír.

- Vyberte orientaci.
- Zadejte procenta měřítka.
- **4.** Klikněte na tlačítko **Tisk**.

#### <span id="page-31-0"></span>**Tisk na obě strany listu (Windows)**

- **1.** Vyberte v softwaru možnost **Tisk**.
- **2.** Ujistěte se, že je vybrána tiskárna.
- **3.** Klepněte na tlačítko, kterým se otevře dialogové okno **Vlastnosti**.

V závislosti na softwarové aplikaci může být toto tlačítko označeno **Vlastnosti**, **Možnosti**, **Nastavení tiskárny**, **Vlastnosti tiskárny**, **Tiskárna** nebo **Předvolby**.

**4.** Na kartě **Zástupci tisku** nebo **Zástupce tisku** vyberte zástupce **Oboustranný (duplexní) tisk** a potom vyberte jednu z možností v rozbalovací nabídce **Tisk na obě strany (ručně)**.

Chcete-li změnit jiná nastavení tisku, klikněte na další karty.

Další tipy týkající se tisku naleznete v tématu [Tipy ohledně nastavení tiskárny na stránce 32](#page-36-0).

- **<sup>2</sup> POZNÁMKA:** Pokud změníte formát papíru, zkontrolujte, zda jste do vstupního zásobníku vložili správný papír, a nastavte příslušný formát papíru na ovládacím panelu tiskárny.
- **5.** Kliknutím na tlačítko **OK** zavřete dialogové okno **Vlastnosti**.
- **6.** Kliknutím na tlačítko **Tisk** nebo **OK** zahájíte tisk.

#### **Tisk na obě strany listu (OS X a macOS)**

- **1.** V aplikaci otevřete nabídku **Soubor** a klikněte na příkaz **Tisk**.
- **2.** V dialogovém okně Tisk vyberte z rozbalovací nabídky možnost **Manipulace s papírem** a vyberte u položky **Pořadí stránek** možnost **Normální**.
- **3.** Nastavte volbu **Stránky k vytištění** na možnost **Pouze liché**.
- **4.** Klikněte na tlačítko **Tisk**.
- **5.** Po vytištění všech lichých stránek dokumentu vyjměte dokument z výstupního zásobníku.
- **6.** Založte dokument zpět tak, aby konec dokumentu nyní směřoval do tiskárny a prázdná strana dokumentu směřovala směrem k přední části tiskárny.
- **7.** V dialogovém okně Tisk se vraťte do rozbalovací nabídky **Manipulace s papírem**, nastavte pořadí stránek na hodnotu **Normální** a tištěné stránky na **Pouze sudé**.
- **8.** Klikněte na tlačítko **Tisk**.

## **Tisk fotografií**

Před tiskem fotografií se ujistěte, že je ve vstupním zásobníku vložen fotografický papír a výstupní zásobník je otevřený. Více informací o vkládání papíru naleznete v tématu [Vkládání médií na stránce 13](#page-17-0).

#### **Tisk fotografie na fotografický papír (Windows)**

- **1.** V softwaru stiskněte tlačítko **Tisk**.
- **2.** Ujistěte se, že je vybrána tiskárna.

<span id="page-32-0"></span>**3.** Klikněte na tlačítko, kterým se otevře dialogové okno **Vlastnosti**.

V závislosti na aplikaci může být toto tlačítko označeno **Vlastnosti**, **Možnosti**, **Nastavení tiskárny**, **Vlastnosti tiskárny**, **Tiskárna** nebo **Předvolby**.

**4.** Vyberte příslušné možnosti na kartě **Zástupci pro tisk** nebo **Zástupce pro tisk**.

Chcete-li změnit jiná nastavení tisku, klikněte na další karty.

Další tipy týkající se tisku naleznete v tématu [Tipy ohledně nastavení tiskárny na stránce 32](#page-36-0).

- **<sup>2</sup> POZNÁMKA:** Pokud změníte formát papíru, zkontrolujte, zda jste do vstupního zásobníku vložili správný papír, a nastavte příslušný formát papíru na ovládacím panelu tiskárny.
- **5.** Kliknutím na tlačítko **OK** zavřete dialogové okno **Vlastnosti**.
- **6.** Kliknutím na tlačítko **Tisk** nebo **OK** zahájíte tisk.
- **POZNÁMKA:** Po dokončení tisku odeberte nepoužitý fotopapír ze vstupního zásobníku. Uložte papír tak, aby se nemohl zkroutit, což by snížilo kvalitu tisku.

#### **Tisk fotografií z počítače (OS X a macOS)**

- **1.** V aplikaci otevřete nabídku **Soubor** a klikněte na příkaz **Tisk**.
- **2.** Ujistěte se, že je zvolena tiskárna pro tisk.
- **3.** Nastavte možnosti tisku.

Pokud nejsou k dispozici možnosti v dialogovém okně Tisk, klikněte na možnost **Zobrazit podrobnosti**.

● V rozbalovací nabídce **Formát papíru** vyberte požadovaný formát papíru.

**<sup>2</sup> POZNÁMKA:** Pokud změníte formát papíru, ověřte, že je vložen správný papír.

- Vyberte orientaci.
- **4.** V rozbalovací nabídce vyberte položku **Typ papíru/Kvalita** a poté vyberte následující nastavení:
	- **Typ papíru**: Správný typ fotopapíru
	- **Kvalita**: vyberte možnost, která nabízí nejlepší kvalitu nebo nejvyšší rozlišení DPI.
	- Klikněte na trojúhelník pro rozbalení **Možnosti barev** a poté vyberte odpovídající možnost nabídky **Oprava fotografie.** 
		- **Vypnout**: na obrázek nepoužije žádné úpravy.
		- **Zapnout**: automaticky zaostří obrázek, přiměřeně upraví ostrost obrázku.
- **5.** Vyberte všechny další požadované možnosti tisku a potom klikněte na tlačítko **Tisk**.

### **Tisk obálek**

Před tiskem obálek se ujistěte, že jsou ve vstupním zásobníku vloženy obálky a výstupní zásobník je otevřený. Do vstupního zásobníku je možné vložit jednu nebo více obálek. Nepoužívejte lesklé nebo reliéfní obálky ani obálky se sponami či průhlednými okénky. Více informací o vkládání obálek naleznete v tématu [Vkládání médií na stránce 13.](#page-17-0)

#### <span id="page-33-0"></span>**<sup>2</sup> POZNÁMKA:** Postup formátování textu pro tisk na obálky naleznete v dokumentaci k používané aplikaci.

#### **Tisk obálky (Windows)**

- **1.** V aplikaci otevřete nabídku **Soubor** a klikněte na tlačítko **Tisk**.
- **2.** Ujistěte se, že je vybrána tiskárna.
- **3.** Klikněte na tlačítko, kterým se otevře dialogové okno **Vlastnosti**.

V závislosti na aplikaci může být toto tlačítko označeno **Vlastnosti**, **Možnosti**, **Nastavení tiskárny**, **Vlastnosti tiskárny**, **Tiskárna** nebo **Předvolby**.

**4.** Vyberte příslušné možnosti na kartě **Zástupci pro tisk** nebo **Zástupce pro tisk**.

Chcete-li změnit jiná nastavení tisku, klikněte na další karty.

Další tipy týkající se tisku naleznete v tématu [Tipy ohledně nastavení tiskárny na stránce 32](#page-36-0).

- **POZNÁMKA:** Pokud změníte formát papíru, zkontrolujte, zda jste do vstupního zásobníku vložili správný papír, a nastavte příslušný formát papíru na ovládacím panelu tiskárny.
- **5.** Kliknutím na tlačítko **OK** zavřete dialogové okno **Vlastnosti**.
- **6.** Kliknutím na tlačítko **Tisk** nebo **OK** zahájíte tisk.

#### **Tisk obálek (OS X a macOS)**

- **1.** V aplikaci otevřete nabídku **Soubor** a klikněte na příkaz **Tisk**.
- **2.** Ujistěte se, že je zvolena tiskárna pro tisk.
- **3.** V rozbalovací nabídce **Formát papíru** vyberte požadovaný formát obálky.

Pokud nejsou k dispozici možnosti v dialogovém okně Tisk, klikněte na možnost **Zobrazit podrobnosti**.

- **<sup>2</sup> POZNÁMKA:** Pokud změníte formát papíru, ověřte, že je vložen správný papír.
- **4.** V rozbalovací nabídce vyberte možnost **Typ papíru/Kvalita** a ověřte, zda je u typu papíru nastavena hodnota **Běžný papír**.
- **5.** Klikněte na tlačítko **Tisk**.

## **Tisk s použitím možnosti Maximální rozlišení**

Pro tisk ostrých fotografií v nejvyšší kvalitě na fotopapír použijte režim maximálního rozlišení.

Tisk v maximálním rozlišení trvá déle než tisk při jiném nastavení a vyžaduje hodně místa na disku.

Seznam podporovaných rozlišení tisku najdete [na webové stránce podpory tiskárny www.support.hp.com.](http://www.hp.com/embed/sfs/doc?client=IWS-eLP&lc=cs&cc=cz&ProductNameOID=16180944&TapasOnline=PRODUCT_SPECS)

#### **Tisk v režimu maximálního rozlišení (Windows)**

- **1.** Vyberte v softwaru možnost **Tisk**.
- **2.** Ujistěte se, že je vybrána tiskárna.

**3.** Klikněte na tlačítko, kterým se otevře dialogové okno **Vlastnosti**.

V závislosti na aplikaci může být toto tlačítko označeno **Vlastnosti**, **Možnosti**, **Nastavení tiskárny**, **Vlastnosti tiskárny**, **Tiskárna** nebo **Předvolby**.

**4.** Vyberte příslušnou možnost.

#### **Windows 10, Windows 8.1 a Windows 8**

- Klikněte na kartu **Papír/Kvalita**. V rozbalovací nabídce **Formát papíru** vyberte příslušný formát papíru. V rozbalovací nabídce **Typ papíru** vyberte příslušný typ papíru.
- Klikněte na kartu **Upřesnit** a potom vyberte **Tisk v maximálním rozlišení**.

#### **Windows 7, Windows Vista a Windows XP**

- Klikněte na kartu **Papír/Kvalita**. V rozbalovací nabídce **Médium** vyberte příslušný typ papíru.
- Klikněte na tlačítko **Upřesnit**. V rozevíracím seznamu **Velikost papíru** vyberte příslušnou velikost papíru. V části **Vlastnosti tiskárny** zvolte možnost **Ano** v rozevíracím seznamu **Tisk s maximálním rozlišením**. Potom klikněte na **OK** pro zavření dialogového okna **Rozšířené možnosti**.

Další tipy týkající se tisku naleznete v tématu [Tipy ohledně nastavení tiskárny na stránce 32](#page-36-0).

**5.** Potvrďte orientaci na kartě **Rozvržení** a vytiskněte dokumenty kliknutím na tlačítko **OK**.

#### **Tisk s maximálním rozlišením (OS X a macOS)**

- **1.** V aplikaci otevřete nabídku **Soubor** a klikněte na příkaz **Tisk**.
- **2.** Ujistěte se, že je zvolena tiskárna pro tisk.
- **3.** Nastavte možnosti tisku.

Pokud nejsou k dispozici možnosti v dialogovém okně Tisk, klikněte na možnost **Zobrazit podrobnosti**.

● V rozbalovací nabídce **Formát papíru** vyberte požadovaný formát papíru.

**POZNÁMKA:** Pokud změníte formát papíru, ověřte, že je vložen správný papír.

- Vyberte orientaci.
- **4.** V rozbalovací nabídce vyberte položku **Typ papíru/Kvalita** a poté vyberte následující nastavení:
	- **Typ papíru**: Správný typ papíru
	- **Kvalita**: **Maximální rozlišení (dpi)**
- **5.** Vyberte všechny další požadované možnosti tisku a potom klepněte na tlačítko **Tisk**.

# <span id="page-35-0"></span>**Tipy pro úspěšný tisk**

- Tipy pro tiskové hlavy a inkoust
- Tipy pro vkládání papíru
- Tipy ohledně nastavení tiskárny

K úspěšnému tisku potřebujete správně fungující tiskové hlavy HP, dostatečné množství vhodného tisku v inkoustových zásobnících, správně vložený papír a správné nastavení tiskárny.

Nastavení tisku neovlivňuje kopírování nebo skenování.

## **Tipy pro tiskové hlavy a inkoust**

- Používejte originální tiskové hlavy HP.
- Černou i trojbarevnou tiskovou hlavu nainstalujte správně.

Další informace naleznete v tématu [Řešení problémů s tiskovou hlavou na stránce 59](#page-63-0).

● Zkontrolujte hladiny inkoustu v nádržkách na inkoust, abyste se ujistili, že je v nich dostatek inkoustu.

Další informace naleznete v tématu [Hladiny inkoustu na stránce 41.](#page-45-0)

- Pokud je kvalita tisku nepřijatelná, naleznete další informace v části [Problémy s tiskem na stránce 63](#page-67-0).
- **<sup>2</sup> POZNÁMKA:** Originální tiskové hlavy a inkoust HP jsou určeny pro tiskárny a papíry HP a byly s nimi testovány, aby zaručily nejlepší výsledky každého tisku.

Společnost HP nemůže zaručit kvalitu a spolehlivost neoriginálního spotřebního materiálu. Na opravy produktu po použití spotřebního materiálu od jiného výrobce se nevztahuje záruka.

## **Tipy pro vkládání papíru**

- Vložte stoh papíru (ne pouze jednu stránku). Všechen papír by měl být stejného formátu a typu, aby nedošlo k jeho uvíznutí.
- Papír vkládejte stranou pro tisk směrem nahoru.
- Ujistěte se, zda papír vložený do vstupního zásobníku leží rovně a jeho okraje nejsou ohnuté ani potrhané.
- Posuňte vodítko šířky papíru ve vstupním zásobníku tak, aby těsně přiléhalo k papíru. Vodítko šířky papíru nesmí papír ve vstupním zásobníku ohýbat.

Další informace naleznete v tématu [Vkládání médií na stránce 13](#page-17-0).
### <span id="page-36-0"></span>**Tipy ohledně nastavení tiskárny**

#### **Tipy pro nastavení tiskárny (Windows)**

- Pokud chcete změnit výchozí nastavení tiskárny, otevřete software HP software tiskárny, klikněte na položku **Tisk a skenování** a poté na možnost **Nastavit předvolby**. Další informace o tom, jak otevřít software software tiskárny, naleznete v tématu [Spusťte software tiskárny HP \(Windows\) na stránce 21.](#page-25-0)
- Chcete-li ušetřit čas strávený úpravami nastavení předvoleb, můžete použít zástupce tisku. Zástupce tisku uchovává nastavení, které je vhodné pro určitý druh úlohy, takže můžete veškerá potřebná nastavení provést jediným kliknutím. Chcete-li použít zástupce tisku, přejděte na kartu **Zástupci tisku**  nebo **Zástupce tisku**, vyberte požadovaného zástupce a poté klikněte na tlačítko **OK**.

Chcete-li přidat nového zástupce tisku, vyberte požadovaná nastavení na kartě **Papír/Kvalita**, **Rozvržení** nebo **Upřesnit**, vyberte kartu **Zástupci tisku** nebo **Zástupce tisku**, klikněte na možnost **Uložit jako**, zadejte název a poté klikněte na tlačítko **OK**.

Chcete-li zástupce tisku odstranit, vyberte jej a poté klepněte na tlačítko **Odstranit**.

**POZNÁMKA:** Výchozí zástupce tisku nelze odstranit.

- Vysvětlení nastavení papíru a zásobníku papíru:
	- **Formát papíru**: Nastavte formát papíru, který jste vložili do vstupního zásobníku.
	- **Zdroj papíru**: Nastavte zásobník papíru, do kterého jste vložili papír.
	- **Typ papíru** nebo **Médium**: Vyberte typ papíru, který používáte.
- Vysvětlení nastavení barevného nebo černobílého tisku:
	- **Barevný**: Tiskárna použije inkoust ze všech kazet k vytvoření plnobarevných výtisků.
	- **Černobílý** nebo **Pouze černý inkoust**: Tiskárna použije pouze černý inkoust k vytvoření černobílých výtisků v normální nebo nižší kvalitě.
	- **Odstíny šedi ve vysoké kvalitě**: Tiskárna použije inkoust z barevných i černých kazet k vytvoření širšího rozsahu odstínů černé a šedé barvy k vytvoření velmi kvalitních černobílých výtisků.
- Vysvětlení nastavení kvality tisku:

Kvalita tisku se měří pomocí rozlišení tisku vyjádřeného v počtu bodů na palec (dpi). Vyšší hodnota dpi znamená čistější a detailnější výtisky, ale také nižší rychlost tisku a někdy i vyšší spotřebu inkoustu.

- **Koncept**: Nejnižší rozlišení (dpi); obvykle se používá, když je nízká hladina inkoustu nebo když nejsou zapotřebí vysoce kvalitní výtisky.
- **Normální**: Vhodné rozlišení pro většinu tiskových úloh.
- **Nejlepší**: Vyšší rozlišení (dpi) než u nastavení **Normální**.
- **Tisk v maximálním rozlišení**: Nejvyšší dostupné rozlišení (dpi) pro nejkvalitnější výtisky.
- **HP Real Life Technologies**: Tato funkce vyhlazuje a zostřuje obrázky a grafiku, čímž zdokonaluje kvalitu tisku.
- Vysvětlení nastavení stránky a rozvržení:
- **Orientace**: Vyberte **Na výšku** pro výtisky se svislou orientací nebo **Na šířku** s vodorovnou orientací.
- **Tisk na obě strany (ručně)**: Jakmile se vytiskne jedna strana výtisku, ručně obrátíte papír tak, aby tiskárna mohla tisknout na druhou stranu papíru.
	- **Překlápět podélně**: Vyberte toto nastavení, pokud chcete překlápět stránky podél delšího okraje, když tisknete na obě strany papíru.
	- **Překlápět příčně**: Vyberte toto nastavení, pokud chcete překlápět stránky podél kratšího okraje, když tisknete na obě strany papíru.
- **Rozvržení brožury** nebo **Brožura**: Umožňuje tisk vícestránkového dokumentu jako brožury. Umístí dvě stránky na každou stranu listu tak, abyste jej mohli přehnout a vytvořit z něj brožuru o poloviční velikosti papíru.
	- **Levá vazba** nebo **Brožura s levou vazbou**: Strana s vazbou po složení brožury se nachází na levé straně. Tato možnost slouží k tvorbě brožur s textem psaným zleva doprava.
	- **Pravá vazba** nebo **Brožura s pravou vazbou**: Strana s vazbou po složení brožury se nachází na pravé straně. Tato možnost slouží k tvorbě brožur s textem psaným zprava doleva.
- **Bezokrajový** nebo **Okraje stránky**: Pokud tisknete dokument s dvěma či více stránkami na list, tato funkce vám umožňuje přidat (případně odebrat) ke stránkám okraje.
- **Rozvržení stránek na listu**: Pokud tisknete dokument s více než dvěma stránkami na list, tato funkce vám umožňuje určit pořadí stránek.
- **Stránky k vytisknutí**: Umožňuje tisknout všechny stránky, pouze liché stránky nebo pouze sudé stránky.
- **Obrácené pořadí stránek** nebo **Pořadí stránek**: Umožňuje tisknout stránky od první do poslední, anebo obráceně.

#### **Tipy pro nastavení tiskárny (OS X a macOS)**

- V dialogu Tisk vyberte pomocí rozevírací nabídky **Velikost papíru** požadovanou velikost papíru, který byl do tiskárny založen.
- V dialogu Tisk vyberte rozevírací nabídku **Papír/kvalita** a vyberte vhodný typ a kvalitu papíru.
- Pokud chcete tisknout černobílý dokument pouze pomocí černého inkoustu, vyberte v rozevírací nabídce možnost **Typ papíru/Kvalita** a z rozevírací nabídky Barva vyberte možnost **Stupně šedi**.

# **4 Kopírování a skenování**

- [Kopírování dokumentů](#page-39-0)
- [Skenování pomocí softwaru HP software tiskárny](#page-40-0)
- [Tipy pro úspěšné kopírování a skenování](#page-43-0)

# <span id="page-39-0"></span>**Kopírování dokumentů**

**POZNÁMKA:** Všechny dokumenty budou kopírovány v režimu běžné kvality tisku. V průběhu kopírování nelze měnit kvalitu tisku.

#### **Kopírování dokumentů**

**1.** Vložte papír do vstupního zásobníku.

Informace o vkládání papíru naleznete v tématu [Vkládání médií na stránce 13.](#page-17-0)

**2.** Vložte předlohu vedle ikony v rohu skleněné plochy skeneru tiskovou stranou dolů.

Další informace naleznete v tématu [Vložení předlohy na sklo skeneru na stránce 17.](#page-21-0)

- **3.** Stisknutím tlačítka Černobílá kopie ( **B**) nebo tlačítka Barevná kopie ( **B**) zahajte kopírování.
	- **POZNÁMKA:** Změňte nastavení papíru tak, aby odpovídalo papíru vloženému v tiskárně, nebo do tiskárny vložte papír, který odpovídá nastavení. Podrobnosti naleznete v části Postup změny nastavení papíru při kopírování na stránce 35.

Kopírování bude zahájeno dvě sekundy po stisknutí posledního tlačítka.

**TIP:** Vícenásobným stisknutím tlačítka můžete zvýšit počet kopií.

#### **Postup změny nastavení papíru při kopírování**

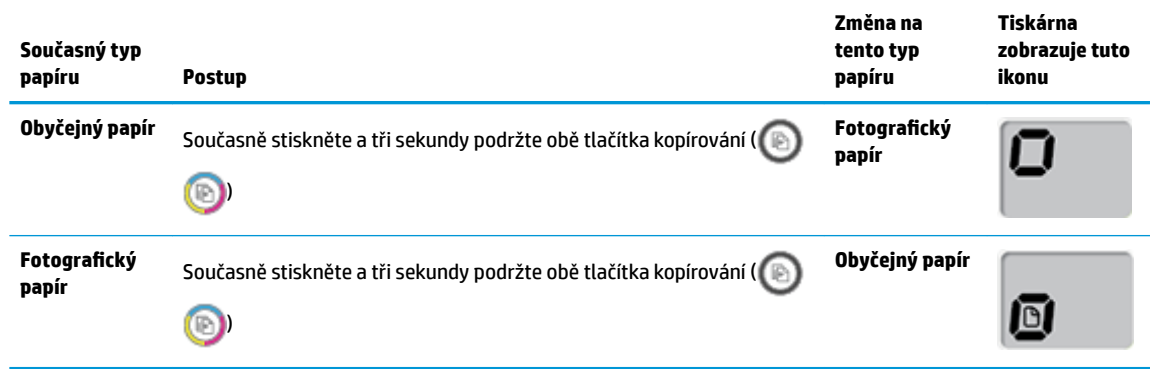

# <span id="page-40-0"></span>**Skenování pomocí softwaru HP software tiskárny**

- Skenování z počítače
- [Změna nastavení skenování \(Windows\)](#page-41-0)
- [Vytvoření zkratky pro skenování \(Windows\)](#page-42-0)

### **Skenování z počítače**

Před skenováním z počítače se ujistěte, že máte nainstalovaný doporučený software tiskárny HP. Tiskárna a počítač musí být propojeny a zapnuty.

#### **Skenování dokumentu nebo fotografie do souboru (Windows)**

- **1.** Vložte předlohu vedle ikony v rohu skleněné plochy skeneru tiskovou stranou dolů.
- **2.** Klikněte dvakrát na ikonu tiskárny na ploše nebo některým z následujících způsobů otevřete software tiskárny:
	- **Windows 10**: Na ploše počítače klikněte na nabídku **Start**, vyberte možnost **Všechny aplikace**, klikněte na položku **HP**, klikněte na složku tiskárny a poté vyberte ikonu s názvem tiskárny.
	- **Windows 8.1**: Klikněte na šipku dolů v levém dolním rohu úvodní obrazovky a vyberte název tiskárny.
	- **Windows 8**: Na úvodní obrazovce klikněte pravým tlačítkem do prázdné oblasti, na panelu aplikací klikněte na položku **Všechny aplikace** a poté vyberte název tiskárny.
	- **Windows 7**, **Windows Vista** a **Windows XP**: Na ploše počítače klikněte na nabídku **Start**, vyberte možnost **Všechny programy**, klikněte na položku **HP**, klikněte na složku tiskárny a poté vyberte ikonu s názvem tiskárny.
- **3.** V softwaru tiskárny klikněte na možnost **Skenovat** a poté na možnost **Skenovat dokument nebo**  fotografii.
- **4.** Zvolte požadovaný typ skenování a poté klikněte na tlačítko **Skenovat** .
	- Výběrem možnosti **Uložit jako PDF** uložte dokument (nebo fotografii jako soubor PDF.
	- Výběrem možnosti **Uložit jako JPEG** uložte fotografii (nebo dokument) jako soubor obrázku.
	- **POZNÁMKA:** Po kliknutí na odkaz **Více** v pravém horním rohu dialogového okna Skenovat můžete zkontrolovat a upravit nastavení pro všechna skenování.

Další informace naleznete v tématu [Změna nastavení skenování \(Windows\) na stránce 37](#page-41-0).

Pokud je vybrána možnost **Po skenování otevřít prohlížeč** , můžete naskenovaný obraz upravit na obrazovce s náhledem.

#### **Postup naskenování předlohy pomocí softwaru tiskárny HP (OS X a macOS)**

**1.** Otevřete nástroj HP Scan.

Nástroj HP Scan se nachází ve složce **Applications**/**HP** v nejvyšší úrovni pevného disku.

- **2.** Vyberte požadovaný typ profilu skenování.
- **3.** Klepněte na tlačítko **Sejmout**.

#### <span id="page-41-0"></span>[Více informací o používání softwaru HP Scan naleznete na webu,](http://www.hp.com/embed/sfs/doc?client=IWS-eLP&lc=cs&cc=cz&ProductNameOID=16180944&TapasOnline=TIPS_SW_SCAN&OS=Windows) konkrétně:

- změnit nastavení skenování, jako ve velikost obrazového souboru, rozlišení skenování nebo úrovně kontrastu,
- prohlížet náhled obrázků a upravovat obrázky před skenováním.

### **Změna nastavení skenování (Windows)**

Kterékoli z nastavení skenování můžete upravit buď pro jedno použití, nebo trvale uložit pro každé použití. Nastavení zahrnují možnosti jako formát a orientaci stránky, rozlišení skenování, kontrast a umístění složky pro uložené snímky.

- **1.** Vložte předlohu vedle ikony v rohu skleněné plochy skeneru tiskovou stranou dolů.
- **2.** Klikněte dvakrát na ikonu tiskárny na ploše nebo některým z následujících způsobů otevřete software tiskárny:
	- **Windows 10**: Na ploše počítače klikněte na nabídku **Start**, vyberte možnost **Všechny aplikace**, klikněte na položku **HP**, klikněte na složku tiskárny a poté vyberte ikonu s názvem tiskárny.
	- **Windows 8.1**: Klikněte na šipku dolů v levém dolním rohu úvodní obrazovky a vyberte název tiskárny.
	- **Windows 8**: Na úvodní obrazovce klikněte pravým tlačítkem do prázdné oblasti, na panelu aplikací klikněte na položku **Všechny aplikace** a poté vyberte název tiskárny.
	- **Windows 7**, **Windows Vista** a **Windows XP**: Na ploše počítače klikněte na nabídku **Start**, vyberte možnost **Všechny programy**, klikněte na položku **HP**, klikněte na složku tiskárny a poté vyberte ikonu s názvem tiskárny.
- **3.** V softwaru tiskárny klikněte na možnost **Skenovat** a poté na možnost **Skenovat dokument nebo**  fotografii.
- **4.** Klikněte na odkaz **Více** v pravém horním rohu dialogového okna HP Scan.

Na pravé straně se zobrazí podokno s podrobným nastavením. Levý sloupec shrnuje aktuální nastavení pro každou oblast. Pravý sloupec umožňuje změnit nastavení ve zvýrazněné oblasti.

**5.** Kliknutím na oblast v levé části podokna s podrobným nastavením můžete zobrazit nastavení v dané oblasti.

Většinu nastavení můžete zobrazovat a měnit pomocí rozevíracích nabídek.

Některá nastavení umožňují větší flexibilitu zobrazením nového podokna. Takováto nastavení jsou označena znaménkem plus (+) po pravé straně. Jakékoli změny v tomto podokně je třeba před návratem na podokno s podrobným nastavením potvrdit kliknutím na **OK** nebo zrušit kliknutím na **Zrušit** .

- **6.** Až budete s upravováním nastavení hotovi, proveďte jednu z následujících akcí.
	- Klikněte na možnost **Skenovat** . Po dokončení skenování budete vyzváni k uložení nebo zrušení změn zkratky.
	- Klikněte na ikonu Uložit napravo od zkratky a poté klikněte na tlačítko **Skenovat** .

<span id="page-42-0"></span>**ED** Zjistěte více informací o použití softwaru HP Scan. [Kliknutím sem získáte více informací online](http://www.hp.com/embed/sfs/doc?client=IWS-eLP&lc=cs&cc=cz&ProductNameOID=16180944&TapasOnline=TIPS_SW_SCAN&OS=Windows). Tyto webové stránky aktuálně nemusí být k dispozici ve všech jazykových verzích.

- změnit nastavení skenování, jako ve velikost obrazového souboru, rozlišení skenování nebo úrovně kontrastu,
- prohlížet náhled obrázků a upravovat obrázky před skenováním.

### **Vytvoření zkratky pro skenování (Windows)**

Abyste si skenování usnadnili, můžete si vytvořit vlastní zkratku pro skenování. Například můžete chtít pravidelně skenovat a ukládat fotografie do formátu PNG namísto JPEG.

- **1.** Vložte předlohu vedle ikony v rohu skleněné plochy skeneru tiskovou stranou dolů.
- **2.** Klikněte dvakrát na ikonu tiskárny na ploše nebo některým z následujících způsobů otevřete software tiskárny:
	- **Windows 10**: Na ploše počítače klikněte na nabídku **Start**, vyberte možnost **Všechny aplikace**, klikněte na položku **HP**, klikněte na složku tiskárny a poté vyberte ikonu s názvem tiskárny.
	- **Windows 8.1**: Klikněte na šipku dolů v levém dolním rohu úvodní obrazovky a vyberte název tiskárny.
	- **Windows 8**: Na úvodní obrazovce klikněte pravým tlačítkem do prázdné oblasti, na panelu aplikací klikněte na položku **Všechny aplikace** a poté vyberte název tiskárny.
	- **Windows 7**, **Windows Vista** a **Windows XP**: Na ploše počítače klikněte na nabídku **Start**, vyberte možnost **Všechny programy**, klikněte na položku **HP**, klikněte na složku tiskárny a poté vyberte ikonu s názvem tiskárny.
- **3.** V softwaru tiskárny klikněte na možnost **Skenovat** a poté na možnost **Skenovat dokument nebo**  fotografii.
- **4.** Klikněte na možnost **Vytvoření zkratky pro skenování** .
- **5.** Zadejte popisný název, vyberte existující zkratku, na které chcete novou zkratku založit, a poté klikněte na tlačítko **Vytvořit** .

Pokud například vytváříte novou zkratku pro fotografie, vyberte možnost **Uložit jako JPEG** nebo **Poslat**  e-mailem jako JPEG . Zobrazí se možnosti grafického zpracování při skenování.

- **6.** Změňte nastavení tak, aby nová zkratka vyhovovala vašim potřebám, a poté klikněte na ikonu Uložit napravo od zkratky.
	- **POZNÁMKA:** Po kliknutí na odkaz **Více** v pravém horním rohu dialogového okna Skenovat můžete zkontrolovat a upravit nastavení pro všechna skenování.

Další informace naleznete v tématu [Změna nastavení skenování \(Windows\) na stránce 37](#page-41-0).

# <span id="page-43-0"></span>**Tipy pro úspěšné kopírování a skenování**

Pro úspěšné kopírování a skenování využijte následující tipy:

- Sklo a zadní stranu víka udržujte v čistotě. Skener interpretuje vše, co zachytí na skle, jako část obrázku.
- Vložte předlohu do pravého předního rohu skla potištěnou stranou dolů.
- Pokud chcete vytvořit velkou kopii z malé předlohy, naskenujte předlohu do počítače, změňte velikost obrázku v aplikaci pro skenování a vytiskněte kopii tohoto zvětšeného obrázku.
- Aby nedošlo k zeslabení nebo vynechání skenovaného textu, nastavte v softwaru správný jas snímání.

# **5 Správa inkoustu a tiskové hlavy**

Tato část obsahuje následující témata:

- [Hladiny inkoustu](#page-45-0)
- [Doplňování inkoustových zásobníků](#page-46-0)
- [Objednání tiskového spotřebního materiálu](#page-49-0)
- [Tisk pouze černým inkoustem](#page-50-0)
- [Tipy pro práci s inkoustem a tiskovými hlavami](#page-51-0)
- [Přemístění tiskárny](#page-52-0)

# <span id="page-45-0"></span>**Hladiny inkoustu**

Pomocí rysek na nádržce na inkoust zjistíte, kdy je třeba nádržky naplnit a kolik inkoustu je třeba přidat.

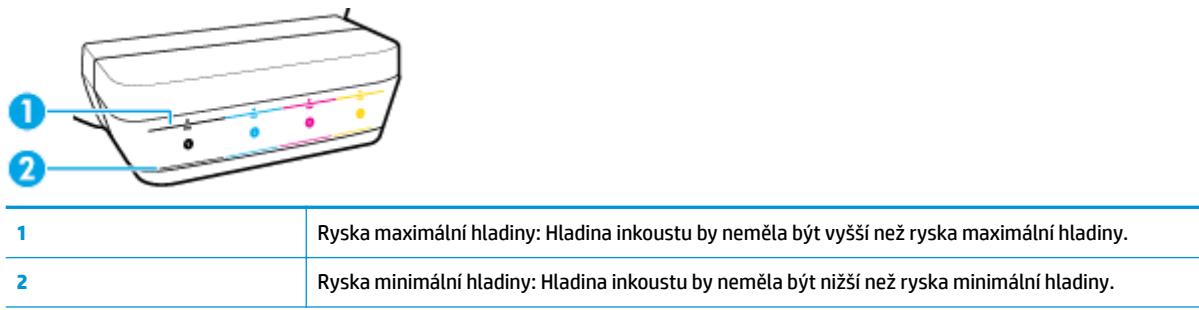

Pro plnění použijte láhev s inkoustem se stejnou barvou, jako je na nádržce, a po plnění důkladně zavřete víčko nádržky.

Když nádržky plníte poprvé, hladina inkoustu v nich bude pod ryskou maximálního naplnění.

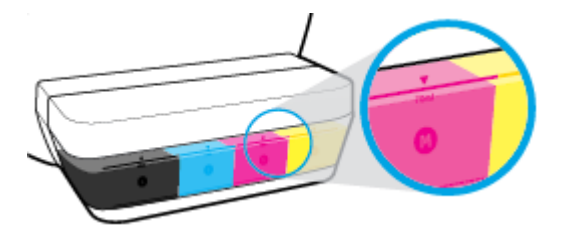

Pokud si při denním tisku všimnete, že hladina inkoustu v nádržce klesne po spodní rysku, doplňte ji správným inkoustem. Tisk s hladinou inkoustu pod ryskou minimální hladiny může poškodit tiskárnu.

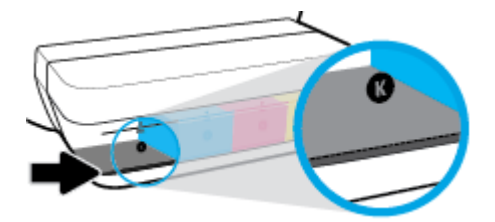

Nádržky doplňujte pouze po rysku maximální hladiny. Při vyšší hladině může inkoust unikat.

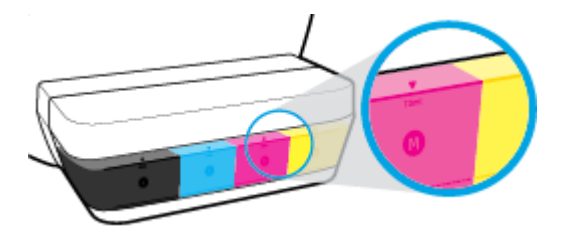

 $\mathbb{P}$  POZNÁMKA: Na opravy produktu po nesprávném plnění nebo použití kazety od jiného výrobce se nevztahuje záruka.

# <span id="page-46-0"></span>**Doplňování inkoustových zásobníků**

#### **Postup při doplňování nádržek na inkoust**

**1.** Nadzdvihněte víko nad nádržkami.

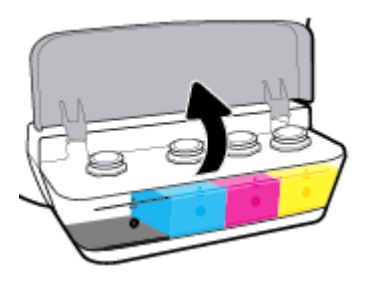

**2.** Sejměte víčko z nádržky na inkoust, kterou chcete doplnit.

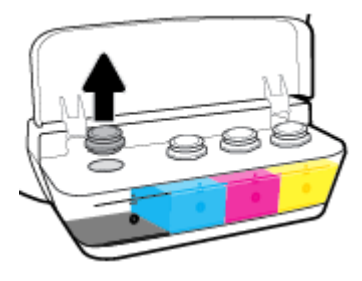

**3.** Otočením sejměte víčko z lahve s inkoustem, sejměte z lahve těsnění, nasaďte víčko zpět na láhev a poté víčko otevřete sejmutím kloboučku.

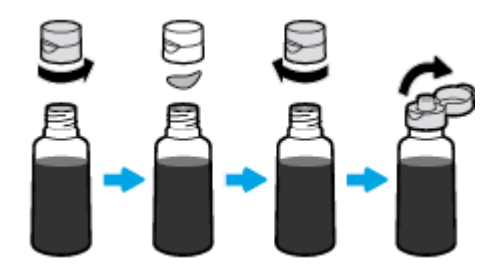

**4.** Přidržte láhev u trysky nádržky a naplňte nádržku po rysku maximální hladiny. Pokud inkoust hned nezačne téci, láhev odeberte a znovu ji nasaďte na nádržku.

**AUPOZORNĚNÍ:** Láhev s inkoustem nestlačujte.

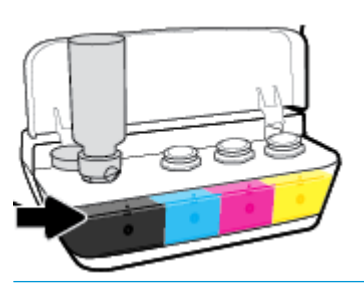

**POZNÁMKA:** Po doplnění nádržky po rysku maximální hladiny zůstane v lahvi inkoust. Láhev uchovávejte ve svislé poloze na chladném a suchém místě.

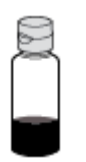

**5.** Bezpečně zavřete víčko nádržky na inkoust.

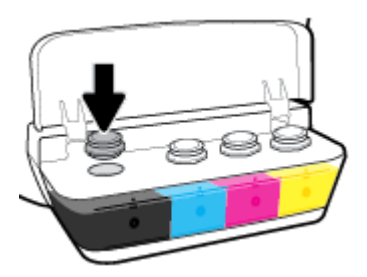

- **6.** Opakujte kroky 2 až 5 a doplňte ostatní nádržky.
- **7.** Zavřete víko nad nádržkami na inkoust.

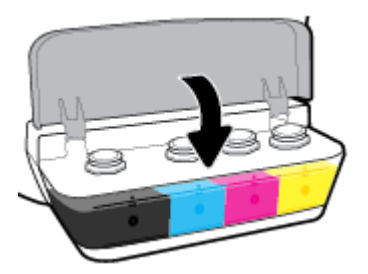

#### **Bezpečnostní opatření pro práci s lahvemi s inkoustem**

Při práci s lahvemi s inkoustem můžete využít následující tipy:

- **Uchovávejte lahve mimo dosah dětí.**
- Lahev s inkoustem otevřete, pouze pokud se chystáte naplnit nádržky na inkoust.
- Láhev s inkoustem nenaklánějte, netřepte s ní ani ji nemačkejte, když je otevřená mohl by z ní vytéct inkoust.
- Lahve uchovávejte na chladném a tmavém místě.

# <span id="page-49-0"></span>**Objednání tiskového spotřebního materiálu**

Než si objednáte další lahve s inkoustem, na štítku lahve najděte její číslo.

Chcete-li pro tiskárnu objednat originální spotřební materiál HP, přejděte na stránku [www.hp.com/buy/](http://www.hp.com/buy/supplies) [supplies](http://www.hp.com/buy/supplies) . Pokud se zobrazí výzva, zvolte zemi/oblast a potom najděte podle zobrazených pokynů požadované lahve s inkoustem pro tiskárnu.

**POZNÁMKA:** Objednávání inkoustových lahví online není ve všech zemích a oblastech podporováno. Pokud není podporováno ve vaší zemi či oblasti, můžete si i přesto prohlížet informace o spotřebním materiálu a vytisknout si referenční seznam pro použití při nákupu u místního prodejce HP.

# <span id="page-50-0"></span>**Tisk pouze černým inkoustem**

Než budete tisknout pouze černým inkoustem, zkontrolujte, že hladiny inkoustu ve všech nádržkách jsou nad ryskou minimální hladiny. Pokud bude hladina v kterékoli nádržce nižší, než udává ryska minimální hladiny inkoustu, může to poškodit tiskárnu.

#### **Tisk pouze černým inkoustem(Windows)**

- **1.** Vyberte v softwaru možnost **Tisk**.
- **2.** Ujistěte se, že je vybrána tiskárna.
- **3.** Klikněte na tlačítko, kterým se otevře dialogové okno **Vlastnosti**.

V závislosti na příslušné softwarové aplikaci se toto tlačítko může nazývat **Vlastnosti**, **Možnosti**, **Nastavení tiskárny**, **Vlastnosti tiskárny**, **Tiskárna** nebo **Předvolby**.

**4.** Vyberte příslušnou možnost.

#### **Windows 10, Windows 8.1 a Windows 8**

- Klikněte na kartu **Papír/Kvalita**.
- V nabídce **Tisk v odstínech šedi** vyberte **Pouze černý inkoust** a potom klikněte na **OK**.

#### **Windows 7, Windows Vista a Windows XP**

- Na kartě **Rozvržení** nebo **Papír/Kvalita** klepněte na tlačítko **Upřesnit** a otevřete dialogové okno **Rozšířené možnosti**.
- V rozbalovací nabídce **Tisk v odstínech šedi** vyberte **Pouze černý inkoust** a potom klikněte na **OK**.

#### **Tisk pouze černým inkoustem (OS X a macOS)**

- **1.** V aplikaci otevřete nabídku **Soubor** a klikněte na příkaz **Tisk**.
- **2.** Ujistěte se, že je vybrána tiskárna.
- **3.** Nastavte možnosti tisku.

Pokud nejsou k dispozici možnosti v dialogovém okně Tisk, klikněte na možnost **Zobrazit podrobnosti**.

**<sup>2</sup> POZNÁMKA:** Umístění možností se může lišit v závislosti na aplikaci.

- **4.** V rozbalovací nabídce zvolte možnost **Typ a kvalita papíru**.
- **5.** V rozbalovací nabídce Barva vyberte možnost **Stupně šedé** a klikněte na možnost **Tisk**.

# <span id="page-51-0"></span>**Tipy pro práci s inkoustem a tiskovými hlavami**

#### **Tipy pro tiskové hlavy**

Při práci s tiskovými hlavami můžete využít následující tipy:

- Chcete-li tiskové hlavy ochránit před vyschnutím, tiskárnu vždy vypínejte pomocí tlačítka **Napájení**  a vyčkejte, dokud kontrolka **Napájení** nezhasne.
- Tiskové hlavy neotvírejte ani z nich neodstraňujte pásku, dokud je nejste připraveni vložit do tiskárny. Páska na tiskových hlavách kazetách brání odpařování inkoustu.
- Nové tiskové hlavy vkládejte do správných zásuvek. Barva a ikona na jednotlivých tiskových hlavách musí odpovídat barvě a ikoně zásuvky. Zkontrolujte, zda tiskové hlavy zapadly na místo, a zavřete jejich pojistku. Jakmile jsou nové tiskové hlavy nainstalovány a naplněny inkoustem, neotevírejte pojistku tiskové hlavy, pokud nechcete instalovat nové tiskové hlavy nebo přemístit tiskárnu z domova či kanceláře.
- Proveďte zarovnání tiskových kazet, abyste zajistili optimální kvalitu tisku. Další informace naleznete v tématu [Problémy s tiskem na stránce 63](#page-67-0).

#### **Tipy pro inkoust**

Při práci s tiskovými hlavami můžete využít následující tipy:

- Než začnete tisknout, zkontrolujte, zda nádržky obsahují inkoust a zda je hladina inkoustu nad ryskou minimální hladiny.
- Jakmile hladina poklesne k rysce minimální hladiny, inkoustové zásobníky doplňte. Tisk s hladinou inkoustu pod ryskou minimální hladiny může poškodit tiskárnu.
- Inkoust nesmí sahat nad rysku maximální hladiny nádržky nepřeplňujte a tiskárnu nenaklánějte. Pokud bude hladina inkoustu vyšší, může dojít k úniku inkoustu a smíchání inkoustu.

# <span id="page-52-0"></span>**Přemístění tiskárny**

Aby nedošlo k poškození tiskárny nebo úniku inkoustu, dodržujte následující pokyny.

Pokud tiskárnu přemísťujete v rámci domu nebo kanceláře, ponechte pojistku tiskové hlavy zavřenou a udržujte tiskárnu ve vodorovné poloze.

Pokud tiskárnu přemísťujete mimo domov nebo kancelář, postupujte podle popisu na stránce [www.hp.com/](http://h20180.www2.hp.com/apps/Nav?h_pagetype=s-001&h_product=16180942&h_client&s-h-e010-1&h_lang=cs&h_cc=cz) [support](http://h20180.www2.hp.com/apps/Nav?h_pagetype=s-001&h_product=16180942&h_client&s-h-e010-1&h_lang=cs&h_cc=cz) nebo kontaktujte podporu HP.

# **6 Připojení tiskárny**

● [Připojení tiskárny k počítači pomocí kabelu USB \(bez připojení k síti\)](#page-54-0)

## <span id="page-54-0"></span>**Připojení tiskárny k počítači pomocí kabelu USB (bez připojení k síti)**

Tiskárna je vybavena zadním vysokorychlostním portem USB 2.0 pro připojení k počítači.

#### **Připojení tiskárny pomocí kabelu USB**

**1.** Na stránce [123.hp.com](http://123.hp.com) si stáhněte a nainstalujte software tiskárny.

**POZNÁMKA:** Kabel USB k tiskárně připojte až ve chvíli, kdy k tomu budete vyzváni.

- **2.** Postupujte podle pokynů na obrazovce. Po vyzvání připojte tiskárnu k počítači výběrem volby **USB**  v nabídce **Možnosti připojení**.
- **3.** Postupujte podle pokynů na obrazovce.

Pokud jste nainstalovali software tiskárny, tiskárna bude pracovat jako zařízení plug and play.

# **7 Vyřešit problém**

Tato část obsahuje následující témata:

- [Problémy s uvíznutím nebo nesprávným podáním papíru](#page-56-0)
- [Problémy s tiskovou hlavou](#page-63-0)
- [Problémy s tiskem](#page-67-0)
- [Problémy s kopírováním](#page-76-0)
- [Problémy se skenováním](#page-77-0)
- [Problémy s hardwarem tiskárny](#page-78-0)
- [Chybové kódy ovládacího panelu](#page-79-0)
- [Podpora společnosti HP](#page-80-0)

# <span id="page-56-0"></span>**Problémy s uvíznutím nebo nesprávným podáním papíru**

Požadovaná funkce

### **Odstranění papíru, který uvíznul**

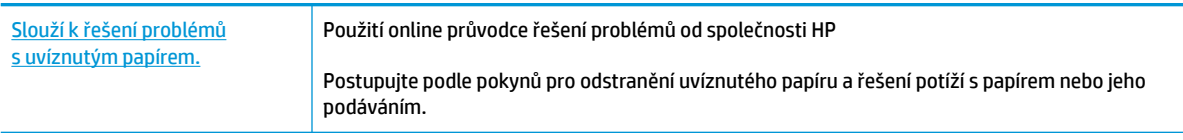

**POZNÁMKA:** Online průvodce řešení problémů od společnosti HP nemusí být dostupný ve všech jazycích.

### **Informace o odstranění uvíznutého papíru najdete v části nápovědy s obecnými pokyny**

K uvíznutí papíru může dojít na několika místech.

#### **Odstranění uvíznutého papíru ze vstupního zásobníku**

- 1. Stisknutím tlačítka **Zrušit** (X) se pokuste odstranit uvíznutý papír automaticky. Pokud toto řešení nepomůže, odstraňte uvíznutý papír ručně pomocí následujícího postupu.
- **2.** Opatrně vytáhněte papír ze vstupního zásobníku.

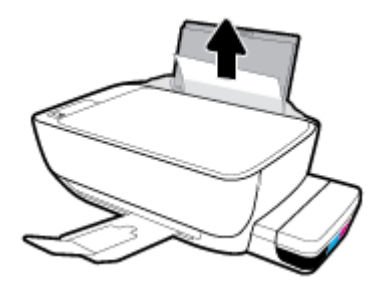

**3.** Ujistěte se, že dráhu papíru neblokují žádné cizí předměty, a znovu papír vložte.

**POZNÁMKA:** Kryt vstupního zásobníku dokáže zabránit pádu cizích předmětů do dráhy papíru a předcházet tak závažnému uvíznutí papíru. Kryt vstupního zásobníku proto neodstraňujte.

**4.** Chcete-li pokračovat v aktuální úloze, stiskněte tlačítko **Pokračovat** ( $\left\{\right\}$ ).

#### **Odstranění uvíznutého papíru z výstupního zásobníku**

1. Stisknutím tlačítka **Zrušit** (X) se pokuste odstranit uvíznutý papír automaticky. Pokud toto řešení nepomůže, odstraňte uvíznutý papír ručně pomocí následujícího postupu.

**2.** Opatrně vytáhněte papír z výstupního zásobníku.

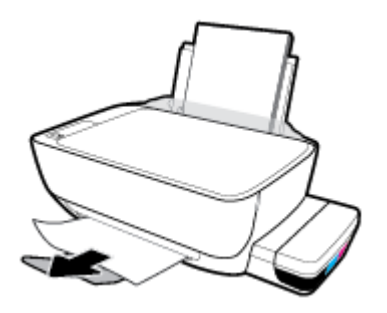

**3.** Chcete-li pokračovat v aktuální úloze, stiskněte tlačítko Pokračovat ( $\begin{bmatrix} \bullet \\ \bullet \end{bmatrix}$ ).

#### **Odstranění uvíznutého papíru z oblasti přístupu k tiskovým hlavám**

- 1. Stisknutím tlačítka Zrušit (X) se pokuste odstranit uvíznutý papír automaticky. Pokud toto řešení nepomůže, odstraňte uvíznutý papír ručně pomocí následujícího postupu.
- **2.** Odstraňte uvíznutý papír.
	- **a.** Stisknutím tlačítka **Napájení** (<sup>1</sup>) vypněte tiskárnu.
	- **b.** Zavřete nástavec výstupního zásobníku a otočením výstupního zásobníku ve směru hodinových ručiček jej sklopte do tiskárny.

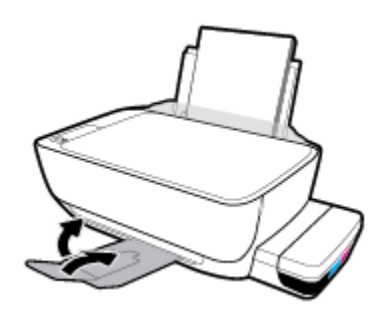

**c.** Otevřete přední dvířka tiskárny.

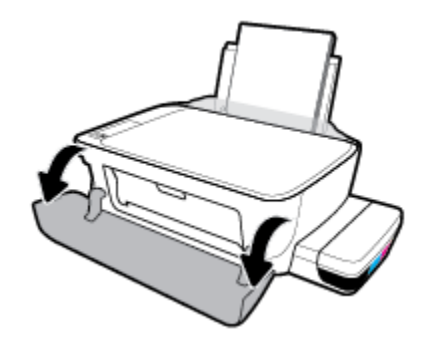

**d.** Otevřete přístupová dvířka tiskové hlavy.

- **e.** Ujistěte se, že pojistka tiskové hlavy je řádně zavřená a že dráha pojezdu držáku tiskových kazet je volná. Pokud se držák tiskových kazet nachází ve středu tiskárny, odsuňte jej na pravou stranu.
	- **<sup>2</sup> POZNÁMKA:** Jakmile nastavíte tiskárnu, neotevírejte pojistku tiskové hlavy, pokud nechcete instalovat nové tiskové hlavy nebo přemístit tiskárnu z domova či kanceláře.

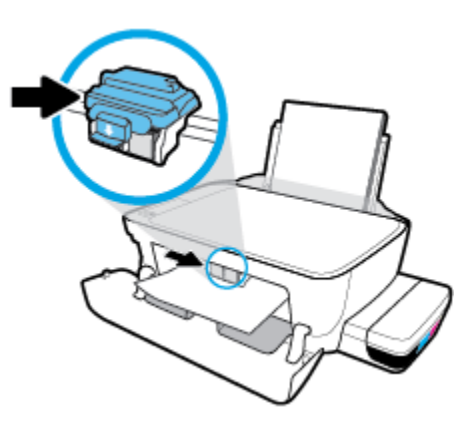

**f.** Odstraňte uvíznutý papír.

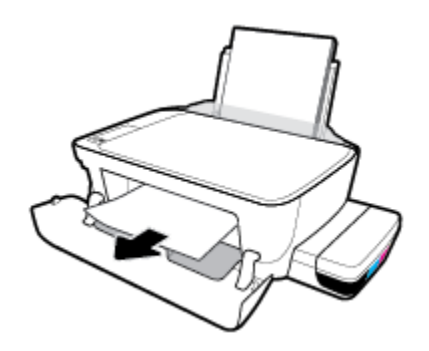

- **g.** Zavřete přístupová dvířka tiskové hlavy a poté zavřete přední dvířka.
- **h.** Vysuňte výstupní zásobník a nástavec zásobníku.

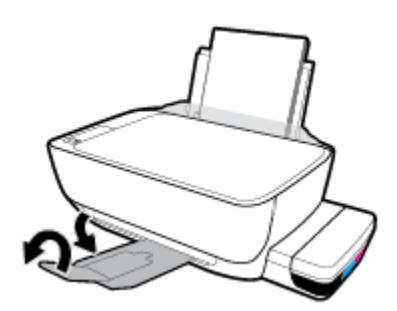

**3.** Stisknutím tlačítka **Napájení** (<sup>1</sup>) zapněte tiskárnu.

#### **Odstranění papíru uvíznutého v tiskárně**

**2 POZNÁMKA:** Víčka inkoustových zásobníků pevně zavřete, aby nedošlo k vylití inkoustu.

- 1. Stisknutím tlačítka **Zrušit** (X) se pokuste odstranit uvíznutý papír automaticky. Pokud toto řešení nepomůže, odstraňte uvíznutý papír ručně pomocí následujícího postupu.
- **2.** Stisknutím tlačítka **Napájení** (<sup>1</sup>) vypněte tiskárnu.
- **3.** Opatrně otočte tiskárnu na bok, vyhledejte dvířka pro čištění na spodní straně tiskárny a zatažením za obě úchytky je otevřete.

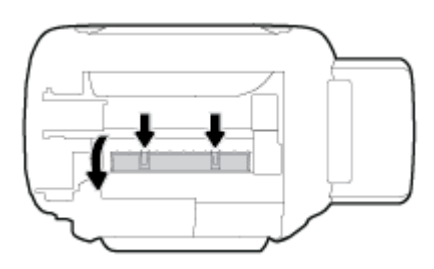

**4.** Odstraňte uvíznutý papír.

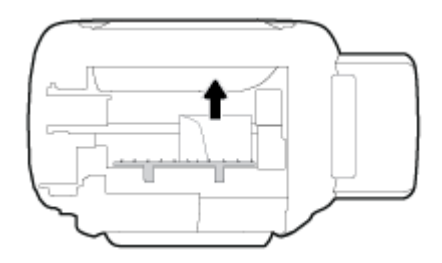

**5.** Zavřete dvířka. Jemně zatlačte na dvířka směrem k tiskárně, dokud západky nezaklapnou na místo.

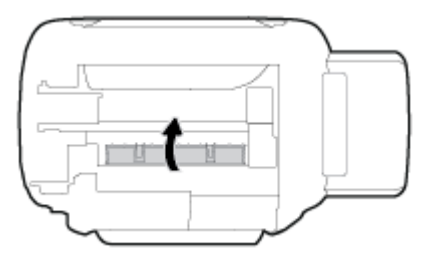

**6.** Převraťte tiskárnu vzhůru nohama a poté ji stisknutím tlačítka **Napájení (**<sup>1</sup>)) zapněte.

### **Odstranění uvíznuté tiskové kazety**

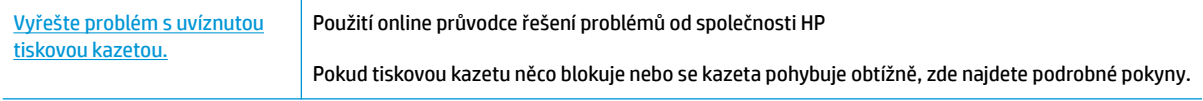

**27 POZNÁMKA:** Online průvodce řešení problémů od společnosti HP nemusí být dostupný ve všech jazycích.

#### **Informace k odstranění problému se zaseknutým vozíkem tiskových hlav najdete v části nápovědy s obecnými pokyny**

Odstraňte všechny předměty, jako například papír, které blokují vozík tiskových kazet. Další informace naleznete v části "Odstranění uvíznutého papíru z prostoru tiskové hlavy" v "Odstranění papíru, který uvíznul [na stránce 52"](#page-56-0).

**202NÁMKA:** Pro odstranění uvíznutého papíru nepoužívejte žádné nástroje nebo jiná zařízení. Při odstraňování uvíznutého papíru z vnitřku tiskárny buďte vždy opatrní.

### **Jak zabránit uvíznutí papíru**

Chcete-li předcházet uvíznutí papíru, postupujte takto:

- Vstupní zásobník nepřeplňujte. Nejlepšího výsledku ale dosáhnete, když bude v zásobníku alespoň pět listů.
- Když tiskárnu nepoužíváte, chraňte ji před prachem a nečistotami vyjmutím papíru a zavřením vstupního zásobníku.
- Často odebírejte potištěné papíry z výstupního zásobníku.
- Ujistěte se, zda papír vložený do vstupního zásobníku leží rovně a jeho okraje nejsou ohnuté ani potrhané.
- Ve vstupním zásobníku nepoužívejte současně různé typy a formáty papíru; papíry ve vstupním zásobnímu musí být stejného typu a velikosti.

K dosažení optimální kvality při tisku používejte papír HP. Další informace o papíru HP naleznete v tématu [Základní informace o papíru na stránce 18.](#page-22-0)

- Posuňte vodítko šířky papíru ve vstupním zásobníku tak, aby těsně přiléhalo k papíru. Vodítko šířky papíru nesmí papír ve vstupním zásobníku ohýbat.
- Nezasouvejte papír do vstupního zásobníku příliš hluboko.
- Nevkládejte papír v době, kdy tiskárna tiskne. Pokud tiskárně téměř došel papír, přidejte jej poté, co se zobrazí zpráva, že došel papír.

### **Řešení problémů s podáváním papíru**

Jaký problém máte?

- **Zařízení neodebírá papír ze vstupního zásobníku**
	- Zkontrolujte, zda je ve vstupním zásobníku vložen papír. Další informace naleznete v tématu [Vkládání médií na stránce 13.](#page-17-0)
	- Posuňte vodítko šířky papíru ve vstupním zásobníku tak, aby těsně přiléhalo k papíru. Vodítko šířky papíru nesmí papír ve vstupním zásobníku ohýbat.
	- Zkontrolujte, zda papír není v zásobníku zkroucený. Vyrovnejte papír ohnutím v opačném směru, než je prohnutí.
	- Vyčistěte válce posunující papír.
- **Stránky se krčí**
- Ujistěte se, že je papír zarovnán k pravému zadnímu rohu vstupního zásobníku a vodítko šířky papíru je přisunuto k levé straně papíru.
- Papír vkládejte do tiskárny jen tehdy, když neprobíhá tisk.
- **Je odebíráno více stránek**
	- Posuňte vodítko šířky papíru ve vstupním zásobníku tak, aby těsně přiléhalo k papíru. Vodítko šířky papíru nesmí papír ve vstupním zásobníku ohýbat.
	- Přesvědčte se, že zásobník není přeplněn papírem.
	- Zkontrolujte, zda se jednotlivé listy papíru nelepí k sobě.
	- K dosažení optimální kvality a efektivity při tisku používejte papír HP.
	- Vyčistěte válce posunující papír.

#### **Vyčištění válců posunujících papír pomocí automatického nástroje**

- **1.** Stisknutím tlačítka **Napájení** (<sup>1</sup>) zapněte tiskárnu.
- **2.** Vyjměte papír ze vstupního zásobníku.
- **3.** Stiskněte a podržte tlačítko **Napájení** ((|), stiskněte třikrát tlačítko Zrušit ( $\blacktriangledown$ ), stiskněte sedmkrát tlačítko **Barevná kopie** ( ) a uvolněte tlačítko **Napájení** ( ).

Tiskárna bude přibližně jednu minutu vydávat zvuky. Pokračujte, až když zvuky ustanou.

**4.** Zkuste tisknout. Pokud problém přetrvává, vyčistěte válce ručně.

#### **Ruční čištění válců posunujících papír**

- **1.** Nachystejte si následující pomůcky:
	- dlouhou bavlněnou utěrku neuvolňující vlákna,
	- destilovanou, filtrovanou nebo balenou vodu (kohoutková voda může poškodit tiskárnu).
- **2.** Stisknutím tlačítka **Napájení** (<sup>1</sup>) vypněte tiskárnu.
- **3.** Odpojte napájecí kabel ze zadní části tiskárny.
- **4.** Pokud již není kabel USB odpojen, odpojte jej.
- **5.** Zvedněte vstupní zásobník.
- **6.** Zvedněte a podržte kryt vstupního zásobníku.
- **POZNÁMKA:** Kryt vstupního zásobníku neodstraňujte. Kryt vstupního zásobníku brání pádu cizích předmětů do dráhy papíru a předchází tak uvíznutí papíru.
- **7.** Podívejte se dolů do otevřeného vstupního zásobníku a vyhledejte šedé podávací válce. Možná k tomu budete potřebovat svítilnu.
- **8.** Navlhčete dlouhou bavlněnou utěrku balenou nebo destilovanou vodou a poté z ní vyždímejte veškerou nadbytečnou vodu.
- **9.** Přitlačte utěrku k válcům a prsty otáčejte válce směrem nahoru. K odstranění prachu a nahromaděných nečistot je potřeba vyvinout mírný tlak.
- **10.** Sklopte kryt vstupního zásobníku.
- **11.** Ponechejte válce schnout po dobu 10 až 15 minut.
- **12.** K zadní části tiskárny připojte napájecí kabel.
- **13.** V případě potřeby znovu připojte kabel USB k tiskárně a k počítači.
- **14.** Stisknutím tlačítka Napájení zapněte tiskárnu.

# <span id="page-63-0"></span>**Problémy s tiskovou hlavou**

### **Zjišťování problémů s tiskovou hlavou**

To, zda tisková hlava způsobuje potíže, zjistíte podle stavu kontrolky **Upozornění na tiskovou hlavu**  a odpovídající ikony **Tisková hlava** . Další informace naleznete v tématu [Stavy kontrolek ovládacího panelu](#page-12-0) [a ikon na displeji na stránce 8.](#page-12-0)

$$
\frac{1}{2} \left( \frac{1}{2} + \frac{1}{2} \right) \left( \frac{1}{2} + \frac{1}{2} \right) = \frac{1}{2}
$$

### **Řešení problémů s tiskovou hlavou**

**27 POZNÁMKA:** Jakmile nastavíte tiskárnu, neotevírejte pojistku tiskové hlavy, pokud nechcete instalovat nové tiskové hlavy nebo přemístit tiskárnu z domova či kanceláře.

Pokud dojde k chybě po vložení tiskové hlavy nebo když vás o problému s tiskovou hlavou informuje zpráva, zkuste tiskové hlavy vyjmout, ověřit, že z nich byla sejmuta ochranná páska a víčko, a poté je znovu vložit do tiskárny. Jestliže tento postup problém nevyřeší, vyčistěte kontakty tiskové hlavy. Pokud problém přetrvá, kontaktujte podporu HP se žádostí o pomoc.

#### **Jak ověřit, že je tisková hlava nainstalována schválně**

- **1.** Zkontrolujte, zda je tiskárna zapnutá.
- **2.** Zavřete nástavec výstupního zásobníku a otočením výstupního zásobníku ve směru hodinových ručiček jej sklopte do tiskárny.

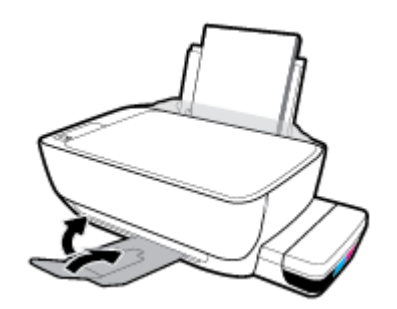

- **3.** Vyjměte a opět vložte tiskovou hlavu.
	- **a.** Otevřete přední dvířka tiskárny.

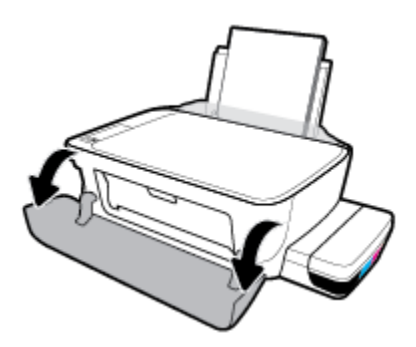

- **b.** Otevřete přístupová dvířka tiskové hlavy. Stiskněte tlačítko **Černobílá kopie** po dobu 3 sekund, dokud se držák tiskových kazet nezačne pohybovat.
	- **POZNÁMKA:** Jakmile nastavíte tiskárnu, neotevírejte pojistku tiskové hlavy, pokud nechcete instalovat nové tiskové hlavy nebo přemístit tiskárnu z domova či kanceláře.

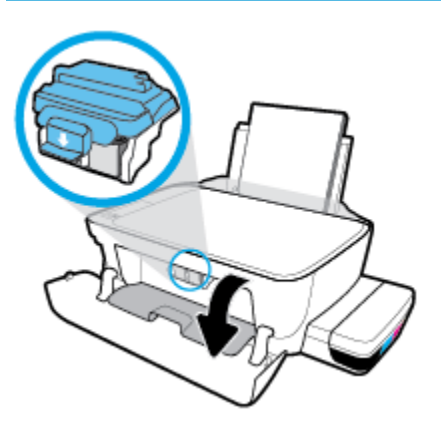

**c.** Stlačením otevřete pojistku tiskové hlavy.

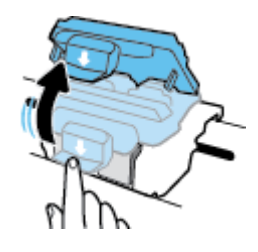

**d.** Vyjměte tiskové hlavy z držáku.

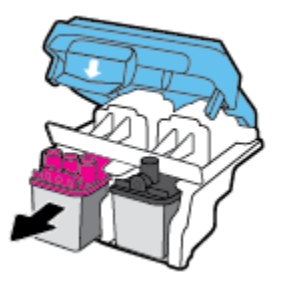

**e.** Zkontrolujte, zda není horní část tiskové hlavy překryta víčkem nebo zda nejsou kontakty překryty ochrannou páskou. Pokud ano, sejměte víčko z horní části tiskové hlavy a pásku z kontaktů.

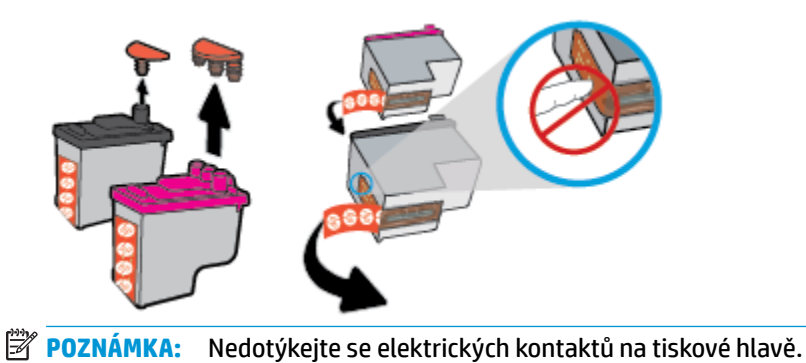

**f.** Zasuňte tiskovou hlavu do slotu, až zapadne na místo.

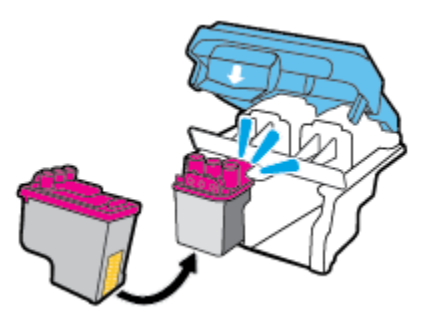

**g.** Pevně zavřete pojistku tiskové hlavy. Zkontrolujte, že pojistka tiskové hlavy je řádně zajištěná, abyste se vyvarovali problémů jako např. zasekávání držáku.

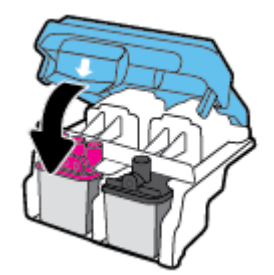

**h.** Zavřete přístupová dvířka tiskové hlavy.

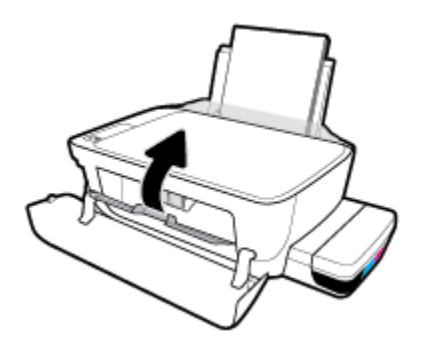

**i.** Zavřete přední dvířka tiskárny.

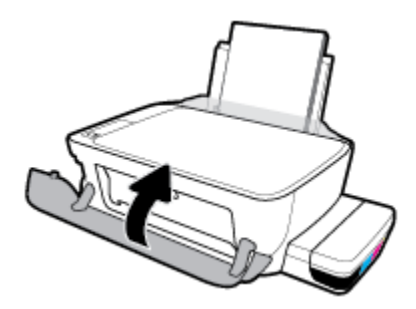

**4.** Vysuňte výstupní zásobník a nástavec zásobníku.

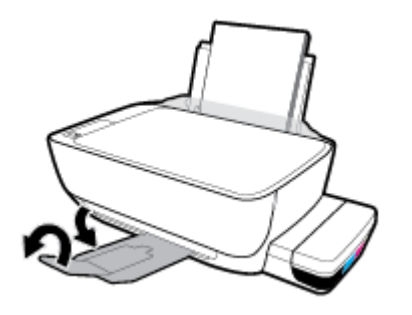

# <span id="page-67-0"></span>**Problémy s tiskem**

Požadovaná funkce

### **Vyřešení problému, kdy se nevytiskne stránka (nelze tisknout)**

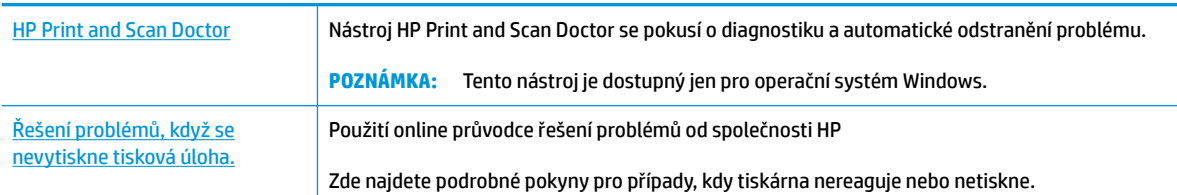

#### **<sup>2</sup> POZNÁMKA:** Nástroj HP Print and Scan Doctor a online průvodce řešení problémů od společnosti HP nemusí být k dispozici ve všech jazycích.

#### **Informace o vyřešení situací, kdy nelze tisknout, najdete v části nápovědy s obecnými pokyny**

#### **Řešení problémů s tiskem (Windows)**

Ujistěte se, že je tiskárna zapnutá a že je ve vstupním zásobníku vložen papír. Pokud stále nemůžete tisknout, zkuste následující postup:

- **1.** Vyhledejte případné chybové zprávy v software tiskárny a vyřešte je postupem podle pokynů na obrazovce.
- **2.** Odpojte kabel USB mezi počítačem a tiskárnou a znovu jej připojte.
- **3.** Zkontrolujte, zda tiskárna není pozastavena nebo offline.

#### **Kontrola, zda tiskárna není pozastavena nebo offline**

- **a.** V závislosti na operačním systému zvolte jeden z následujících postupů:
	- **Windows 10**: V nabídce **Start** systému Windows klikněte na položku **Všechny aplikace**, vyberte možnost **Systém Windows**, **Ovládací panely** a potom v nabídce **Hardware a zvuk**  klikněte na položku **Zobrazit zařízení a tiskárny**.
	- **Windows 8.1** a **Windows 8**: Umístěním kurzoru nebo kliknutím do pravého horního rohu obrazovky otevřete panel Ovládací tlačítka, klikněte na ikonu **Nastavení**, klikněte na možnost **Ovládací panely** a poté klikněte na možnost **Zobrazit zařízení a tiskárny**.
	- **Windows 7**: V nabídce **Start** systému Windows vyberte možnost **Zařízení a tiskárny**.
	- **Windows Vista**: V nabídce **Start** systému Windows klikněte na **Ovládací panely** a následně klikněte na **Tiskárny**.
	- **Windows XP**: V nabídce **Start** systému Windows klikněte na možnost **Ovládací panely** a poté klikněte na možnost **Tiskárny a faxy**.
- **b.** Dvakrát klikněte na ikonu tiskárny nebo klikněte pravým tlačítkem na ikonu tiskárny a výběrem možnosti **Zobrazit aktuální tiskové úlohy** otevřete tiskovou frontu.
- **c.** V nabídce **Tiskárna** zkontrolujte, zda nejsou označeny možnosti **Pozastavit tisk** nebo **Používat tiskárnu offline.**
- **d.** Pokud jste udělali nějaké změny, zkuste tisknout znovu.
- **4.** Ověřte, zda je produkt nastaven jako výchozí tiskárna.

#### **Ověření nastavení tiskárny jako výchozí tiskárny**

- **a.** V závislosti na operačním systému zvolte jeden z následujících postupů:
	- **Windows 10**: V nabídce **Start** systému Windows klikněte na položku **Všechny aplikace**, vyberte možnost **Systém Windows**, **Ovládací panely** a potom v nabídce **Hardware a zvuk**  klikněte na položku **Zobrazit zařízení a tiskárny**.
	- **Windows 8.1** a **Windows 8**: Umístěním kurzoru nebo kliknutím do pravého horního rohu obrazovky otevřete panel Ovládací tlačítka, klikněte na ikonu **Nastavení**, klikněte na možnost **Ovládací panely** a poté klikněte na možnost **Zobrazit zařízení a tiskárny**.
	- **Windows 7**: V nabídce **Start** systému Windows vyberte možnost **Zařízení a tiskárny**.
	- **Windows Vista**: V nabídce **Start** systému Windows klikněte na **Ovládací panely** a následně klikněte na **Tiskárny**.
	- **Windows XP**: V nabídce **Start** systému Windows klikněte na možnost **Ovládací panely** a poté klikněte na možnost **Tiskárny a faxy**.
- **b.** Ujistěte se, že je jako výchozí tiskárna nastavena správná tiskárna.

Výchozí tiskárna má vedle sebe znaménko zaškrtnutí v černém nebo zeleném kroužku.

- **c.** Pokud je jako výchozí tiskárna nastavena nesprávná tiskárna, klepněte na tu správnou pravým tlačítkem myši a vyberte **Nastavit jako výchozí tiskárnu**.
- **d.** Zkuste tiskárnu použít znovu.
- **5.** Restartujte službu zařazování tisku.

#### **Opětovné spuštění služby zařazování tisku**

**a.** V závislosti na operačním systému zvolte jeden z následujících postupů:

#### **Windows 10**

- **i.** V nabídce **Start** sytému Windows klikněte na položku **Všechny aplikace** a potom na položku **Systém Windows**.
- **ii.** Klikněte na položku **Ovládací panely**, **Systém a zabezpečení** a potom na položku **Nástroje pro správu**.
- **iii.** Poklikejte na položku **Služby**.
- **iv.** Klikněte pravým tlačítkem myši na možnost **Zařazování tisku** a poté klikněte na položku **Vlastnosti**.
- **v.** Na kartě **Obecné** vedle položky **Typ startu** zkontrolujte, zda je vybrána možnost **Automatický**.
- **vi.** Pokud služba již neběží, ve **Stavu služby** klepněte na **Start** a poté klepněte na **OK**.

#### **Windows 8.1 a Windows 8:**

- **i.** Přesunutím kurzoru nebo klepnutím na pravý horní roh obrazovky otevřete panel ovládacích tlačítek, na kterém klikněte na ikonu **Nastavení**.
- **ii.** Klikněte nebo klepněte na možnost **Ovládací panely** a poté na možnost **Systém a zabezpečení**.
- **iii.** Klikněte nebo klepněte na položku **Nástroje pro správu** a dvakrát klikněte nebo poklepejte na položku **Služby**.
- **iv.** Klikněte pravým tlačítkem nebo klepněte na položku **Zařazování tisku** a tlačítko přidržte a poté klikněte na tlačítko **Vlastnosti**.
- **v.** Na kartě **Obecné** vedle položky **Typ startu** zkontrolujte, zda je vybrána možnost **Automatický**.
- **vi.** Pokud služba již neběží, ve **Stavu služby** klikněte nebo klepněte na nabídku **Start** a poté klepněte na tlačítko **OK**.

#### **Windows 7**

- **i.** V nabídce **Start** systému Windows klepněte na položku **Ovládací panely** a poté na položky **Systém a zabezpečení** a **Nástroje pro správu**.
- **ii.** Dvakrát klepněte na položku **Služby**.
- **iii.** Klepněte pravým tlačítkem myši na položku **Zařazování tisku** a poté klepněte na možnost **Vlastnosti**.
- **iv.** Na kartě **Obecné** vedle položky **Typ spouštění** zkontrolujte, zda je vybrána možnost **Automaticky**.
- **v.** Pokud služba již neběží, v části **Stav služby** klepněte na položku **Spustit** a poté klepněte na tlačítko **OK**.

#### **Windows Vista**

- **i.** V nabídce **Start** systému Windows klepněte na položku **Ovládací panely** a poté na položky **Systém a údržba** a **Nástroje pro správu**.
- **ii.** Dvakrát klepněte na položku **Služby**.
- **iii.** Klepněte pravým tlačítkem myši na položku **Služba zařazování tisku** a poté klepněte na možnost **Vlastnosti**.
- **iv.** Na kartě **Obecné** vedle položky **Typ spouštění** zkontrolujte, zda je vybrána možnost **Automaticky**.
- **v.** Pokud služba již neběží, v části **Stav služby** klepněte na položku **Spustit** a poté klepněte na tlačítko **OK**.

#### **Windows XP**

- **i.** V nabídce **Start** systému Windows klepněte pravým tlačítkem na položku **Tento počítač**.
- **ii.** Klepněte na možnost **Spravovat** a potom klepněte na možnost **Služby a aplikace**.
- **iii.** Poklepejte na položku **Služby** a poté vyberte položku **Zařazování tisku**.
- **iv.** Klepněte pravým tlačítkem na položku **Zařazování tisku**, a klepnutím na možnost **Restartovat** tuto službu restartujte.
- **b.** Ujistěte se, že je jako výchozí tiskárna nastavena správná tiskárna.

Výchozí tiskárna má vedle sebe znaménko zaškrtnutí v černém nebo zeleném kroužku.

- **c.** Pokud je jako výchozí tiskárna nastavena nesprávná tiskárna, klepněte na tu správnou pravým tlačítkem myši a vyberte **Nastavit jako výchozí tiskárnu**.
- **d.** Zkuste tiskárnu použít znovu.
- **6.** Restartujte počítač.
- **7.** Vymažte tiskovou frontu.

#### **Vymazání tiskové fronty**

- **a.** V závislosti na operačním systému zvolte jeden z následujících postupů:
	- **Windows 10**: V nabídce **Start** systému Windows klikněte na položku **Všechny aplikace**, vyberte možnost **Systém Windows**, **Ovládací panely** a potom v nabídce **Hardware a zvuk**  klikněte na položku **Zobrazit zařízení a tiskárny**.
	- **Windows 8.1** a **Windows 8**: Umístěním kurzoru nebo kliknutím do pravého horního rohu obrazovky otevřete panel Ovládací tlačítka, klikněte na ikonu **Nastavení**, klikněte na možnost **Ovládací panely** a poté klikněte na možnost **Zobrazit zařízení a tiskárny**.
	- **Windows 7**: V nabídce **Start** systému Windows vyberte možnost **Zařízení a tiskárny**.
	- **Windows Vista**: V nabídce **Start** systému Windows klikněte na **Ovládací panely** a následně klikněte na **Tiskárny**.
	- **Windows XP**: V nabídce **Start** systému Windows klikněte na možnost **Ovládací panely** a poté klikněte na možnost **Tiskárny a faxy**.
- **b.** Dvojím kliknutím na ikonu tiskárny otevřete tiskovou frontu.
- **c.** V nabídce **Tiskárna** klikněte na možnost **Zrušit tisk všech dokumentů** nebo **Odstranit tištěný dokument** a poté volbu potvrďte kliknutím na možnost **Ano**.
- **d.** Pokud jsou dokumenty stále ve frontě, restartujte počítač a zkuste tisknout znovu.
- **e.** Znovu zkontrolujte tiskovou frontu a ujistěte se, že je prázdná, a poté zkuste tisknout znovu.

#### **Řešení problémů s tiskem (OS X a macOS)**

- **1.** Zjistěte a vyřešte všechny chybové zprávy.
- **2.** Odpojte a znovu připojte kabel USB.
- **3.** Zkontrolujte, zda tiskárna není pozastavena nebo offline.

#### **Kontrola, zda tiskárna není pozastavena nebo offline**

- **a.** V nabídce **Předvolby systému** klikněte na možnost **Tiskárny a skenery**.
- **b.** Klikněte na tlačítko **Otevřít tiskovou frontu**.

**c.** Kliknutím vyberte tiskovou úlohu.

Ke správě tiskové úlohy můžete použít následující tlačítka:

- **Odstranit:** Vybraná tisková úloha bude zrušena.
- Pozastavit: Pozastaví vybranou tiskovou úlohu.
- **Pokračovat**: Pozastavená tisková úloha bude pokračovat.
- Pozastavit tiskárnu: Pozastaví všechny tiskové úlohy v tiskové frontě.
- **d.** Pokud jste udělali nějaké změny, zkuste tisknout znovu.
- **4.** Restartujte počítač.

### **Řešení problémů s kvalitou tisku**

[Podrobné pokyny k řešení většiny problémů s kvalitou tisku.](http://www.hp.com/embed/sfs/doc?client=IWS-eLP&lc=cs&cc=cz&ProductNameOID=16180944&TapasOnline=TSHOOT_PRINT_QUALITY) Řešení problémů s kvalitou tisku online

#### **Informace o vyřešení problémů s kvalitou tisku najdete v části nápovědy s obecnými pokyny**

**POZNÁMKA:** Chcete-li tiskové hlavy ochránit před vyschnutím, tiskárnu vždy vypínejte pomocí tlačítka **Napájení** a vyčkejte, dokud kontrolka **Napájení** nezhasne.

#### **Zlepšení kvality tisku**

- **1.** Ověřte, že používáte originální tiskové hlavy a inkoust HP.
	- Zkontrolujte, zda jsou všechny nádržky na inkoust naplněny nad rysku minimální hladiny.
	- Jakmile se hladina blíží k rysce minimální hladiny, zvažte doplnění nádržek.
- **2.** Zkontrolujte typ papíru.
	- Abyste dosáhli nejvyšší kvality tisku, používejte vysoce kvalitní papíry HP nebo papíry vyhovující normě ColorLok®. Další informace naleznete v tématu [Základní informace o papíru na stránce 18](#page-22-0).
	- Vždy se přesvědčte, zda je papír, na který tisknete, rovný. Nejlepších výsledků při tisku obrázků dosáhnete použitím fotografického papíru HP Advanced Photo Paper.
	- Speciální papír skladujte v původním obalu nebo v uzavíratelném plastovém sáčku na rovném povrchu, na chladném a suchém místě. Pokud chcete zahájit tisk, vyjměte pouze tolik papíru, kolik jej chcete bezprostředně použít. Po dokončení tisku vraťte všechny nepoužité fotografické papíry zpět do plastového sáčku. Tím uchráníte fotografický papír před zkroucením.
- **3.** V softwaru tiskárny zkontrolujte, jaké nastavení tisku je vhodné pro typ papíru, který používáte. Další informace o nastavení tisku naleznete v tématu [Tipy ohledně nastavení tiskárny na stránce 32.](#page-36-0)
- **4.** Stisknutím tlačítka **Barevná kopie** ( ) na ovládacím panelu po dobu 3 sekund vytiskněte diagnostickou stránku.
**5.** Zkontrolujte azurovou, purpurovou, žlutou a černou kazetu a další obsah na diagnostické stránce.

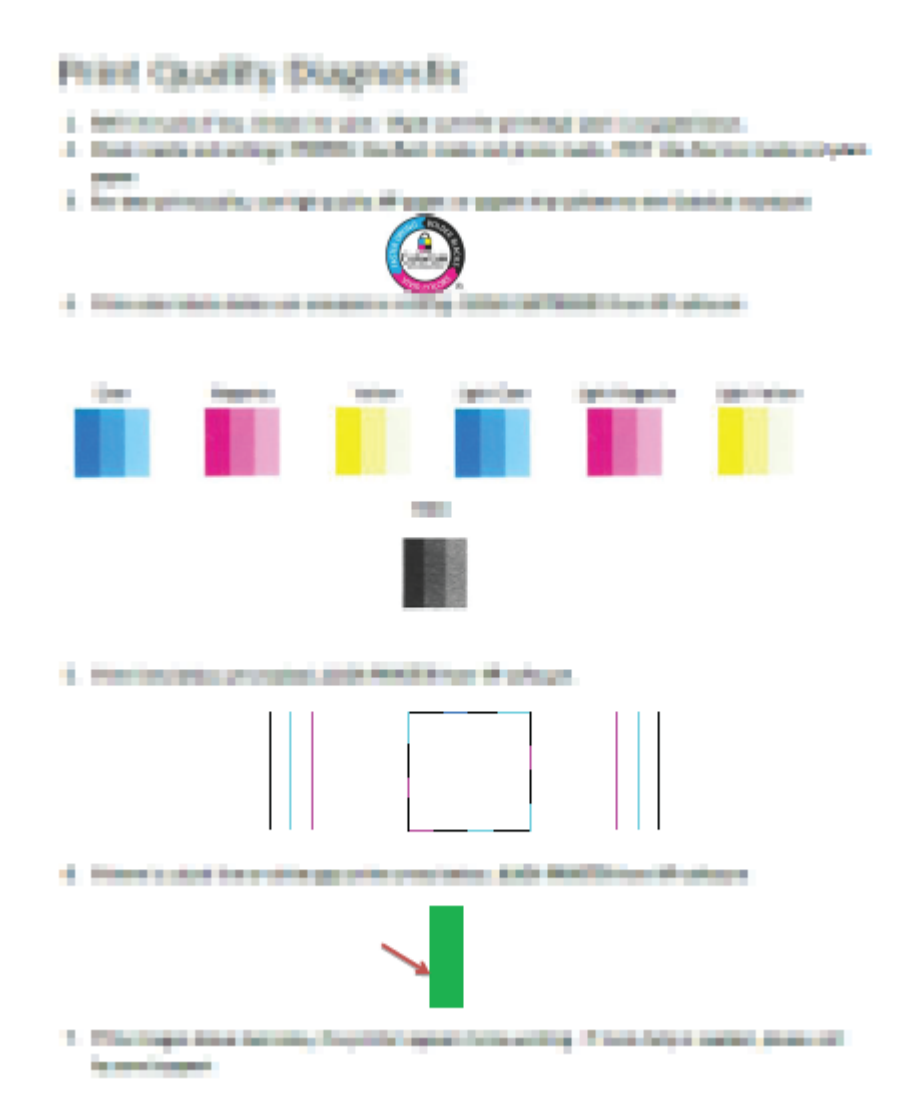

- **6.** Pokud stránka diagnostiky ukazuje rozpité barvy nebo chybějící části v barevných a černobílých polích, vyčistěte tiskové hlavy (kazety).
- **7.** Jestliže na výtisku místo rovných čar vidíte zubaté čáry nebo jestliže diagnostická stránka uvádí, že by to mohlo pomoci, zarovnejte tiskové hlavy (kazety).
- **8.** Pokud problémy s kvalitou tisku přetrvávají i po čištění a zarovnání tiskových hlav (kazet), obraťte se na podporu HP.

### **Čištění tiskových hlav (kazet) (Windows)**

- **UPOZORNĚNÍ:** Tiskové hlavice (kazety) čistěte pouze v nezbytných případech. Provádíte-li čištění příliš často, dochází k plýtvání inkoustem a ke zkrácení životnosti tiskových hlav (kazet).
	- **1.** Vložte do vstupního zásobníku nepoužitý obyčejný bílý papír formátu A4 nebo Letter.
	- **2.** Otevřete software tiskárny. Další informace naleznete v tématu [Spusťte software tiskárny HP \(Windows\)](#page-25-0)  [na stránce 21.](#page-25-0)
- **3.** Klepnutím na možnost **Tisk a skenování** v aplikaci software tiskárny a poté na položku **Údržba tiskárny**  otevřete nabídku **Nástroje tiskárny**.
- **4.** Klikněte na možnost **Vyčistit kazety** na kartě **Služby zařízení**. Postupujte podle pokynů na obrazovce.

### **Zarovnání tiskových hlav (kazet)(Windows)**

- **1.** Vložte do vstupního zásobníku nepoužitý obyčejný bílý papír formátu A4 nebo Letter.
- 2. Otevřete software tiskárny. Další informace naleznete v tématu Spusťte software tiskárny HP (Windows) [na stránce 21.](#page-25-0)
- **3.** Klepnutím na možnost **Tisk a skenování** v aplikaci software tiskárny a poté na položku **Údržba tiskárny**  otevřete nabídku Nástroje tiskárny.

Zobrazí se nabídka Nástroje tiskárny.

**4.** Klikněte na možnost **Zarovnat kazety** na kartě **Služby zařízení**.

Tiskárna vytiskne stránku pro zarovnání kazet.

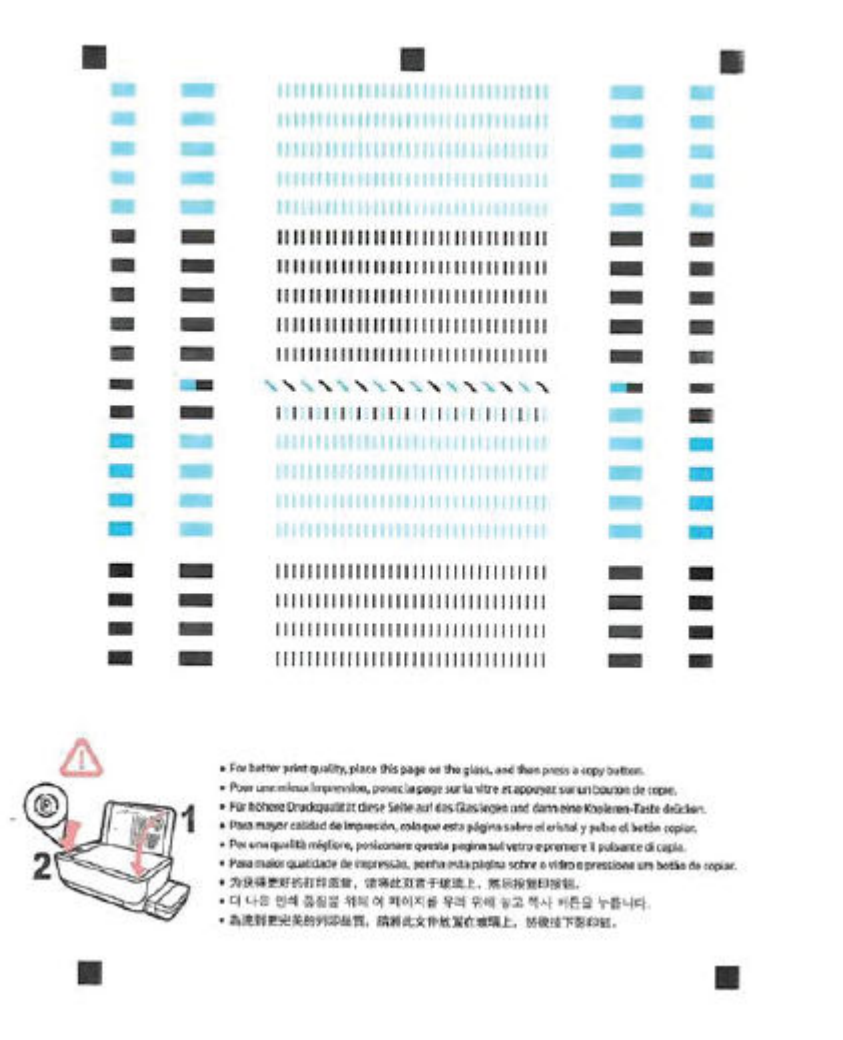

**5.** Podle pokynů na obrazovce vložte stránku pro zarovnání tiskových hlav potištěnou stranou dolů na skleněnou plochu skeneru a kliknutím na tlačítko **Skenovat** stránku naskenujte.

Tiskárna zarovná tiskové hlavy. Zarovnávací stránku pak vyhoďte nebo recyklujte.

### **Čištění tiskových hlav (kazet) (OS X a macOS)**

**UPOZORNĚNÍ:** Tiskové hlavy čistěte, jen když je to nutné. Provádíte-li čištění příliš často, dochází ke zkrácení životnosti hlavy.

- **1.** Do vstupního zásobníku vložte běžný bílý papír ve formátu Letter nebo A4.
- **2.** Otevřete nástroj HP Utility.

**POZNÁMKA:** HP Utility se nachází ve složce **HP** ve složce **Aplikace**.

**3.** V seznamu zařízení v levé části okna vyberte svou tiskárnu.

- **4.** Klikněte na položku **Čištění tiskových hlav**.
- **5.** Klikněte na tlačítko **Vyčistit** a postupujte podle zobrazených pokynů.
	- **UPOZORNĚNÍ:** Tiskové hlavy čistěte, jen když je to nutné. Provádíte-li čištění příliš často, dochází ke zkrácení životnosti hlavy.
- **POZNÁMKA:** Pokud je kvalita tisku nízká i po vyčištění, zkuste zarovnat tiskovou hlavu. Pokud problémy s kvalitou tisku přetrvávají i po čištění a zarovnání, obraťte se na podporu HP.
- **6.** Kliknutím na možnost **Všechna nastavení** se vraťte do podokna **Informace a podpora**.

### **Zarovnání tiskových hlav (kazet)(OS X a macOS)**

- **1.** Do vstupního zásobníku vložte běžný bílý papír ve formátu Letter nebo A4.
- **2.** Otevřete nástroj HP Utility.

**POZNÁMKA:** HP Utility se nachází ve složce **HP** ve složce **Aplikace**.

- **3.** V seznamu zařízení v levé části okna vyberte svou tiskárnu.
- **4.** Klikněte na možnost **Zarovnat**.
- **5.** Klikněte na tlačítko **Zarovnat** a postupujte podle zobrazených pokynů.
- **6.** Kliknutím na možnost **Všechna nastavení** se vraťte do podokna **Informace a podpora**.

## **Problémy s kopírováním**

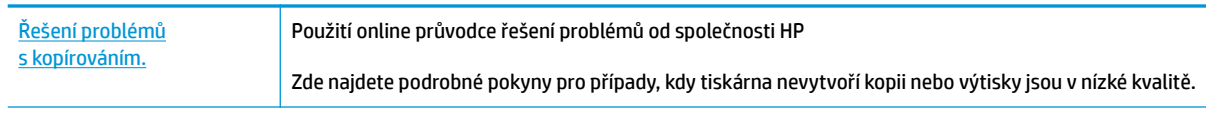

**POZNÁMKA:** Online průvodce řešení problémů od společnosti HP nemusí být dostupný ve všech jazycích.

[Tipy pro úspěšné kopírování a skenování na stránce 39](#page-43-0)

## **Problémy se skenováním**

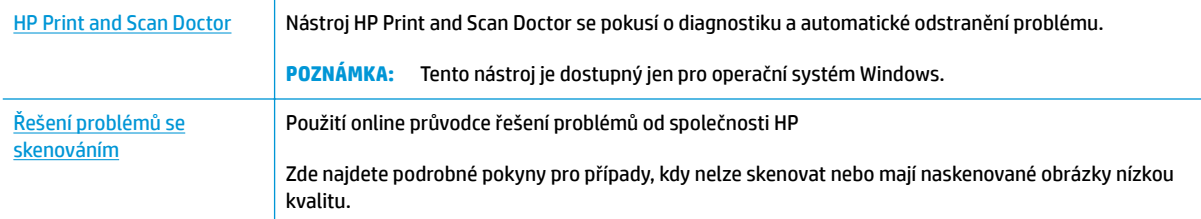

### <sup>22</sup> POZNÁMKA: Nástroj HP Print and Scan Doctor a online průvodce řešení problémů od společnosti HP nemusí být k dispozici ve všech jazycích.

[Tipy pro úspěšné kopírování a skenování na stránce 39](#page-43-0)

## <span id="page-78-0"></span>**Problémy s hardwarem tiskárny**

### **Zavřete přístupová dvířka tiskové hlavy**

● Chcete-li zahájit tisk, dvířka tiskových hlav je nutné zavřít.

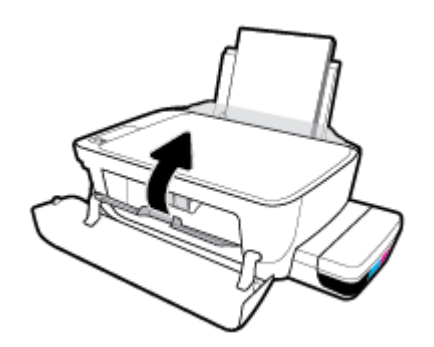

### **Tiskárna se nečekaně vypnula**

- Zkontrolujte napájení a připojení k napájení.
- Ujistěte se, že napájecí kabel je pevně připojen k funkční zásuvce.
- $\tilde{\mathbb{B}}$  POZNÁMKA: Funkce Služba Auto-Off umožňuje snížit spotřebu energie automatickým vypnutím tiskárny po dvou hodinách nečinnosti. Další informace naleznete v tématu Služba Auto-Off na stránce 24.

### **Řešení selhání tiskárny**

● Vypněte a zapněte tiskárnu. Pokud problém stále přetrvává, obraťte se na společnost HP.

## **Chybové kódy ovládacího panelu**

Pokud ikona **Počet kopií** na displeji tiskárny přepíná mezi písmenem E a číslicí, tiskárna je v chybovém stavu. Písmeno E a číslice fungují jako chybové kódy. Pokud například ikona **Počet kopií** přepíná mezi písmenem E a číslicí 4, došlo k uvíznutí papíru.

Abyste mohli identifikovat chybové kódy a jejich řešení, vyhledejte informace o ikonách **Počet kopií** v tématu [Stavy kontrolek ovládacího panelu a ikon na displeji na stránce 8](#page-12-0).

## **Podpora společnosti HP**

Nejnovější produktové aktualizace a informace podpory najdete na webové stránce podpory tiskárny [www.support. hp.com.](http://www.hp.com/embed/sfs/doc?client=IWS-eLP&lc=cs&cc=cz&ProductNameOID=16180944&TapasOnline=PRODUCT_SPECS) Online podpora společnosti HP nabízí řadu možností, které vám pomohou s vaší tiskárnou:

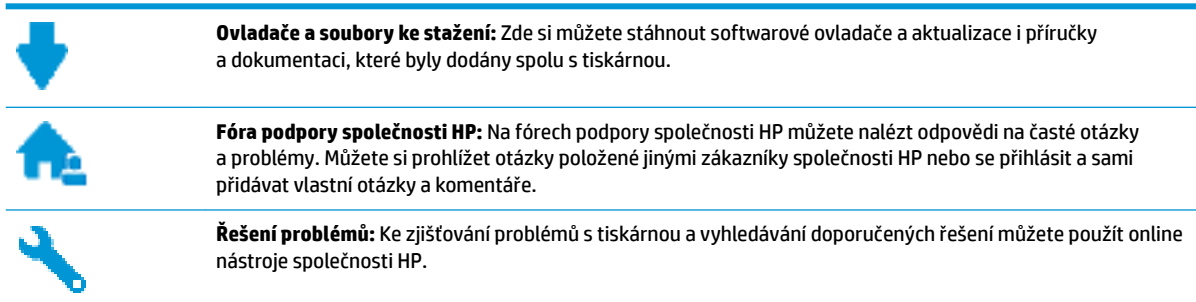

## **Kontaktujte společnost HP**

Pokud při řešení problému potřebujete pomoc od zástupce technické podpory společnosti HP, [obraťte se na](http://h20180.www2.hp.com/apps/Nav?h_pagetype=s-017&h_product=16180942&h_client&s-h-e010-1&h_lang=cs&h_cc=cz) [podporu.](http://h20180.www2.hp.com/apps/Nav?h_pagetype=s-017&h_product=16180942&h_client&s-h-e010-1&h_lang=cs&h_cc=cz) Následující způsoby kontaktování jsou k dispozici bezplatně pro produkty v záruce (v případě produktů po záruce může být podpora s asistencí zástupce společnosti HP zpoplatněna):

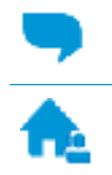

Online konverzace s pracovníkem podpory společnosti HP.

Telefonický hovor s pracovníkem podpory společnosti HP.

Při kontaktování podpory společnosti HP buďte připraveni poskytnout následující informace:

- Název produktu (umístěný na tiskárně, například HP Ink Tank 310)
- Produktové číslo (uvnitř předních dvířek)

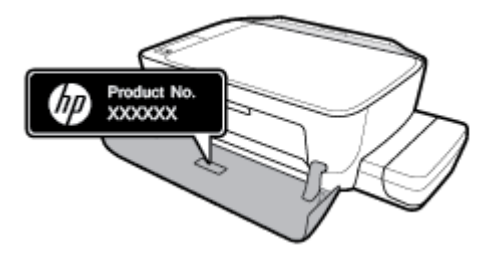

Sériové číslo (nachází se na zadní nebo spodní straně tiskárny)

## <span id="page-81-0"></span>**Registrace tiskárny**

Registrace zabere několik málo minut a získáte díky ní přístup k rychlejším službám, efektivnější podpoře a upozorněním na podporu pro produkt. Pokud jste svou tiskárnu nezaregistrovali při instalaci softwaru, můžete ji zaregistrovat nyní na adrese [http://www.register.hp.com.](http://www.register.hp.com)

## **Další varianty záruky**

Za dodatečné poplatky můžete k tiskárně získat rozšířený servis. Přejděte na adresu www.hp.com/support, zvolte zemi/oblast a jazyk a poté prozkoumejte možnosti rozšířené záruky poskytované pro vaši tiskárnu.

# **A Technické informace**

V této části najdete technické údaje a informace o předpisech, které platí pro tiskárnu. Uvedené informace mohou být změněny i bez předchozího upozornění.

Tato část obsahuje následující témata:

- [Upozornění společnosti HP](#page-83-0)
- [Technické údaje](#page-84-0)
- [Zákonná upozornění](#page-86-0)
- [Program pro kontrolu ochrany životního prostředí](#page-90-0)

## <span id="page-83-0"></span>**Upozornění společnosti HP**

Informace obsažené v tomto dokumentu podléhají změnám bez předchozího upozornění.

Všechna práva vyhrazena. Kopírování, úpravy či překlad tohoto dokumentu bez předchozího písemného souhlasu společnosti HP jsou až na výjimky vyplývající ze zákonů o autorském právu zakázány. Jediná záruka k produktům a službám HP je určena záručními podmínkami přiloženými k těmto produktům a službám. Žádné ze zde uvedených informací nemohou být považovány za základ pro vznik jakékoli další záruky. Společnost HP není odpovědná za technické nebo tiskové chyby obsažené v tomto dokumentu.

© Copyright 2018 HP Development Company, L.P.

Microsoft and Windows are either registered trademarks or trademarks of Microsoft Corporation in the United States and/or other countries.

## <span id="page-84-0"></span>**Technické údaje**

Další specifikace produktu naleznete v technickém listu produktu na adrese [www.hp.com/support](http://h20180.www2.hp.com/apps/Nav?h_pagetype=s-001&h_product=16180942&h_client&s-h-e010-1&h_lang=cs&h_cc=cz) .

### **Systémové požadavky**

Informace o softwarových a systémových požadavcích nebo o příštích verzích operačního systému a podpoře naleznete na stránce online podpory HP na adrese [www.hp.com/support](http://h20180.www2.hp.com/apps/Nav?h_pagetype=s-001&h_product=16180942&h_client&s-h-e010-1&h_lang=cs&h_cc=cz) .

### **Specifikace pracovního prostředí**

- Doporučený rozsah pracovní teploty: 15 až 30 °C (59 až 86 °F)
- Přípustné rozmezí provozních teplot: 5 ℃ až 40 ℃
- Vlhkost: 15 % až 80 % relativní vlhkosti bez kondenzace Maximální rosný bod 28 °C
- Rozsah teplot při uskladnění: -40 ℃ až 60 ℃
- V přítomnosti silných elektromagnetických polí může dojít k mírnému zkreslení výstupu zařízení.
- HP doporučuje použití kabelu USB s délkou maximálně 3 m, aby byl minimalizován šum způsobený případným výskytem silných elektromagnetických polí.

### **Kapacita vstupního zásobníku**

- Listy běžného papíru (80 g/m²): Až 60
- Obálky: Až 5
- Kartotéční lístky: Až 20
- Listy fotografického papíru: Až 20

#### **Kapacita výstupního zásobníku**

- Listy běžného papíru (80 g/m<sup>2</sup>): Až 25
- Obálky: Až 5
- Kartotéční lístky: Až 10
- **•** Listy fotografického papíru: Až 10

### **Formát papíru**

Úplný seznam podporovaných formátů médií naleznete v softwaru tiskárny.

### **Gramáže papíru**

- $\bullet$  Běžný papír: 64 až 90 g/m<sup>2</sup> (16 až 24 lb)
- Obálky: 75 až 90 g/m² (20 až 24 lb)
- Karty: Až 200 g/m² (maximum pro kartotéční lístky 110 lb)
- Fotografický papír: Až 280 g/m<sup>2</sup> (75 lb)

### <span id="page-85-0"></span>**Specifikace tisku**

- Rychlost tisku závisí na složitosti dokumentu.
- Metoda: tepelný inkoustový tisk s dávkováním podle potřeby (drop-on-demand)
- Jazyk: PCL3 GUI

#### **Specifikace kopírování**

- Rozlišení: až 600 x 300 dpi optické
- Digitální zpracování obrazu
- Rychlost kopírování se liší podle modelu a složitosti dokumentu.

#### **Specifikace skenování**

● Rozlišení: optické až 1200 x 1200 ppi

Více informací o rozlišení dpi naleznete v softwaru skeneru.

- Barva: 24bitová barevná, 8bitová v odstínech šedi (256 odstínů šedé)
- Maximální formát skenované předlohy ze skleněné podložky: 21,6 x 29,7 cm

### **Rozlišení tisku**

● Seznam podporovaných rozlišení tisku najdete na webové stránce podpory tiskárny [www.support.hp.com.](http://www.hp.com/embed/sfs/doc?client=IWS-eLP&lc=cs&cc=cz&ProductNameOID=16180944&TapasOnline=PRODUCT_SPECS)

### **Akustické informace**

Máte-li přístup k internetu, informace o hlučnosti můžete získat na [webových stránkách společnosti HP.](http://www.hp.com/embed/sfs/doc?client=IWS-eLP&lc=cs&cc=cz&ProductNameOID=16180944&TapasOnline=PRODUCT_SPECS)

## <span id="page-86-0"></span>**Zákonná upozornění**

Tiskárna splňuje požadavky na výrobek stanovené regulačními orgány ve vaší zemi/oblasti.

Tato část obsahuje následující témata:

- Zákonné identifikační číslo modelu
- Prohlášení FCC
- [Japonské prohlášení o shodě se standardy VCCI \(třída B\)](#page-87-0)
- [Poznámky o napájecím kabelu pro uživatele v Japonsku](#page-87-0)
- [Poznámka pro uživatele v Koreji](#page-87-0)
- [Prohlášení o hlukových emisích pro Německo](#page-87-0)
- [Upozornění pro Evropskou unii](#page-87-0)
- [Prohlášení o shodě](#page-88-0)

### **Zákonné identifikační číslo modelu**

Pro účely zákonné identifikace je výrobek označen Zákonným identifikačním číslem modelu. Zákonné identifikační číslo modelu tohoto produktu je SNPRH-1506. Toto zákonné identifikační číslo nelze zaměňovat s marketingovým označením (HP Ink Tank 310 series a podobně) ani číslem produktu (Z4B04A, Z4B05A a podobně).

### **Prohlášení FCC**

The United States Federal Communications Commission (in 47 CFR 15.105) has specified that the following notice be brought to the attention of users of this product.

This equipment has been tested and found to comply with the limits for a Class B digital device, pursuant to Part 15 of the FCC Rules. These limits are designed to provide reasonable protection against harmful interference in a residential installation. This equipment generates, uses and can radiate radio frequency energy and, if not installed and used in accordance with the instructions, may cause harmful interference to radio communications. However, there is no guarantee that interference will not occur in a particular installation. If this equipment does cause harmful interference to radio or television reception, which can be determined by turning the equipment off and on, the user is encouraged to try to correct the interference by one or more of the following measures:

- Reorient or relocate the receiving antenna.
- Increase the separation between the equipment and the receiver.
- **•** Connect the equipment into an outlet on a circuit different from that to which the receiver is connected.
- Consult the dealer or an experienced radio/TV technician for help.

For further information, contact: Manager of Corporate Product Regulations, HP Inc. 1501 Page Mill Road, Palo Alto, CA 94304, U.S.A.

Modifications (part 15.21)

The FCC requires the user to be notified that any changes or modifications made to this device that are not expressly approved by HP may void the user's authority to operate the equipment.

<span id="page-87-0"></span>This device complies with Part 15 of the FCC Rules. Operation is subject to the following two conditions: (1) this device may not cause harmful interference, and (2) this device must accept any interference received, including interference that may cause undesired operation.

## **Japonské prohlášení o shodě se standardy VCCI (třída B)**

この装置は、クラス B 情報技術装置です。この装置は、家庭環境で使用することを目的としていますが、この装置がラジオ やテレビジョン受信機に近接して使用されると、受信障害を引き起こすことがあります。取扱説明書に従って正しい取り扱 いをして下さい。

VCCI-B

## **Poznámky o napájecím kabelu pro uživatele v Japonsku**

製品には、同梱された電源コードをお使い下さい。

同梱された電源コードは、他の製品では使用出来ません。

### **Poznámka pro uživatele v Koreji**

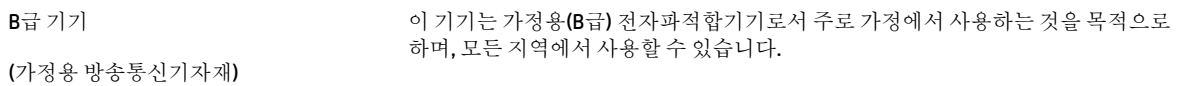

## **Prohlášení o hlukových emisích pro Německo**

Geräuschemission

LpA < 70 dB am Arbeitsplatz im Normalbetrieb nach DIN 45635 T. 19

## **Upozornění pro Evropskou unii**

 $\epsilon$ 

Produkty s označením CE jsou v souladu s příslušnými směrnicemi EU a odpovídajícími evropskými harmonizovanými normami. Úplné prohlášení o shodě je k dispozici na následující webové stránce:

[www.hp.eu/certificates](http://www.hp.eu/certificates) (Vyhledávejte podle názvu modelu produktu nebo zákonného čísla modelu (RMN), které naleznete na štítku s informacemi o směrnicích.)

Kontaktní místo pro záležitosti týkající se směrnic je HP Deutschland GmbH, HQ-TRE, 71025, Boeblingen, Německo.

## <span id="page-88-0"></span>**Prohlášení o shodě**

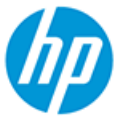

#### **DECLARATION OF CONFORMITY** according to ISO/IEC 17050-1 and EN 17050-1

DoC #: SNPRH-1506-R5 Original/en

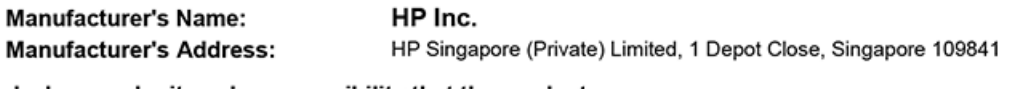

declare, under its sole responsibility that the product

Product Name and Model:<sup>2)</sup> HP DeskJet GT 5810 All-in-One Printer Series HP Ink Tank 310 Series HP Smart Tank 350 Series Requlatory Model Number:<sup>1)</sup> **SNPRH-1506 Product Options:** Please See ANNEX I

conforms to the following Product Specifications and Regulations:

#### **Safety**

IEC 60950-1:2005 +A1:2009 +A2:2013 EN 60950-1:2006 + A11:2009 +A1:2010 +A12:2011  $+A2:2013$ EN 62479:2010 EN 62311:2008

**EMC** CISPR 32:2012 / EN 55032:2012 Class B CISPR 24:2010 / EN 55024:2010 EN 61000-3-2:2014 EN 61000-3-3:2013 FCC CFR 47 Part 15 ICES-003, Issue 6

#### Ecodesign

Regulation (EC) No. 1275/2008 ENERGY STAR® Qualified Imaging Equipment Operational Mode (OM) Test Procedure EN 50564:2011 IEC 62301:2011

#### **RoHS**

EN 50581:2012

The product herewith complies with the requirements of the Low Voltage Directive 2014/35/EU, the EMC Directive 2014/30/EU, the Ecodesign Directive 2009/125/EC, the RoHS Directive 2011/65/EU and carries the CE-marking accordingly.

This device complies with part 15 of the FCC Rules. Operation is subject to the following two conditions: (1) This device may not cause harmful interference, and (2) this device must accept any interference received, including interference that may cause undesired operation.

#### **Additional Information:**

- 1) This product is assigned a Regulatory Model Number which stays with the regulatory aspects of the design. The Regulatory Model Number is the main product identifier in the regulatory documentation and test reports, this number should not be confused with the marketing name or the product numbers.
- 2) This product was tested in a typical HP environment, in conjunction with an HP host system.

Vancouver, WA 13-05-2017

Uwe Voigt, Manager

Customer Assurance, Inkjet Business and Platform

#### Local contact for regulatory topics only:

EU:  $U.S.$ : HP Deutschland GmbH, HP HQ-TRE, 71025 Boeblingen, Germany HP Inc., 1501 Page Mill Road, Palo Alto 94304, U.S.A. 650-857-1501

http://www.hp.eu/certificates

### **DECLARATION OF CONFORMITY**

according to ISO/IEC 17050-1 and EN 17050-1

## **ANNEX I**

## **Regulatory Model Number: SNPRH-1506**

### **OPTIONS**

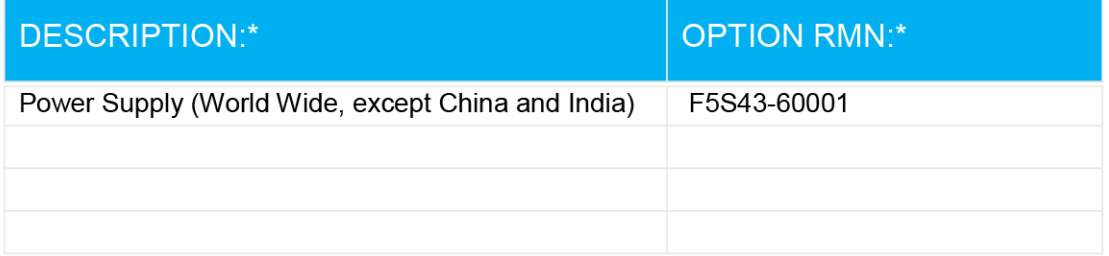

## For non-EU countries only:

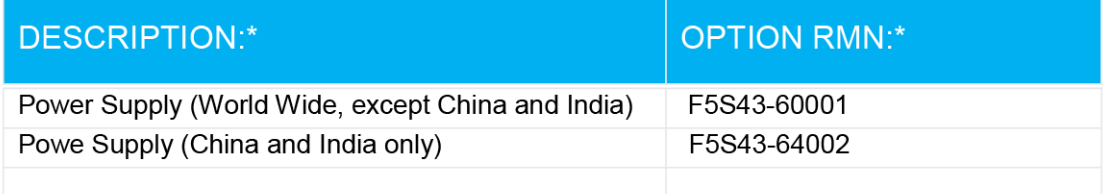

\* Where X represents any alpha numeric character.

## <span id="page-90-0"></span>**Program pro kontrolu ochrany životního prostředí**

Společnost HP je oddána zásadě vyrábět kvalitní výrobky, které splňují nejvyšší nároky z hlediska ochrany životního prostředí. O potřebě budoucí recyklace jsme uvažovali již při vývoji tohoto produktu. Počet druhů použitého materiálu byl omezen na minimum, aniž by to bylo na úkor správné funkčnosti a spolehlivosti výrobku. Tiskárna byla zkonstruována tak, aby se od sebe nesourodé materiály snadno oddělily. Upevňovací a jiné spojovací prvky lze jednoduše nalézt, jsou snadno přístupné a lze je odstranit pomocí běžných nástrojů. Důležité části byly zkonstruovány tak, aby v případě nutné demontáže nebo opravy byly snadno přístupné.

Další informace najdete na webových stránkách společnosti HP věnovaných ochraně životního prostředí na adrese:

[www.hp.com/hpinfo/globalcitizenship/environment](http://www.hp.com/hpinfo/globalcitizenship/environment/index.html)

- **Eko-Tipy**
- [Nařízení Evropské komise č. 1275/2008](#page-91-0)
- **[Papír](#page-91-0)**
- **[Plasty](#page-91-0)**
- Bezpečnostní listv
- [Program recyklace](#page-91-0)
- [Program recyklace inkoustového spotřebního materiálu HP](#page-91-0)
- [Spotřeba elektrické energie](#page-91-0)
- [Likvidace odpadního zařízení uživateli](#page-92-0)
- [Likvidace odpadu Brazílie](#page-92-0)
- [Chemické látky](#page-92-0)
- [Prohlášení o současném stavu značení látek podléhajících omezení \(Tchaj-wan\)](#page-93-0)
- [Tabulka nebezpečných látek/prvků a jejich obsahu \(Čína\)](#page-94-0)
- [Omezení nebezpečných látek \(RoHS\) \(Indie\)](#page-94-0)
- [Omezení nebezpečných látek \(RoHS\) \(Ukrajina\)](#page-94-0)
- [Prohlášení o omezení používání nebezpečných látek \(Turecko\)](#page-95-0)
- [EPEAT](#page-95-0)
- [Ekologické informace SEPA Ecolabel \(Čína\)](#page-95-0)
- [Označení China Energy pro tiskárny, faxy a kopírky](#page-95-0)

### **Eko-Tipy**

Společnost HP je zavázána pomáhat zákazníkům snižovat dopad na životní prostředí. Další informace o programech společnosti HP v oblasti životního prostředí naleznete na webové stránce Programy a iniciativy společnosti HP v oblasti životního prostředí.

[www.hp.com/hpinfo/globalcitizenship/environment/](http://www.hp.com/hpinfo/globalcitizenship/environment/)

## <span id="page-91-0"></span>**Nařízení Evropské komise č. 1275/2008**

Informace o spotřebě energie produktem včetně příkonu produktu v pohotovostním režimu s připojením k síti, když jsou všechny porty bezdrátové sítě aktivovány, najdete v části P14 "Další informace" v prohlášení o vlivu produktu IT na životní prostředí na adrese [www.hp.com/hpinfo/globalcitizenship/environment/](http://www.hp.com/hpinfo/globalcitizenship/environment/productdata/itecodesktop-pc.html) [productdata/itecodesktop-pc.html.](http://www.hp.com/hpinfo/globalcitizenship/environment/productdata/itecodesktop-pc.html)

### **Papír**

Tento výrobek je vhodný pro recyklovaný papír podle DIN 19309 a EN 12281:2002.

## **Plasty**

Plastové díly s hmotností vyšší než 25 gramů jsou označeny podle mezinárodních norem, což usnadňuje identifikaci plastů za účelem jejich recyklace po skončení životnosti výrobku.

## **Bezpečnostní listy**

Bezpečnostní pokyny a informace o bezpečnostních opatřeních a životním prostředí jsou dostupné na adrese [www.hp.com/go/ecodata](http://www.hp.com/go/ecodata) nebo na vyžádání.

### **Program recyklace**

Společnost HP nabízí stále větší počet recyklačních programů pro své produkty v mnoha zemích a oblastech a spolupracuje s některými z největších center pro recyklaci elektroniky na světě. Společnost HP šetří přírodní zdroje opětovným prodejem některých svých nejpopulárnějších produktů. Další informace ohledně recyklace produktů HP naleznete na webové stránce:

[www.hp.com/hpinfo/globalcitizenship/environment/recycle/](http://www.hp.com/hpinfo/globalcitizenship/environment/recycle/)

## **Program recyklace inkoustového spotřebního materiálu HP**

Společnost HP se zavázala k ochraně životního prostředí. Program recyklace spotřebního materiálu HP Inkjet Supplies Recycling Program je k dispozici v mnoha zemích/oblastech a umožňuje recyklaci použitých tiskových a inkoustových kazet zdarma. Další informace naleznete na těchto webových stránkách:

[www.hp.com/hpinfo/globalcitizenship/environment/recycle/](http://www.hp.com/hpinfo/globalcitizenship/environment/recycle/)

## **Spotřeba elektrické energie**

Tiskové a zobrazovací vybavení společnosti HP označené logem ENERGY STAR® nese certifikaci americké agentury pro ochranu životního prostředí (EPA). Na zobrazovacích produktech s certifikací ENERGY STAR je uvedeno následující označení:

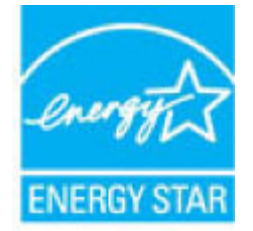

Další informace o modelech zobrazovacích zařízení s certifikací ENERGY STAR najdete na adrese: [www.hp.com/go/energystar](http://www.hp.com/go/energystar)

## <span id="page-92-0"></span>**Likvidace odpadního zařízení uživateli**

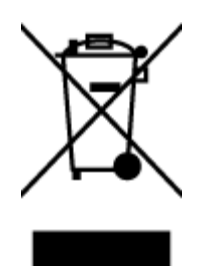

Tento symbol značí, že je nevhodné produkt likvidovat spolu s dalším směsným odpadem. Namísto toho je vhodné chránit lidské zdraví a životní prostředí tím, že vyřazené zařízení odevzdáte ve sběrném místě určeném k recyklaci elektrických a elektronických zařízení. Ohledně dalších informací se obraťte na příslušnou instituci zajišťující likvidaci směsného odpadu nebo navštivte stránky<http://www.hp.com/recycle>.

## **Likvidace odpadu – Brazílie**

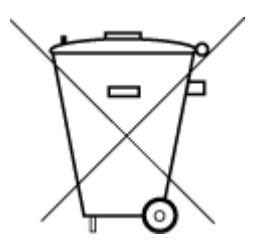

Não descarte o produto eletronico em lixo comum

Este produto eletrônico e seus componentes não devem ser descartados no lixo comum, pois embora estejam em conformidade com padrões mundiais de restrição a substâncias nocivas, podem conter, ainda que em quantidades mínimas, substâncias impactantes ao meio ambiente. Ao final da vida útil deste produto, o usuário deverá entregá-lo à HP. A não observância dessa orientação sujeitará o infrator às sanções previstas em lei.

Após o uso, as pilhas e/ou baterias dos produtos HP deverão ser entregues ao estabelecimento comercial ou rede de assistência técnica autorizada pela HP.

Para maiores informações, inclusive sobre os pontos de recebimento, acesse:

[www.hp.com.br/reciclar](http://www.hp.com.br/reciclar)

## **Chemické látky**

Společnost HP je zavázána informovat své zákazníky o chemických látkách ve svých produktech, jak vyžadují předpisy, jako je například REACH *(Směrnice Evropského parlamentu a Rady EU č. 1907/2006)*. Zprávu o chemikáliích v tomto produktu lze nalézt na adrese: [www.hp.com/go/reach](http://www.hp.com/go/reach).

## <span id="page-93-0"></span>**Prohlášení o současném stavu značení látek podléhajících omezení (Tchaj-wan)**

### 台灣 限用物質含有情況標示聲明書

**Taiwan Declaration of the Presence Condition of the Restricted Substances Marking**

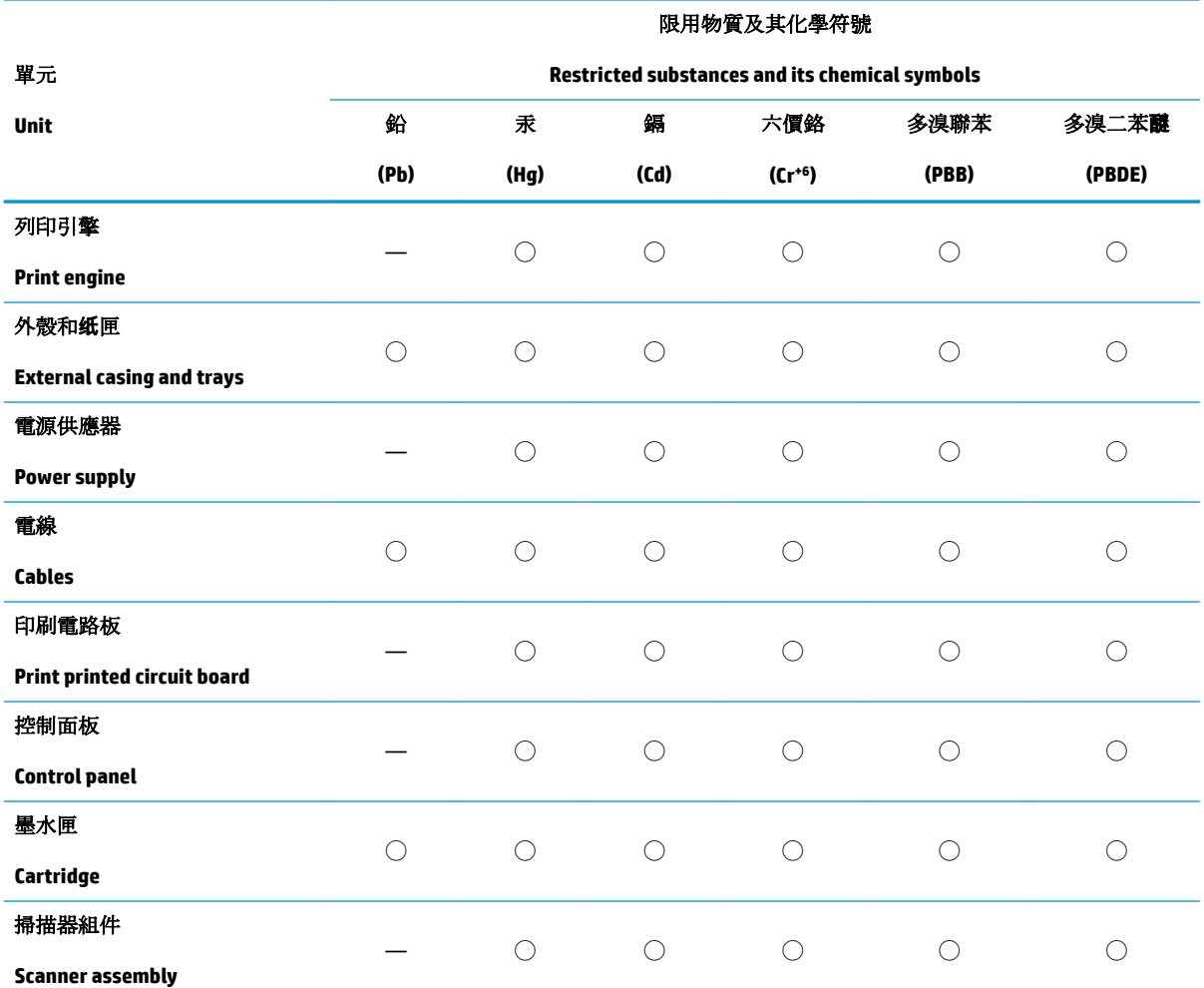

備考 1. 〝超出 0.1 wt %"及 〝超出 0.01 wt %"係指限用物質之百分比含量超出百分比含量基準值。

Note 1: "Exceeding 0.1 wt %" and "exceeding 0.01 wt %" indicate that the percentage content of the restricted substance exceeds the reference percentage value of presence condition.

備考 2. ℃)" 係指該項限用物質之百分比含量未超出百分比含量基準值。

Note 2: "◯" indicates that the percentage content of the restricted substance does not exceed the percentage of reference value of presence.

備考 3.〝—〞係指該項限用物質為排除項目。

Note 3: The "—" indicates that the restricted substance corresponds to the exemption.

若要存取產品的最新使用指南或手冊,請前往 [www.support.hp.com](http://www.support.hp.com)。選取搜尋您的產品,然後依照 畫 面上的指示繼續執行。

To access the latest user guides or manuals for your product, go to [www.support.hp.com.](http://www.support.hp.com) Select **Find your product**, and then follow the onscreen instructions.

## <span id="page-94-0"></span>**Tabulka nebezpečných látek/prvků a jejich obsahu (Čína)**

### 产品中有害物质或元素的名称及含量

根据中国《电器电子产品有害物质限制使用管理办法》

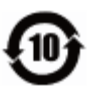

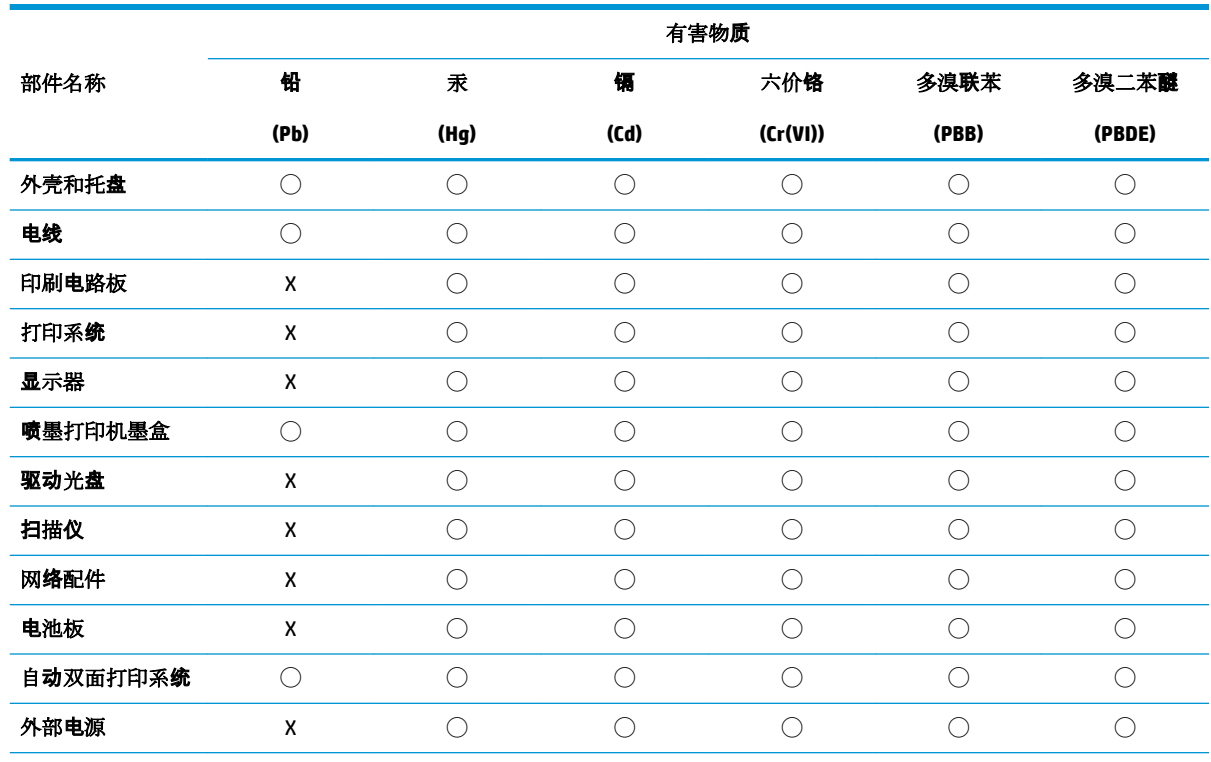

本表格依据 SJ/T 11364 的规定编制。

◯:表示该有害物质在该部件所有均质材料中的含量均在 GB/T 26572 规定的限量要求以下。

X:表示该有害物质至少在该部件的某一均质材料中的含量超出 GB/T 26572 规定的限量要求。

此表中所有名称中含 "X" 的部件均符合欧盟 RoHS 立法。

注:环保使用期限的参考标识取决于产品正常工作的温度和湿度等条件。

## **Omezení nebezpečných látek (RoHS) (Indie)**

This product, as well as its related consumables and spares, complies with the reduction in hazardous substances provisions of the "India E-waste Rule 2016." It does not contain lead, mercury, hexavalent chromium, polybrominated biphenyls or polybrominated diphenyl ethers in concentrations exceeding 0.1 weight % and 0.01 weight % for cadmium, except where allowed pursuant to the exemptions set in Schedule 2 of the Rule.

## **Omezení nebezpečných látek (RoHS) (Ukrajina)**

**Технічний регламент щодо обмеження використання небезпечних речовин (Украïна)**

<span id="page-95-0"></span>Обладнання відповідає вимогам Технічного регламенту щодо обмеження використання деяких небезпечних речовин в електричному та електронному обладнанні, затвердженого постановою Кабінету Міністрів України від 3 грудня 2008 № 1057

## **Prohlášení o omezení používání nebezpečných látek (Turecko)**

Türkiye Cumhuriyeti: EEE Yönetmeliğine Uygundur

### **EPEAT**

Most HP products are designed to meet EPEAT. EPEAT is a comprehensive environmental rating that helps identify greener electronics equipment. For more information on EPEAT go to [www.epeat.net.](http://www.epeat.net) For information on HP's EPEAT registered products go to [www.hp.com/hpinfo/globalcitizenship/environment/pdf/](http://www.hp.com/hpinfo/globalcitizenship/environment/pdf/epeat_printers.pdf) [epeat\\_printers.pdf](http://www.hp.com/hpinfo/globalcitizenship/environment/pdf/epeat_printers.pdf).

## **Ekologické informace SEPA Ecolabel (Čína)**

### 中国环境标识认证产品用户说明

噪声大于 63.0 dB(A) 的办公设备不宜放置于办公室内, 请在独立的隔离区域使用。

如需长时间使用本产品或打印大量文件,请确保在通风良好的房间内使用。

如您需要确认本产品处于零能耗状态,请按下电源关闭按钮,并将插头从电源插座断开。

您可以使用再生纸,以减少资源耗费。

### **Označení China Energy pro tiskárny, faxy a kopírky**

### 复印机、打印机和传真机能源效率标识实施规则

依据"复印机、打印机和传真机能源效率标识实施规则",该打印机具有中国能效标识。标识上显示的能 效等级和操作模式值根据"复印机、打印机和传真机能效限定值及能效等级"标准("GB 21521")来确定 和计算。

**1.** 能效等级

产品能效等级分 3 级,其中 1 级能效最高。能效限定值根据产品类型和打印速度由标准确定。能 效等级则根据基本功耗水平以及网络接口和内存等附加组件和功能的功率因子之和来计算。

**2.** 能效信息

喷墨打印机

– 操作模式功率

睡眠状态的能耗按照 GB 21521 的标准来衡量和计算。该数据以瓦特 (W) 表示。

– 待机功率

待机状态是产品连接到电网电源上功率最低的状态。该状态可以延续无限长时间,且使用者 无法改变此状态下产品的功率。对于"成像设备"产品, "待机"状态通常相当于"关闭"状态, 但 也可能相当于"准备"状态或者"睡眠"状态。该数据以瓦特 (W) 表示。

睡眠状态预设延迟时间

出厂前由制造商设置的时间决定了该产品在完成主功能后进入低耗模式(例如睡眠、自动关 机)的时间。该数据以分钟表示。

– 附加功能功率因子之和

网络接口和内存等附加功能的功率因子之和。该数据以瓦特 (W) 表示。

标识上显示的能耗数据是根据典型配置测量得出的数据,此类配置包含登记备案的打印机依据复印 机、打印机和传真机能源效率标识实施规则所选的所有配置。因此,该特定产品型号的实际能耗可能 与标识上显示的数据有所不同。

要了解规范的更多详情,请参考最新版的 GB 21521 标准。

# **Rejstřík**

### **K**

kopie napájení [81](#page-85-0)

### **N**

napájení odstraňování problémů [74](#page-78-0) systémové požadavky [80](#page-84-0)

### **O**

odebrání více listů, řešení problémů [57](#page-61-0) odstraňování problémů je odebíráno více stránek [57](#page-61-0) napájení [74](#page-78-0) papír není odebírán ze zásobníku [56](#page-60-0) problémy s podáváním papíru [56](#page-60-0) šikmé podávání stránek [56](#page-60-0) tisk [74](#page-78-0) ovládací panel funkce [6](#page-10-0) stavové ikony [7](#page-11-0) tlačítka [6](#page-10-0)

### **P**

papír HP, objednávka [20](#page-24-0) řešení potíží se zaváděním [56](#page-60-0) šikmé podávání stránek [56](#page-60-0) uvolnění uvíznutého papíru [52](#page-56-0) podávání papíru, řešení problémů [56](#page-60-0) podporované operační systémy [80](#page-84-0) poznámky o předpisech [82](#page-86-0)

prostředí Program pro kontrolu ochrany životního prostředí [86](#page-90-0) specifikace pracovního prostředí [80](#page-84-0)

### **R**

recyklace inkoustové kazety [87](#page-91-0)

### **S**

skenování specifikace skenování [81](#page-85-0) skrčení, řešení problémů tisk [56](#page-60-0) software tiskárny (Windows) spuštění [21](#page-25-0) stavové ikony [7](#page-11-0) systémové požadavky [80](#page-84-0)

### **T**

technické informace specifikace kopírování [81](#page-85-0) specifikace pracovního prostředí [80](#page-84-0) specifikace skenování [81](#page-85-0) specifikace tisku [81](#page-85-0) tisk napájení [81](#page-85-0) odstraňování problémů [74](#page-78-0) tlačítka, ovládací panel [6](#page-10-0)

### **U**

uvíznutí vymazat [52](#page-56-0)

### **V**

vozík Uvolnění uvízlého papíru ve vozíku [55](#page-59-0)

### **W**

Windows systémové požadavky [80](#page-84-0)

### **Z**

zákaznická podpora záruka [77](#page-81-0) zákonná oznámení zákonné identifikační číslo modelu [82](#page-86-0) záruka [77](#page-81-0) zásobníky odstraňování uvíznutého papíru [52](#page-56-0) řešení potíží se zaváděním [56](#page-60-0)

© Copyright 2018 HP Development Company, L.P.

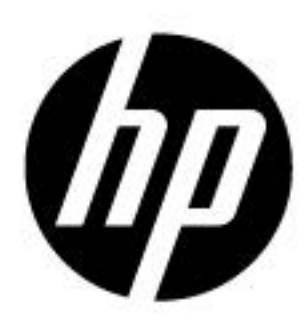